# **Handleiding LAVS Asbestverwijderingsbedrijf**

# <span id="page-1-0"></span>**INHOUDSOPGAVE**

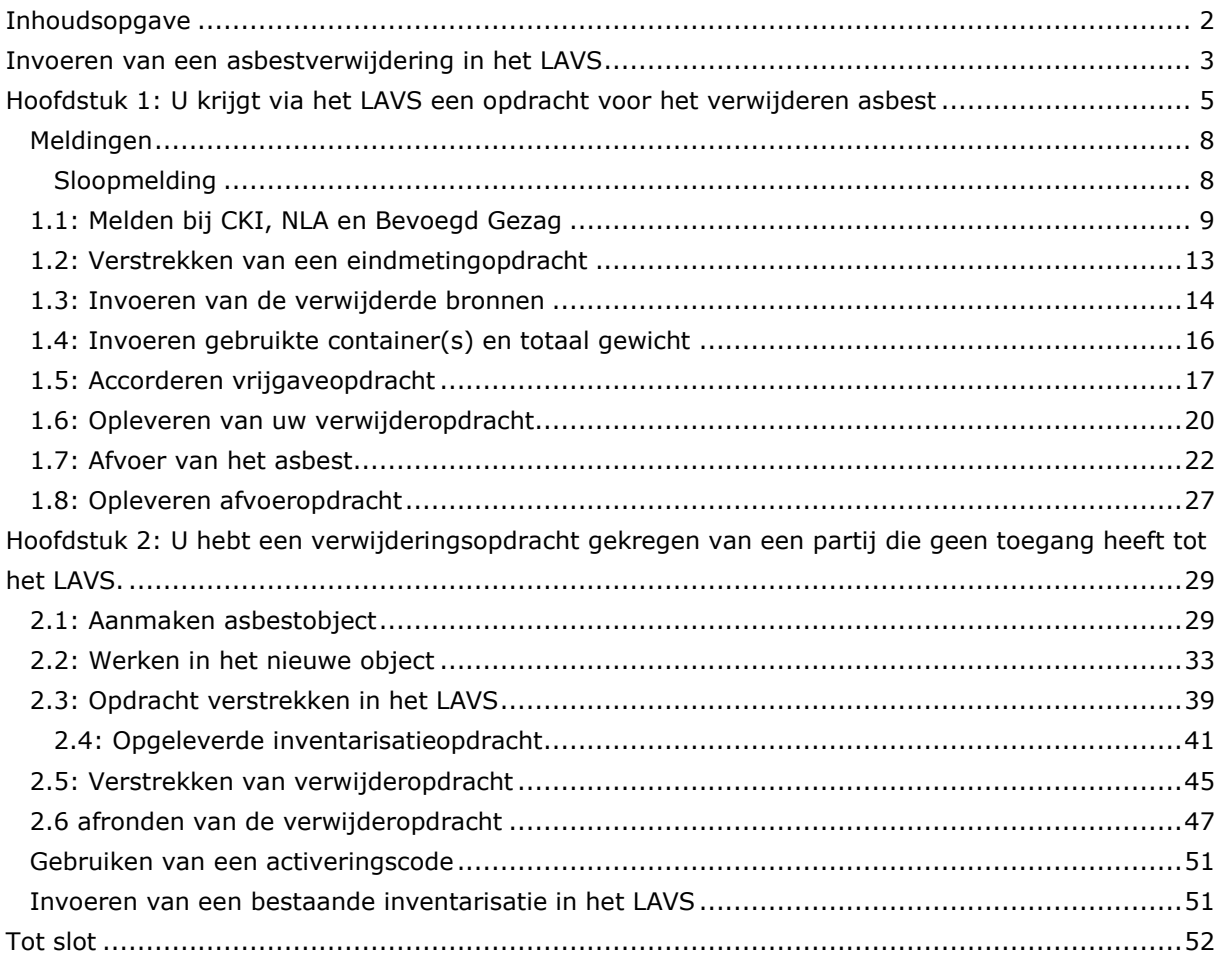

# <span id="page-2-0"></span>**INVOEREN VAN EEN ASBESTVERWIJDERING IN HET LAVS**

Voor het invoeren van een asbestverwijdering in het LAVS moet u als eerste inloggen op [www.asbestvolgsysteem.nl](file:///C:/Users/wesse/OneDrive/Infomil/LAVS/Handleidingen/Handleidingen%20oud/Handleidingen%204.0/Verwijderaar%204.0/www.asbestvolgsysteem.nl) met uw eHerkenningsmiddel.

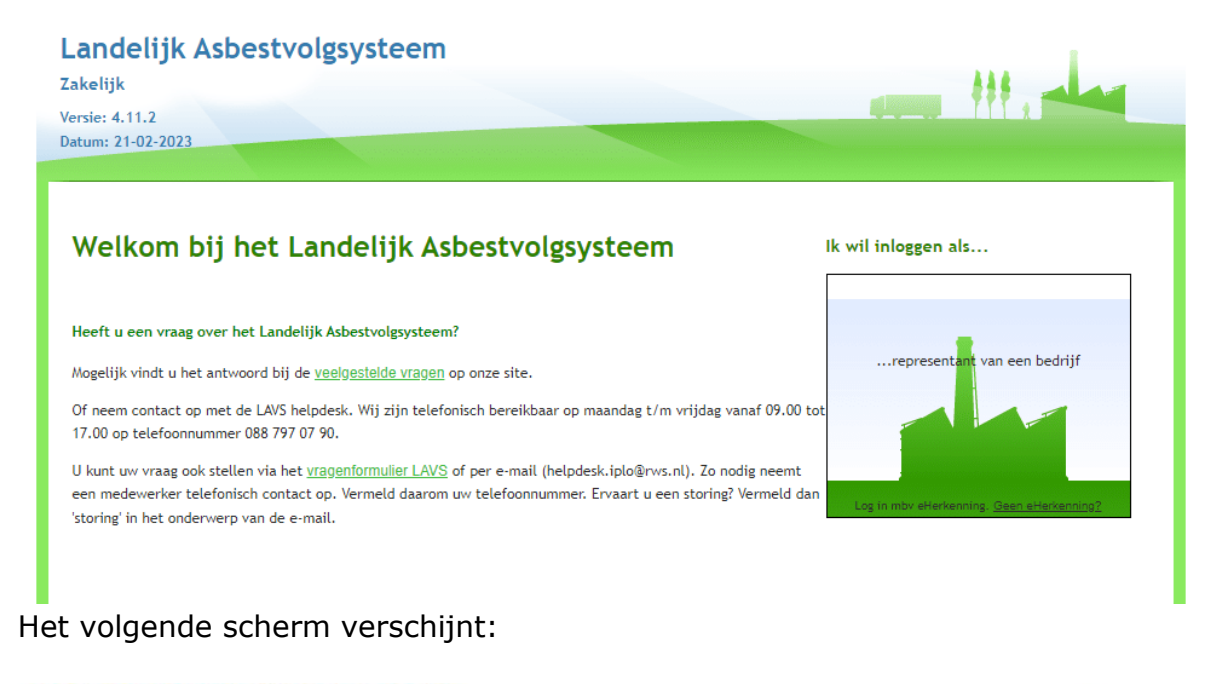

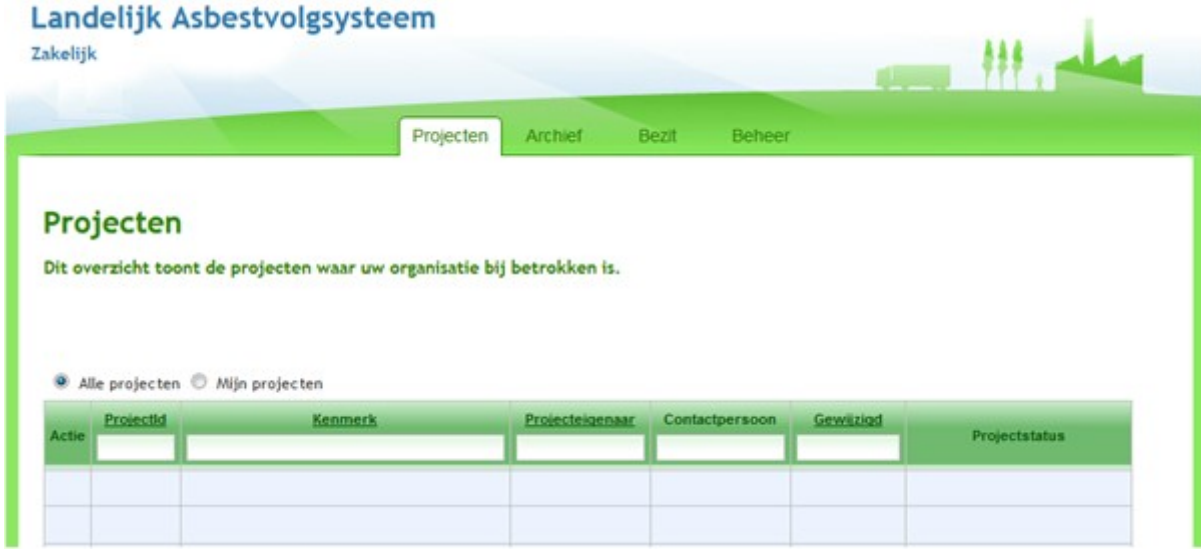

U komt direct in het tabblad 'Projecten' met daarin alle projecten waarbij uw bedrijf betrokken is. In bovenstaand voorbeeld zijn er nog geen projecten aanwezig.

Er zijn een aantal mogelijkheden hoe (Verwijder)opdrachten in het LAVS komen:

- 1. Een bedrijf geeft u **via** het LAVS opdracht voor een asbestverwijdering. U bent rechtstreeks door een woningbouwvereniging, corporatie, inventarisatiebedrijf of coördinator in het LAVS geselecteerd voor het uitvoeren van een asbestverwijdering.
- 2. U hebt opdracht gekregen voor het verwijderen van asbest door een partij die geen toegang heeft tot het LAVS zoals particulieren of bedrijven zonder een rol in het asbestverwijderingsproces.
- 3. U hebt een activeringscode gekregen van een particulier of van een bedrijfsmatige opdrachtgever die zelf geen rol in het LAVS heeft of van een bedrijf uit het LAVS en u verstrekt een opdracht aan uzelf.
- 4. U hebt een machtiging gekregen van een bedrijf uit het LAVS en u maakt zelf een project aan waarin u een opdracht aan uzelf verstrekt.

## <span id="page-4-0"></span>**HOOFDSTUK 1: U KRIJGT VIA HET LAVS EEN OPDRACHT VOOR HET VERWIJDEREN ASBEST**

U krijgt via de mail een bericht dat er in het LAVS een actie van u verwacht wordt. U logt in met uw eHerkenning in het LAVS, het volgende scherm verschijnt, het  $\bullet$  betekent dat er iets van u verwacht wordt:

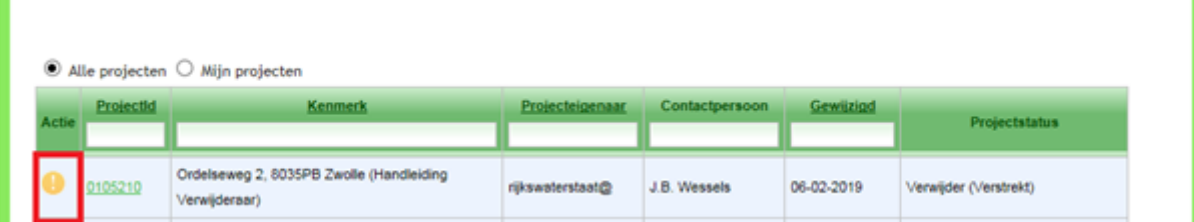

1. Klik op de balk onder 'ProjectId', hiermee opent u het project.

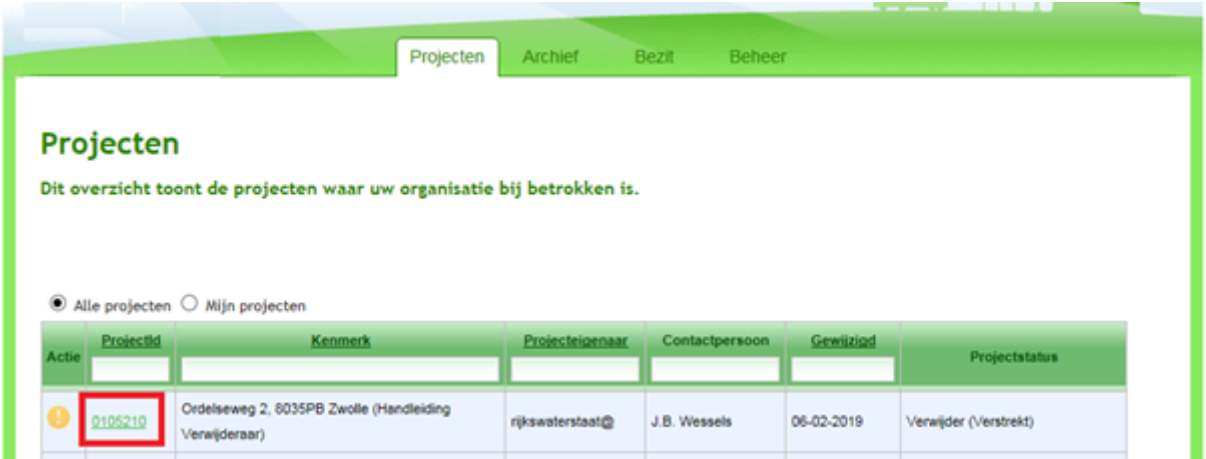

Het scherm verandert en in het 'Opdrachtenpaneel' ziet u een geaccordeerde inventarisatieopdracht en een aan u verstrekte verwijderopdracht:

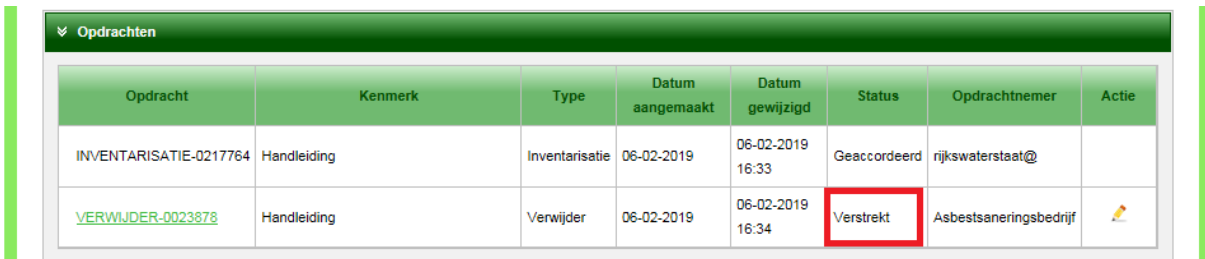

In de meeste gevallen is er vooraf al contact geweest met uw opdrachtgever en weet u dat er een opdracht in het LAVS er voor u aankomt.

 $\mathbf{u}$ 

2. Klik om de opdracht aan te nemen op de balk onder 'Opdracht'

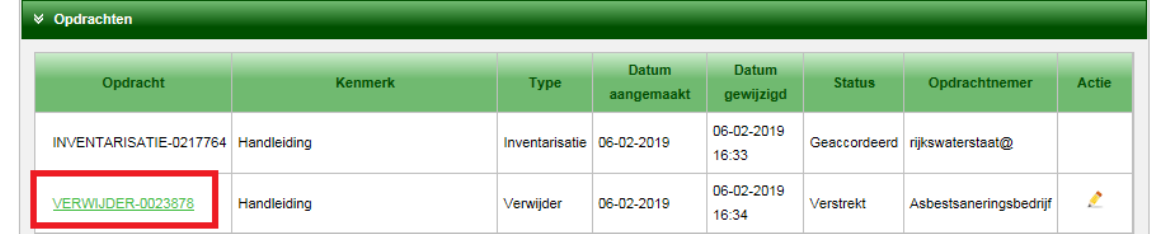

Het scherm verandert en u ziet het volgende:

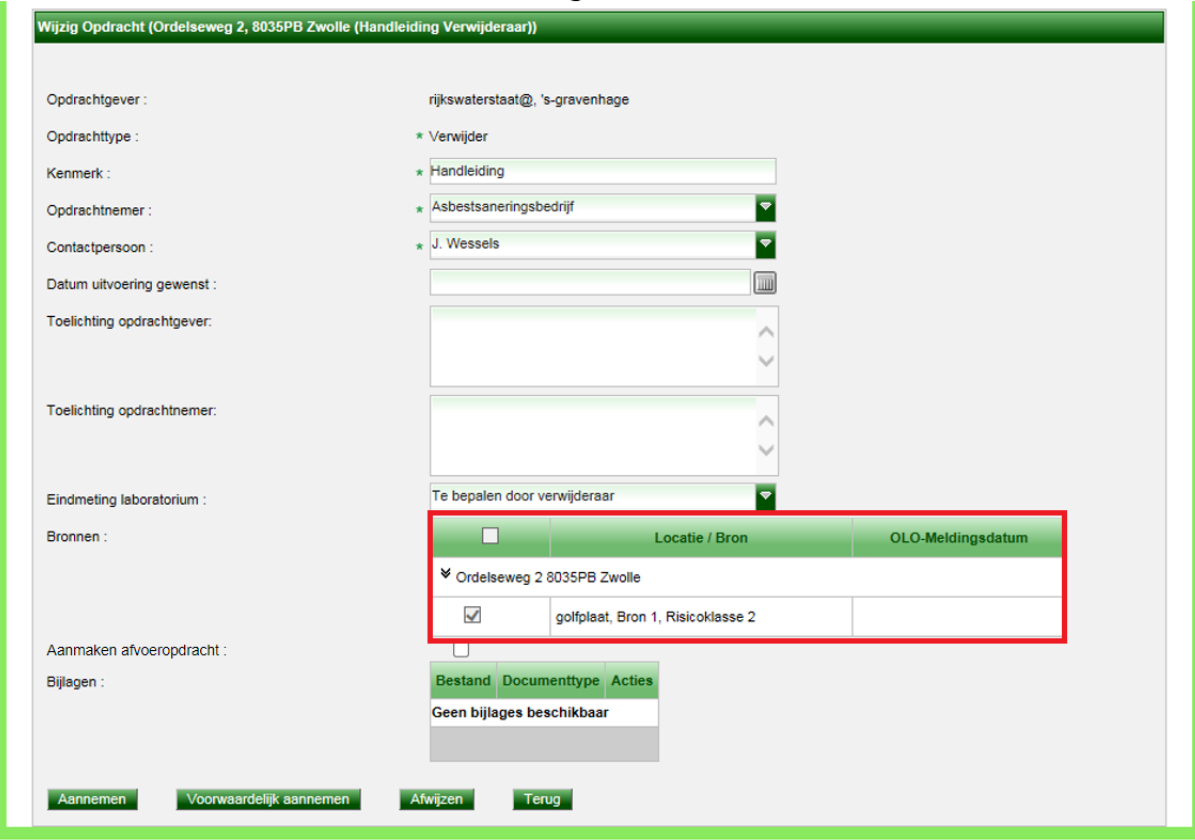

U ziet de te verwijderen bronnen. Hierbij wordt duidelijk waar, wat en in welke risicoklasse er gesaneerd moet worden.

Als u handmatig een afvoeropdracht wilt aanmaken kunt u Aanmaken afvoeropdracht: aanvinken. De afvoeropdracht wordt aangemaakt, na het aannemen van de verwijderopdracht. Indien u zowel de opdrachtgever als de opdrachtnemer van de verwijderopdracht bent kunt dient u eerst een wijzigingsverzoek in te dienen waarna u handmatig de afvoeropdracht kan aanmaken.

U heeft de keuze om de opdracht aan te nemen, klik hiervoor op **Alannemen** 

Als u extra informatie nodig heeft, of als de opdracht niet helemaal is zoals afgesproken met uw opdrachtgever, klikt u op **Voorwaardelijk aannemen**. Hiermee wordt de opdracht aan uw opdrachtgever teruggestuurd, waarna deze de opdracht aan kan passen.

Als u de opdracht niet wilt aannemen klikt u op **Afwilzen**. Dit zal echter niet vaak voorkomen aangezien er op voorhand meestal al overleg is geweest tussen u en uw opdrachtgever.

Als u op de knop Ferug klikt, gaat u terug naar uw opdrachtenscherm.

Voor deze handleiding gaan we ervan uit dat de verwijderopdracht wordt aangenomen. klik hiervoor op Aannemen

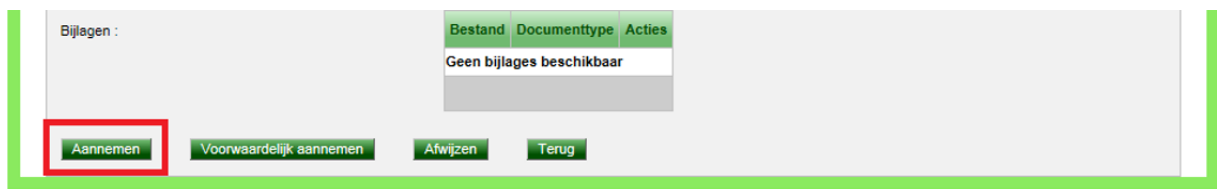

Het scherm verandert en u ziet dat de status van de opdracht op 'Aangenomen' staat.

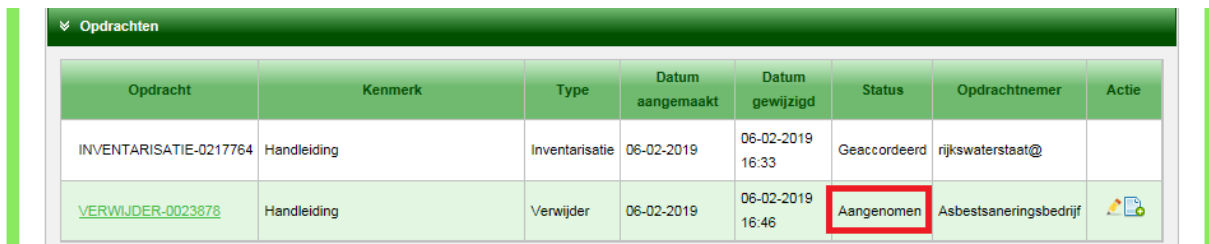

Ook ziet u een nieuw tabblad 'Verwijderen':

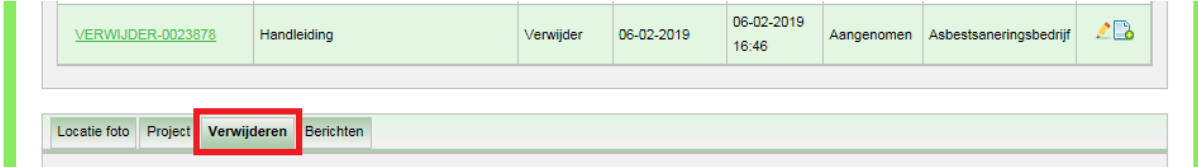

## **MELDINGEN**

<span id="page-7-0"></span>In het tabblad 'Verwijderen' ziet u een subtabblad 'Meldingen'. Klik in het tabblad 'Verwijderen' op het subtabblad 'Meldingen'. Het scherm verandert en u ziet het volgende:

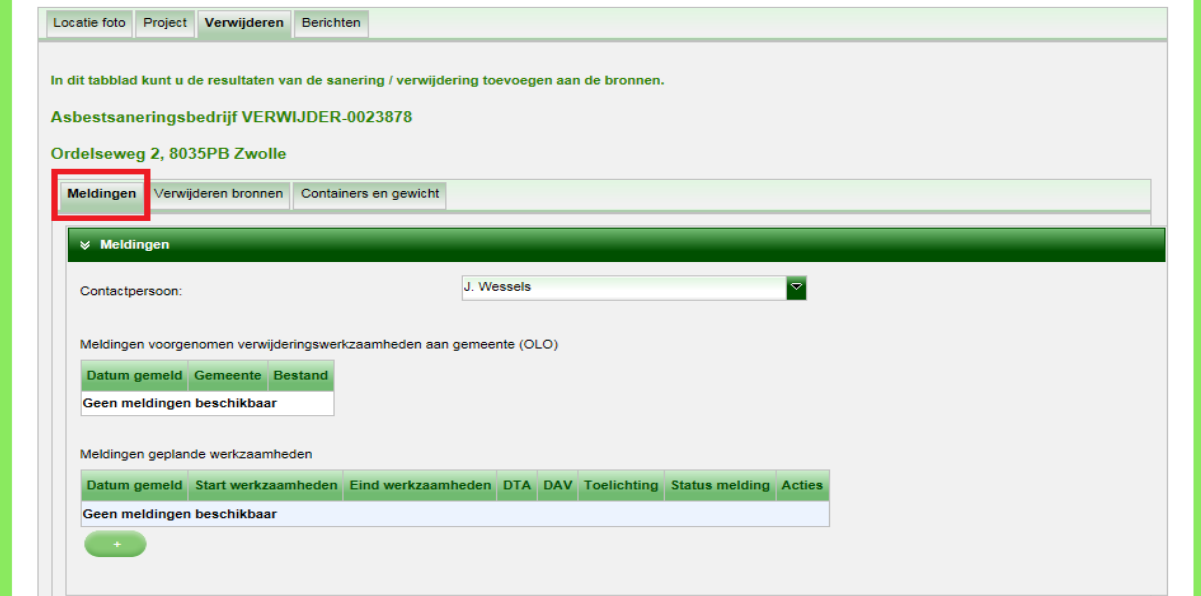

### <span id="page-7-1"></span>**Sloopmelding**

Sloopmeldingen die zijn ingediend via de OLO-LAVS koppeling voor 1 januari 2024, worden getoond in de tabel onder 'Meldingen voorgenomen verwijderingswerkzaamheden aan gemeente (OLO)'. Als u de sloopmelding heeft ingediend via het nieuwe Omgevingsloket, wordt deze niet weergegeven in het LAVS.

In dit subtabblad ziet u eerst de kop 'Meldingen voorgenomen verwijderingswerkzaamheden aan gemeente'.

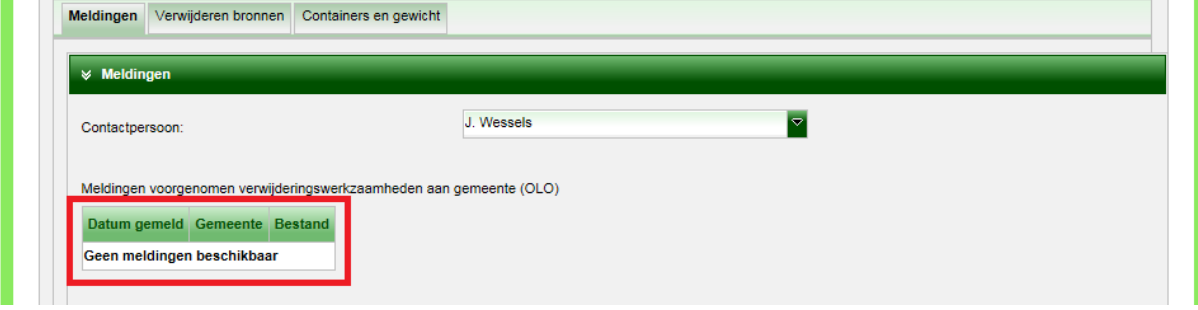

# <span id="page-8-0"></span>**1.1: MELDEN BIJ CKI, NLA EN BEVOEGD GEZAG**

In onderstaande stappen staat beschreven hoe u de asbestverwijdering kunt melden aan het bevoegd gezag, de NLA en de CI.

1. Klik op in het subtabblad 'Melding':

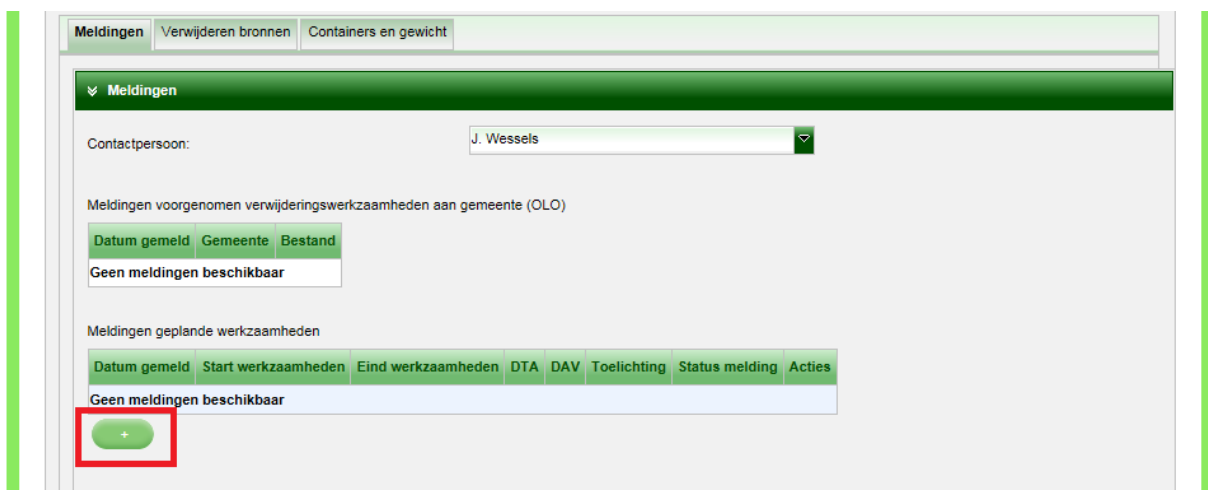

2. Selecteer via de radiobutton of het om een 'Calamiteit' gaat:

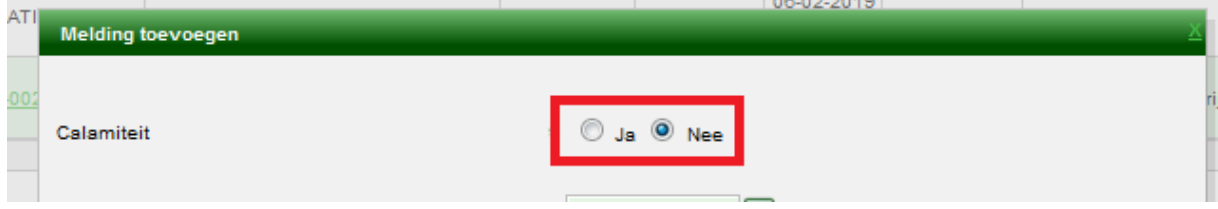

3. Kies de startdatum waarop u de asbestverwijdering uit gaat voeren met behulp van de kalender en klik op 'Pas toe':

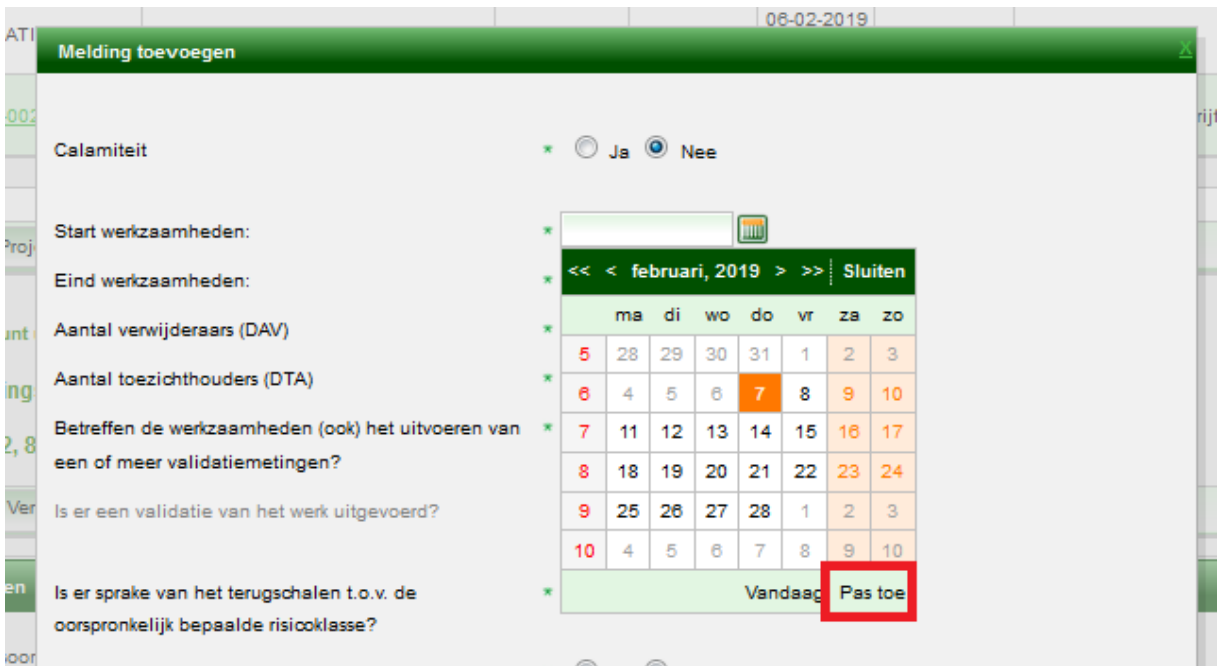

4. Kies de geplande einddatum van de asbestverwijdering en klik op 'Pas toe':

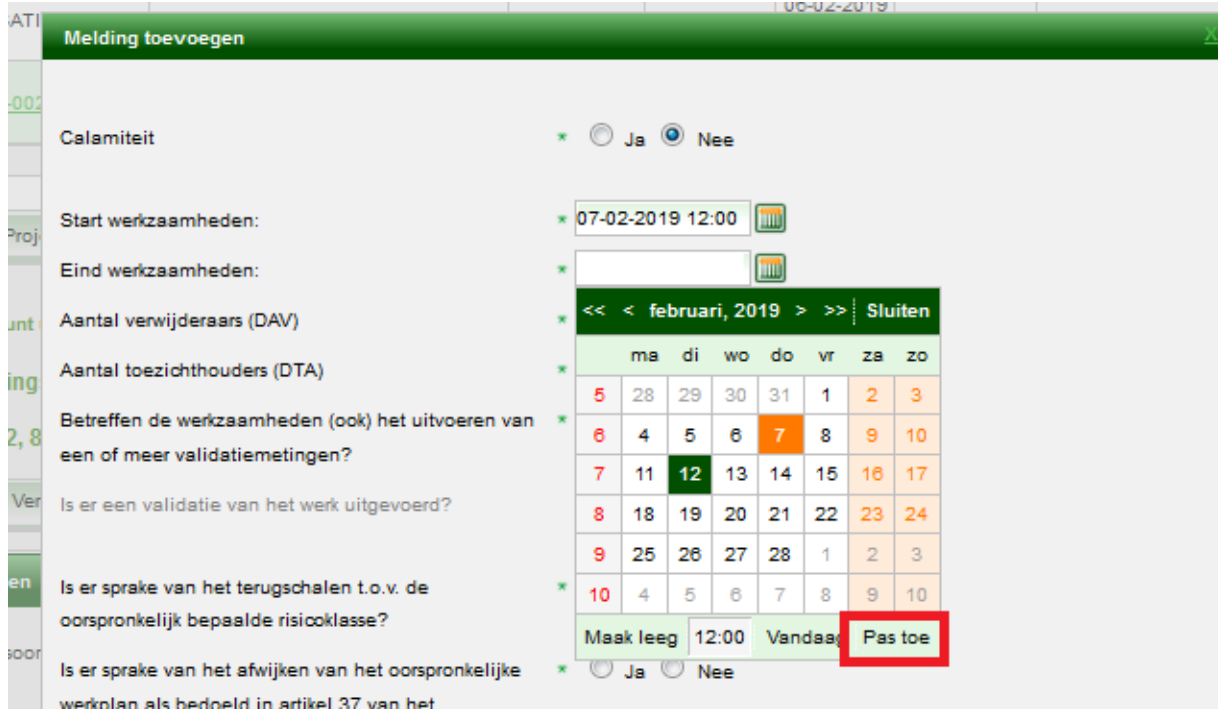

5. Vul het aantal DTA's en DAV's in en beantwoord de vervolgvragen door het aanvinken van de radiobuttons:

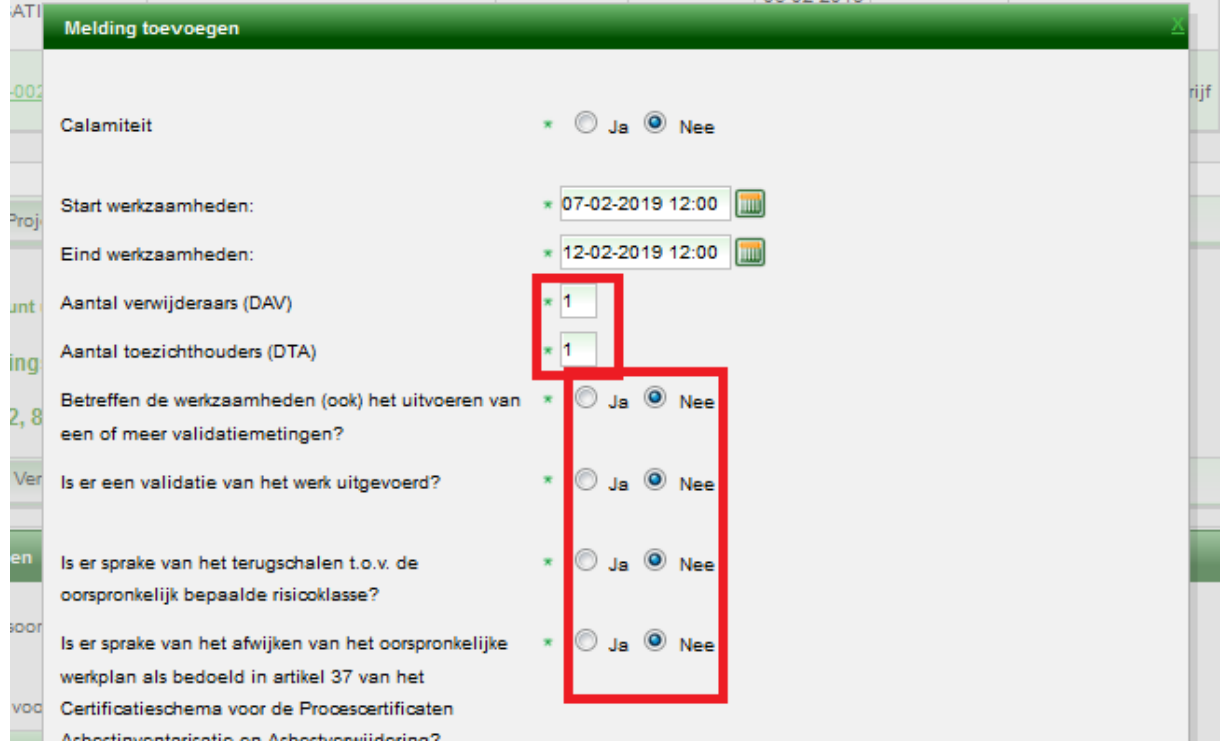

6. Geef aan om hoeveel  $m^2$  asbestdak het gaat (het gaat hier alleen om de hoeveelheid dak wat onder het voorgenomen asbestdakenverbod valt, dus géén dakbeschot):

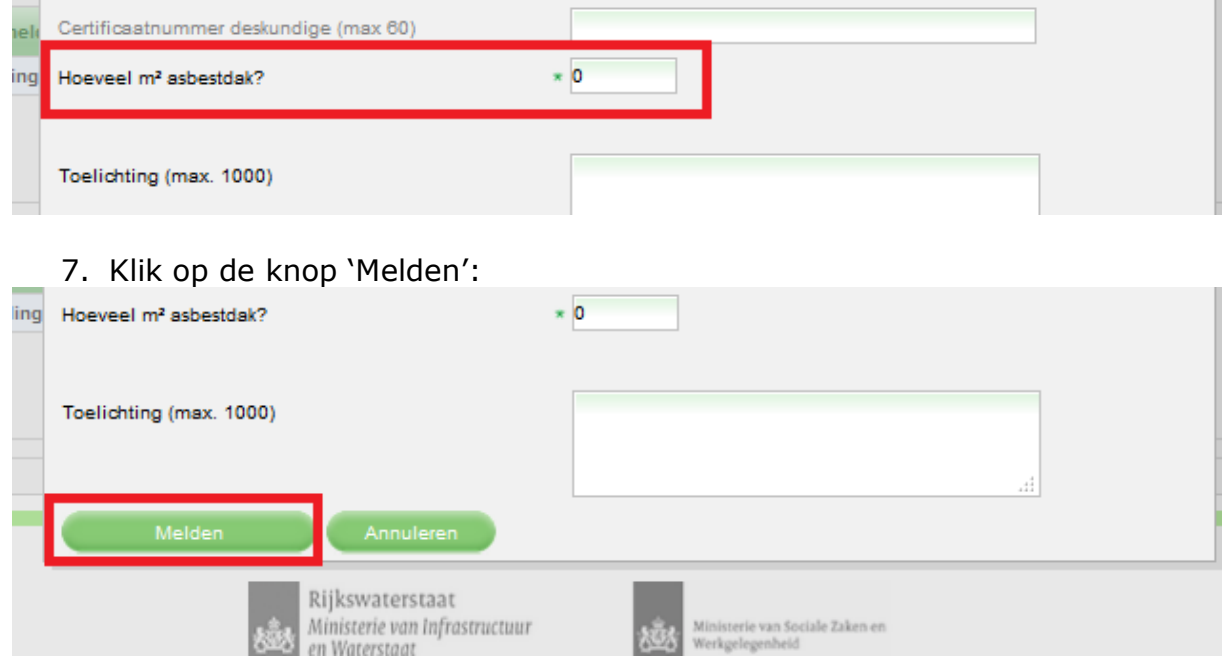

U keert terug naar het hoofdscherm en u ziet de melding met de status 'Verstuurd' staan:

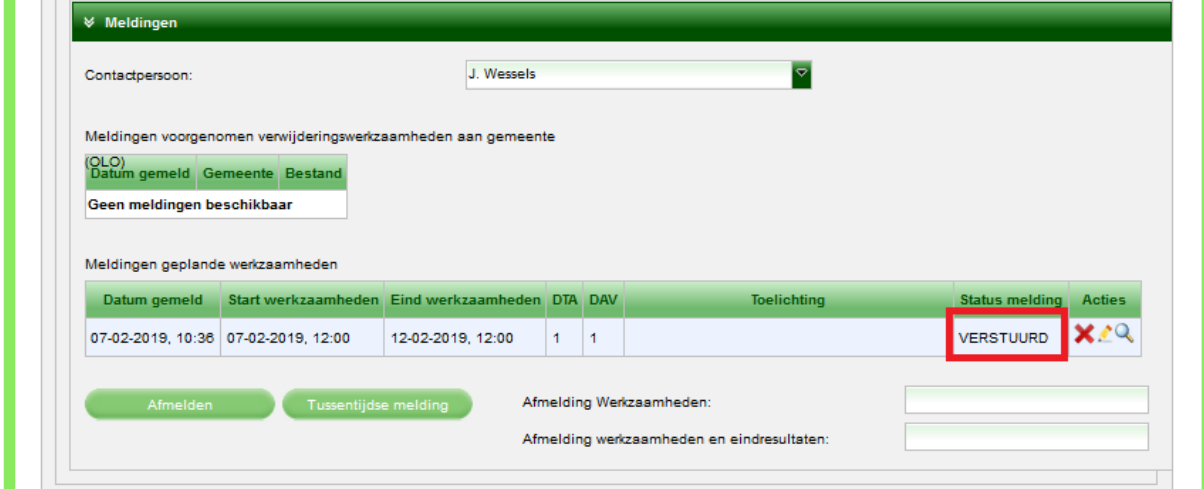

De melding kan worden aangepast met behulp van het potloodje in de balk onder 'Acties' (in het voorbeeld wordt de startdatum aangepast):**Contract** 

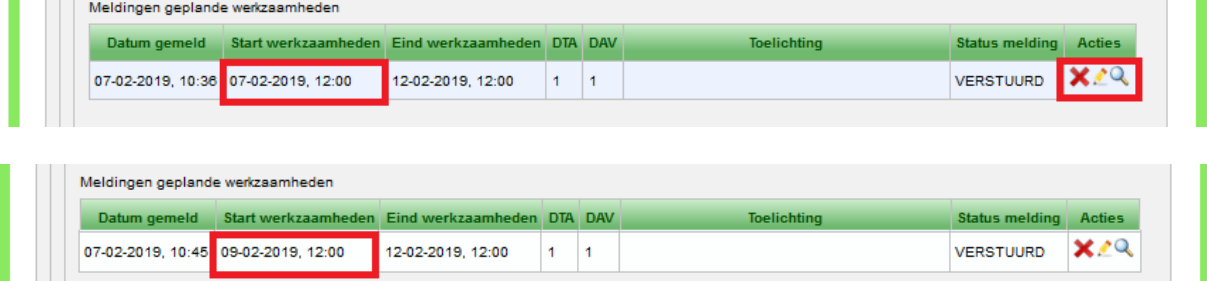

Door te klikken op de knop 'Afmelden' meldt u de werkzaamheden af bij het bevoegd gezag, de CI en de NLA. Er wordt aangegeven dat de saneringslocatie is vrijgegeven en dat er geen asbestwerkzaamheden meer worden verricht.

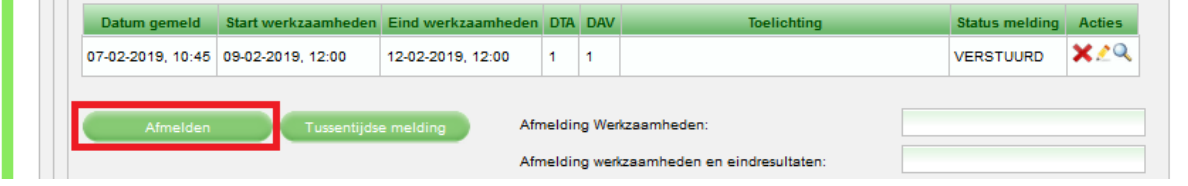

De knop 'Tussentijdse melding' kunt u gebruiken om in verwijderopdrachten met meerdere gekoppelde adressen (= locatietype Complex) per adres éénmalig een tussentijdse melding aan te maken.

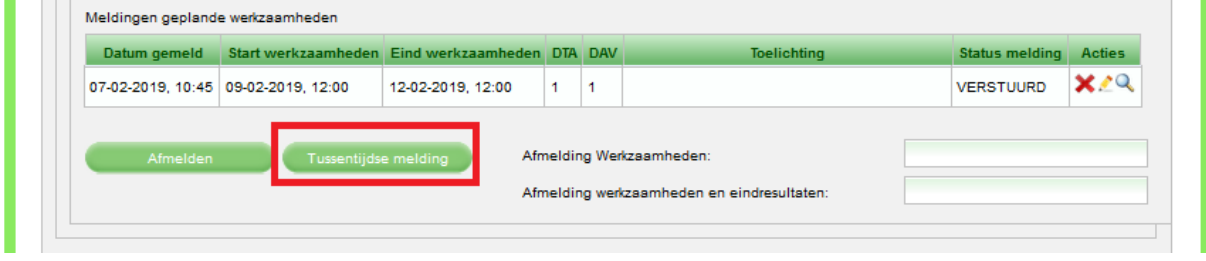

Een uitgebreide uitleg over [tussentijdse meldingen](https://iplo.nl/publish/pages/204175/startmelding_wijzigen_1.pdf) vindt u op de website [www.iplo.nl/lavs.](http://www.iplo.nl/lavs)

# <span id="page-12-0"></span>**1.2: VERSTREKKEN VAN EEN EINDMETINGOPDRACHT**

- 1. Klik op het volgende tekentje **behaving te kop** 'Actie': ivecondition<br>Victoria Opdrachten Datum. **Datum** Opdracht Kenmerk Type Status Opdrachtnemer Actie  $\label{def:amgem} \text{aangemaakt} \quad \text{gewijzigd}$ Inventarisatie 06-02-2019 06-02-2019 Geaccordeerd rijkswaterstaat@ INVENTARISATIE-0217764 Handleiding 16:33 06-02-2019<br>16:46 Aangenomen Asbestsaneringsbedrijf **∠B** VERWIJDER-0023878 Handleiding Verwijder 06-02-2019
- 2. Vul in het volgende scherm alle verplichte velden in met behulp van de uitklapschermen:

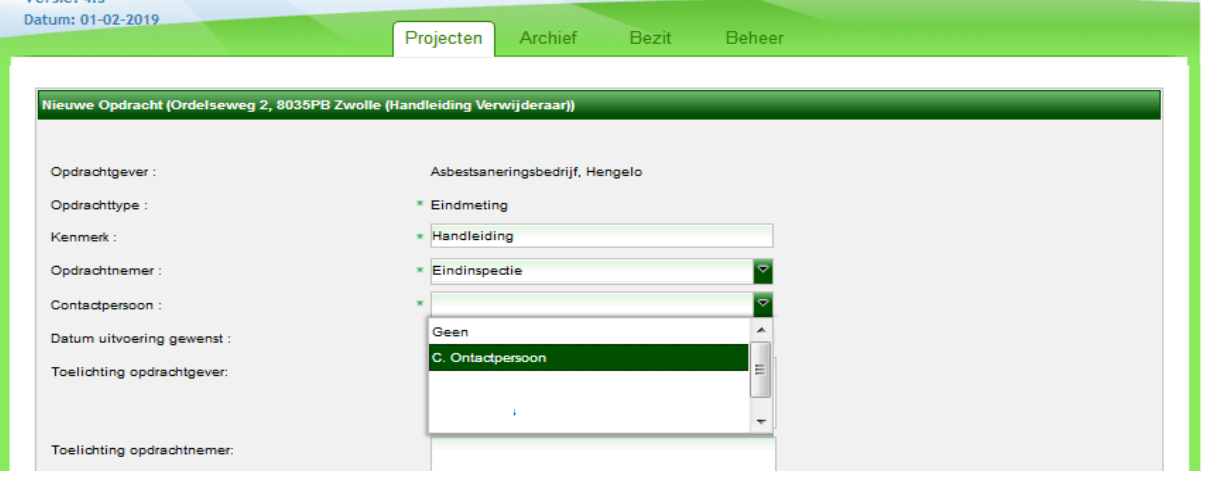

3. Vink de te meten bouwkundige eenheden aan, voeg eventueel bijlagen toe met **en klik op de knop 'Verstrekken':** 

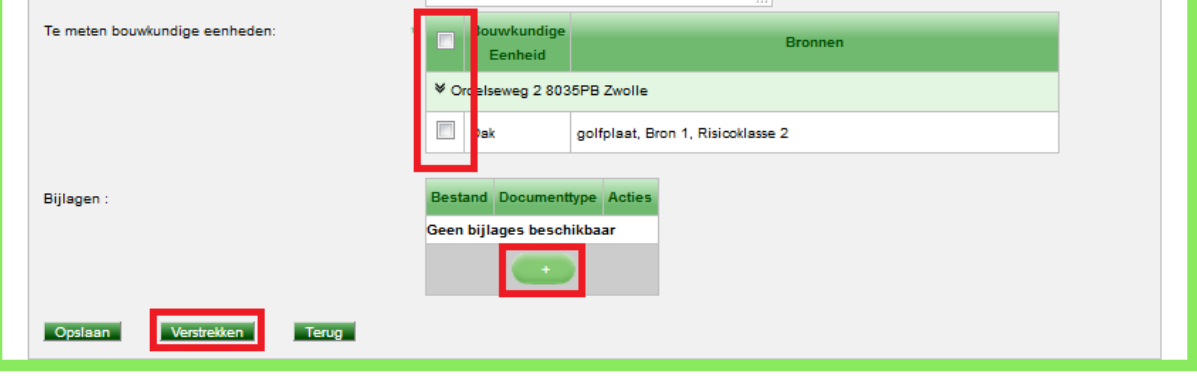

Het scherm verandert en u kunt zien dat de status van de opdracht op 'Verstrekt' staat:

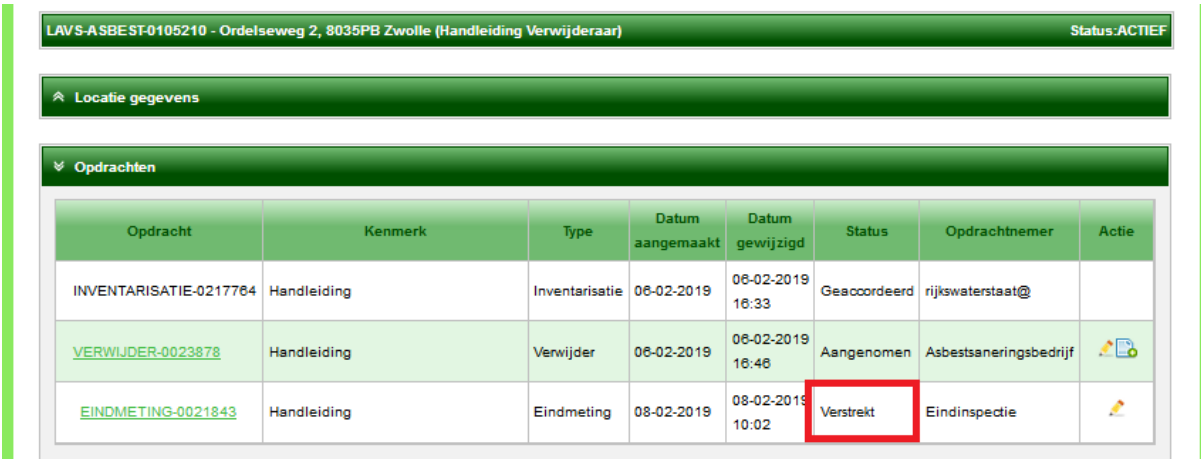

Zodra het laboratorium die de eindbeoordeling verricht de opdracht heeft aangenomen, verandert de status van de opdracht in 'Aangenomen' en kan het laboratorium de benodigde gegevens in het LAVS invoeren en opleveren. U kunt dan als opdrachtgever de opgeleverde opdracht accorderen.

# <span id="page-13-0"></span>**1.3: INVOEREN VAN DE VERWIJDERDE BRONNEN**

1. Klik op de verwijderopdracht in de balk onder 'Kenmerk' om te werken in de verwijderopdracht.

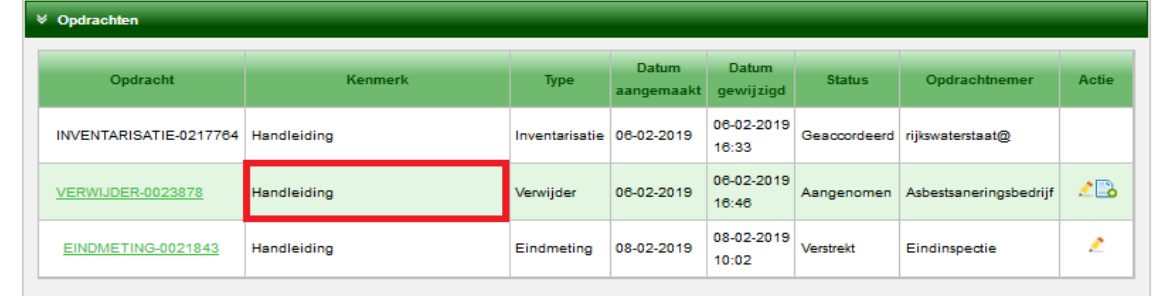

Selecteer de tab 'Verwijderen', vul in de subtabblad 'Verwijderen bronnen' de velden in, al dan niet met behulp van de uitklapvelden:

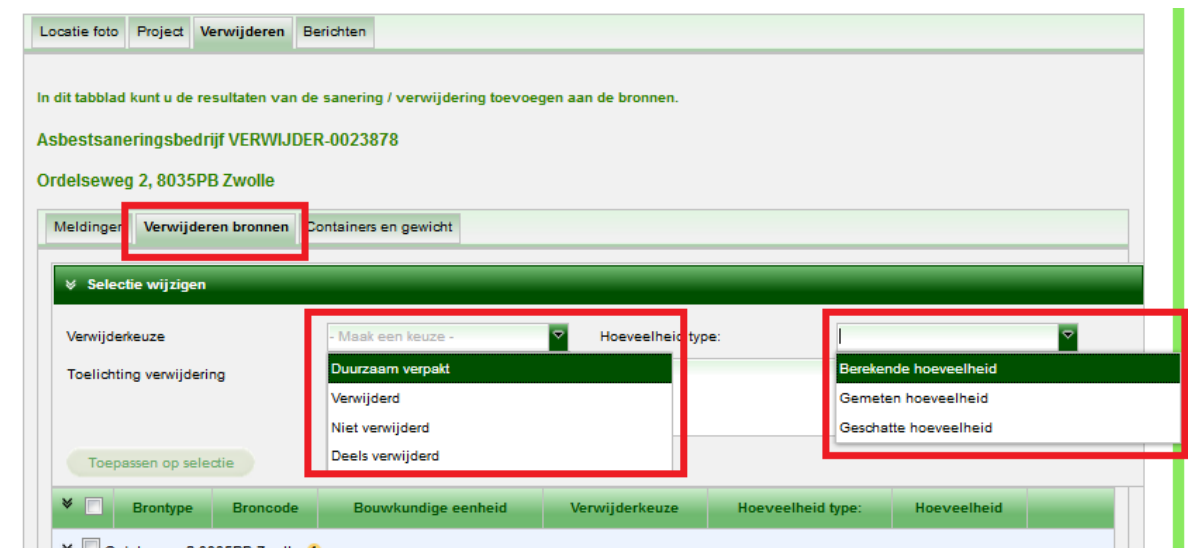

2. Vink de verwijderde bronnen aan en klik op het potloodje om de bron bij te werken:

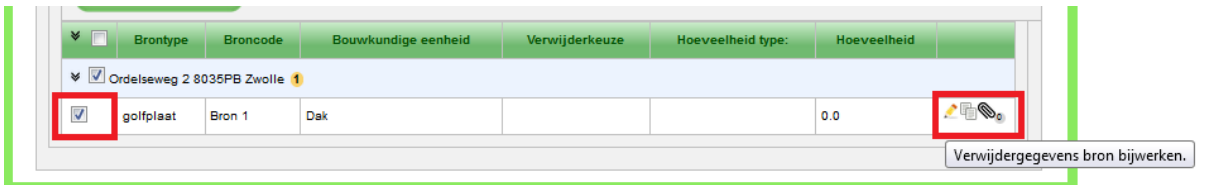

3. Vul de velden in, al dan niet met behulp van de uitklapvelden en klik op de knop 'Toepassen' (deze stap herhaalt u als er meerdere bronnen zijn verwijderd):

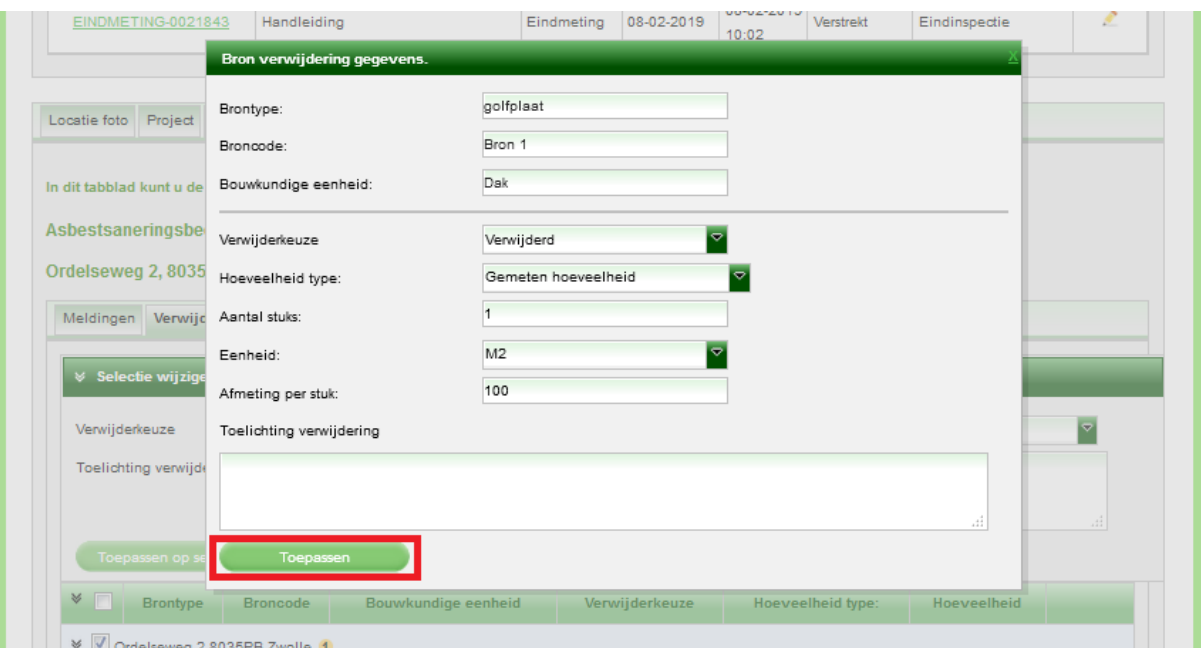

## <span id="page-15-0"></span>**1.4: INVOEREN GEBRUIKTE CONTAINER(S) EN TOTAAL GEWICHT**

1. Selecteer in het tabblad 'Verwijderen' het subtabblad 'Containers en gewicht':

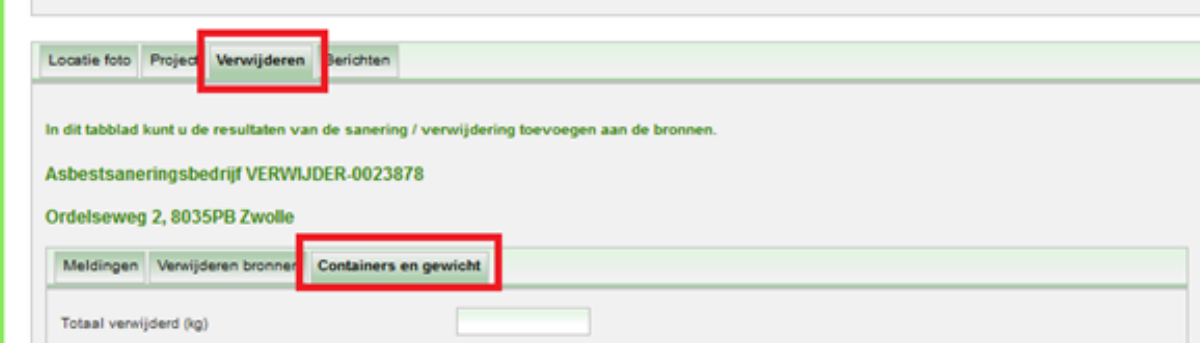

2. Vul het totale gewicht in aan verwijderd asbest bevattend materiaal:

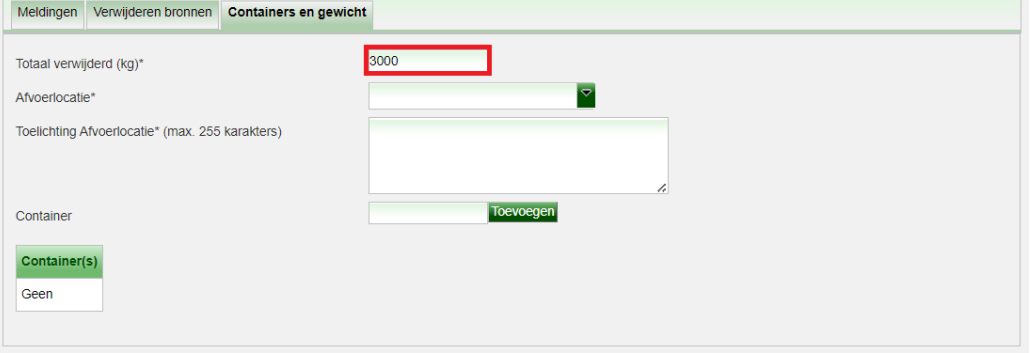

3. Geef de container een unieke naam en klik op de knop 'Toevoegen':

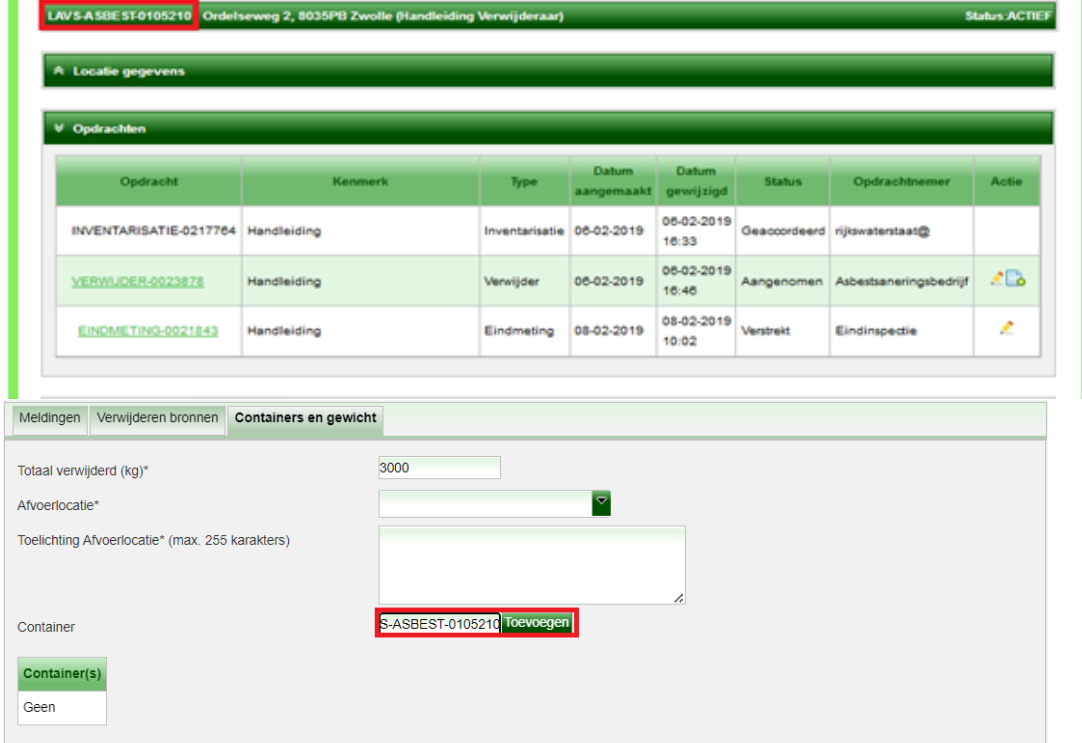

 $\blacksquare$ 

Als unieke naam is in het voorbeeld gekozen voor het LAVS projectnummer. Dit betekent dat alleen dit project aan deze container gekoppeld wordt en is het eenvoudiger om in een later stadium het bewijs van afvoer en begeleidingsdocumenten aan het project toe te voegen. Het gaat hier dus niet om de werkelijke naam van de container, maar om een verwijzing:

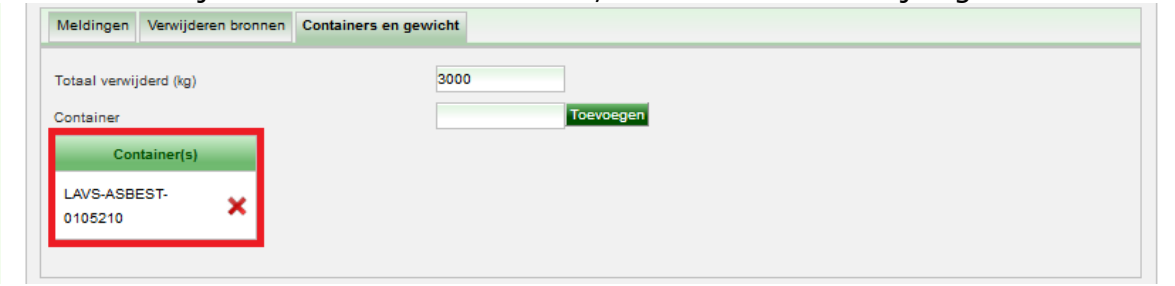

# <span id="page-16-0"></span>**1.5: ACCORDEREN VRIJGAVEOPDRACHT**

Het laboratorium plaatst het vrijgavecertificaat in de eindemetingsopdracht en levert de opdracht op. Vervolgens ontvangt u een mailbericht dat er een actie voor u open staat. U opent het LAVS en ziet uw projectenlijst:

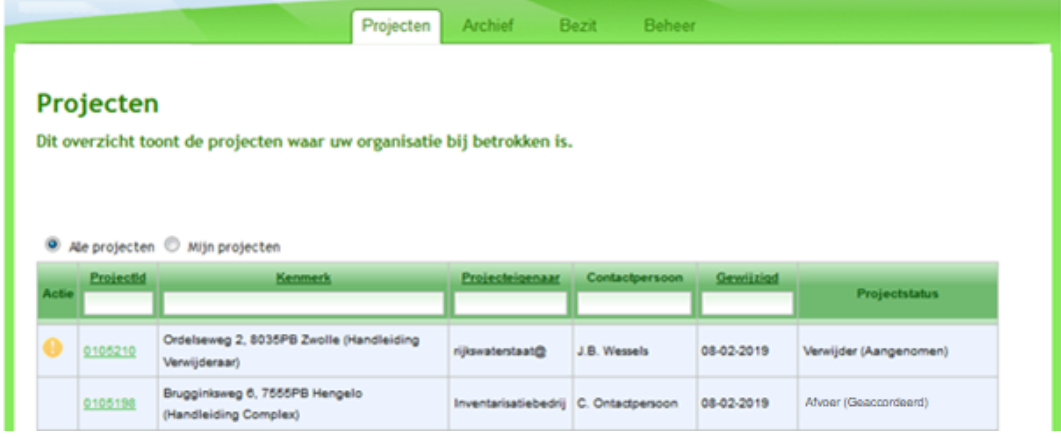

Aan het uitroepteken  $\bigcirc$  ziet u in een oogopslag welk project een actie verlangt:

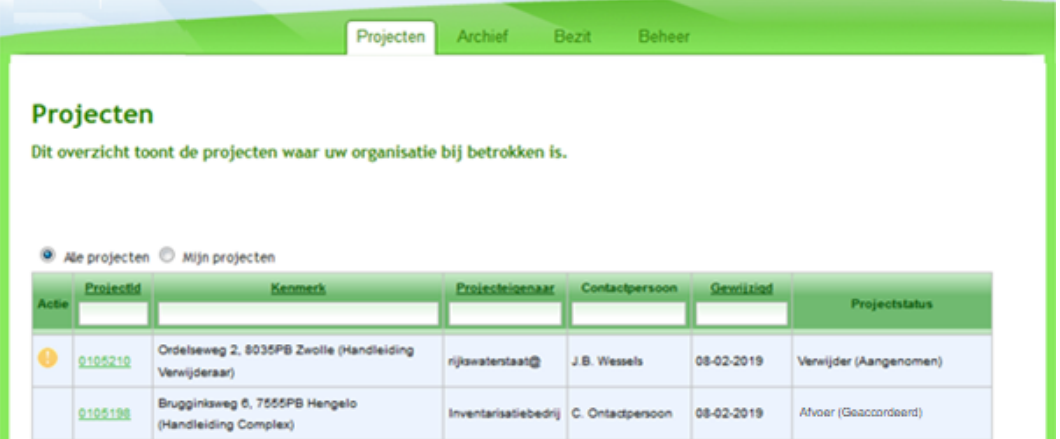

4. Klik op de balk onder 'ProjectId', hiermee opent u het project en u ziet dat de eindmetingopdracht is 'Opgeleverd':

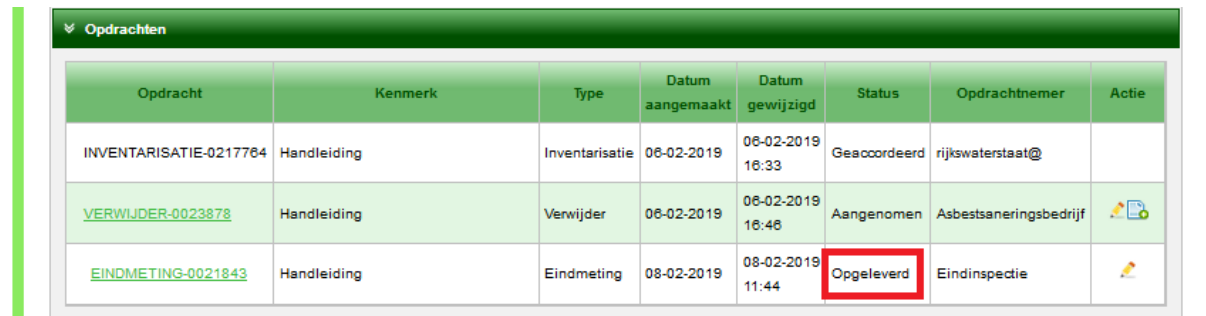

**Let op:** controleer de gegevens in de eindmetingsopdracht. Na het accorderen van de opdracht kunnen de gegevens niet aangepast worden.

5. Klik op de balk onder 'Opdracht', hiermee opent u de opdracht:

| Opdracht               | <b>Kenmerk</b> | <b>Type</b>               | Datum<br>aangemaakt | <b>Datum</b><br>qewijzigd | <b>Status</b> | Opdrachtnemer                 | Actie          |
|------------------------|----------------|---------------------------|---------------------|---------------------------|---------------|-------------------------------|----------------|
| INVENTARISATIE-0217764 | Handleiding    | Inventarisatie 06-02-2019 |                     | 06-02-2019<br>16:33       |               | Geaccordeerd rijkswaterstaat@ |                |
| VERWIJDER-0023878      | Handleiding    | Verwijder                 | 06-02-2019          | 06-02-2019<br>16:46       | Aangenomen    | Asbestsaneringsbedrijf        | $\mathbb{Z}^n$ |
| EINDMETING-0021843     | Handleiding    | Eindmeting                | 08-02-2019          | 08-02-2019<br>11:44       | Opgeleverd    | Eindinspectie                 | £              |

Het scherm verandert, klik op 'Accorderen'.

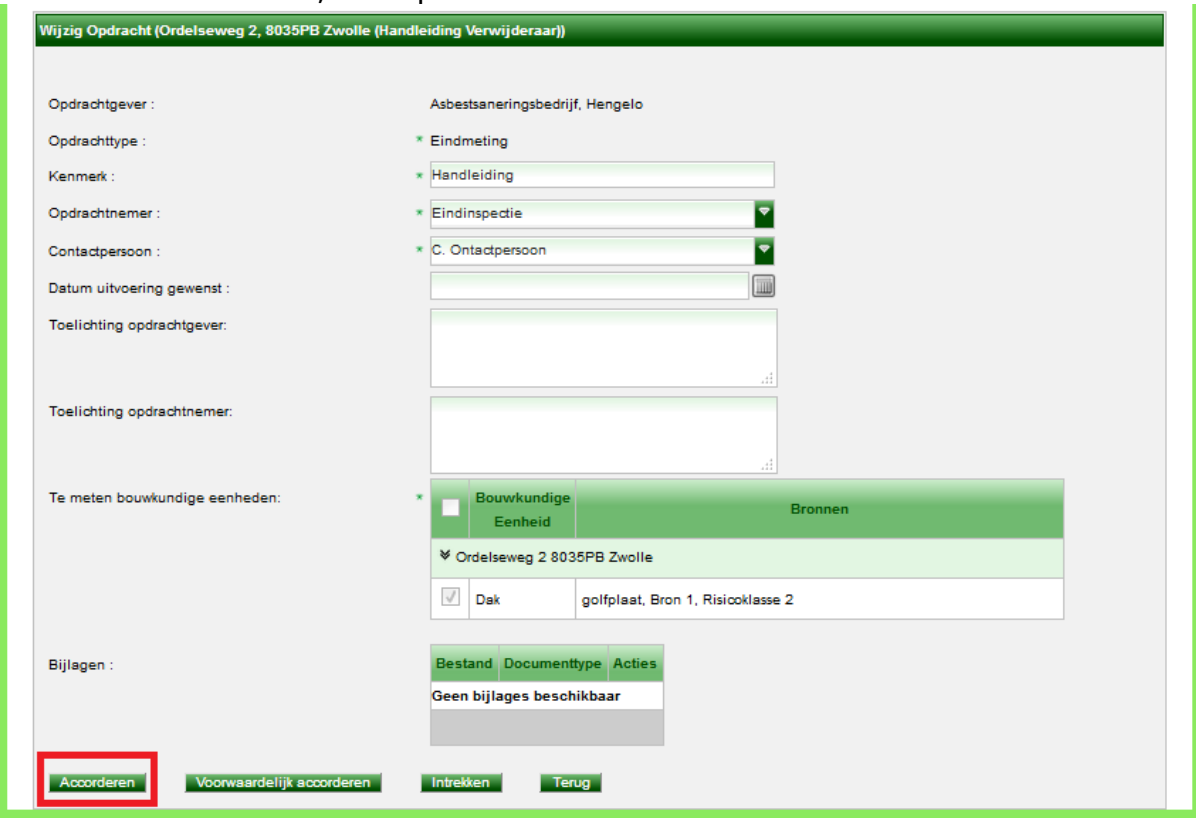

Klik op 'Voorwaardelijk accorderen' als u vindt dat de opdracht deels correct is uitgevoerd maar dat er nog wat aan moet gebeuren, u mist bijvoorbeeld bepaalde zaken.

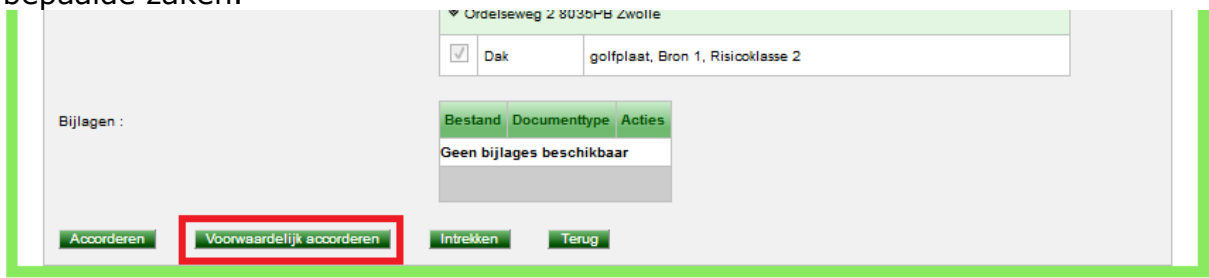

Uw opdrachtnemer wordt door het LAVS op de hoogte gesteld en hij heeft de mogelijkheid om de opgeleverde opdracht aan te passen. Als uw opdrachtnemer de aangepaste opdracht opnieuw aan u oplevert, en u bent akkoord, kunt u de opdracht accorderen.

#### **Deze handleiding gaat ervan uit dat u vindt dat de opdracht correct is uitgevoerd.**

Klik op de knop 'Accorderen':

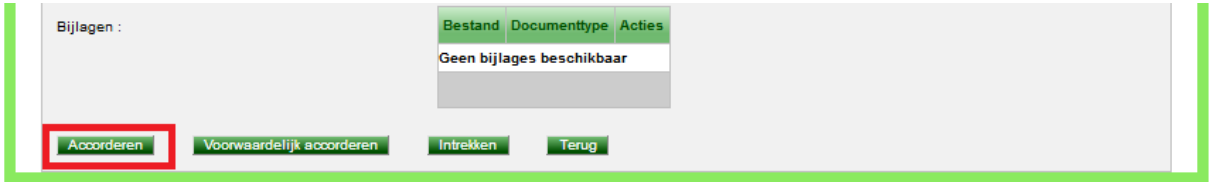

Het scherm verandert en u ziet dat de status van de opdracht is gewijzigd naar 'Geaccordeerd':

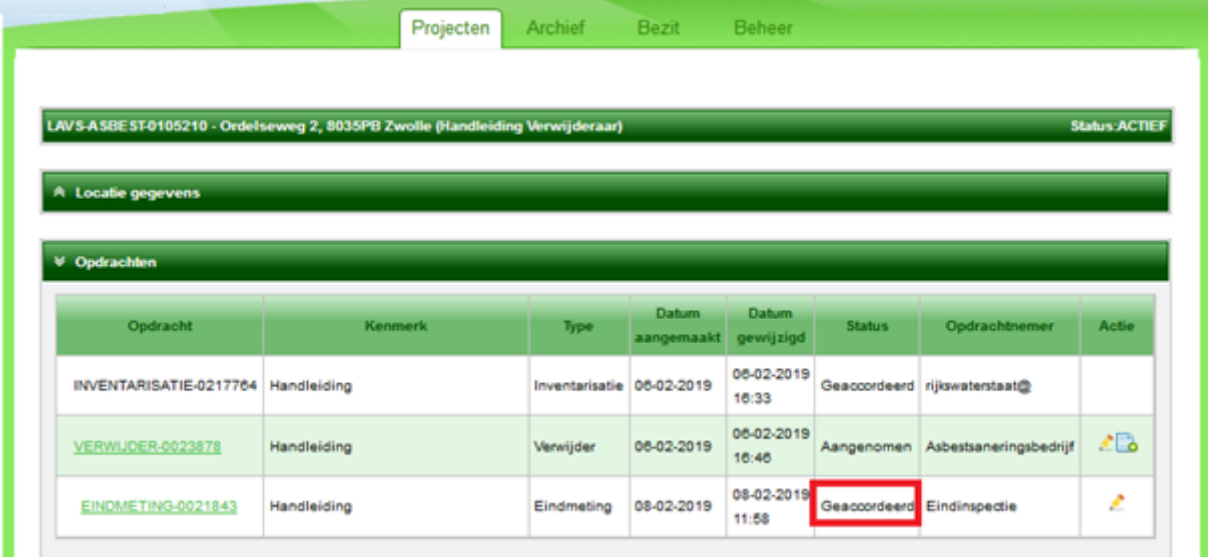

# <span id="page-19-0"></span>**1.6: OPLEVEREN VAN UW VERWIJDEROPDRACHT**

1. Klik om uw verwijderopdracht op te leveren aan uw opdrachtgever op de balk onder 'Opdracht':

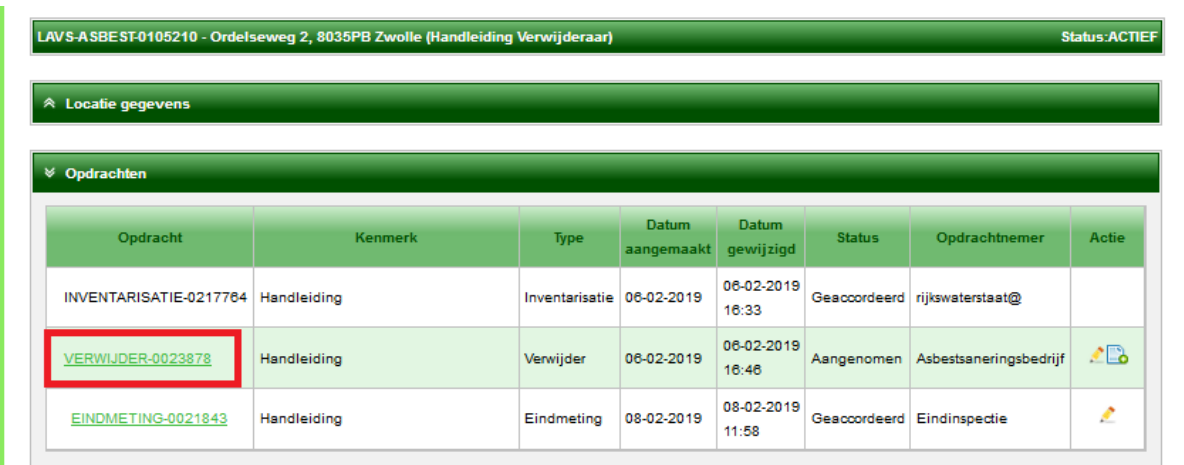

2. Het scherm verandert, scroll naar beneden op de pagina en klik op de knop 'Opleveren':

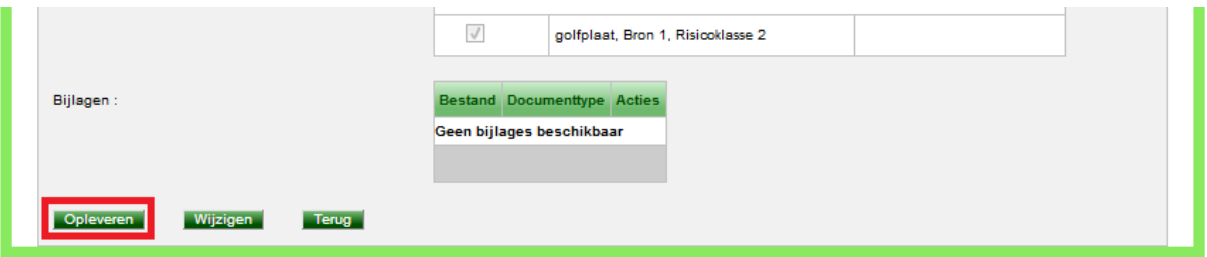

Het scherm verandert en de status van de opdracht staat op 'Opgeleverd':

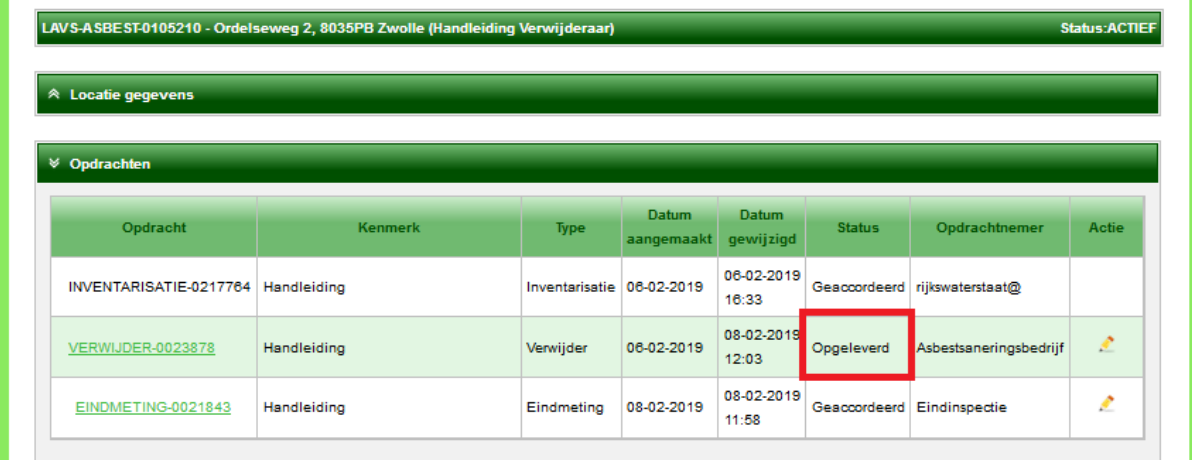

Uw opdrachtgever krijgt van het LAVS een mailbericht dat er een actie van hem wordt verwacht. Uw opdrachtgever zal op zijn beurt de opdracht accorderen als hij vindt dat de opdracht correct is uitgevoerd.

U ontvangt van het LAVS een e-mailbericht en bij het openen van het LAVS ziet u in uw projectenoverzicht een afvoeropdracht met de status 'Aangenomen':

<span id="page-20-0"></span>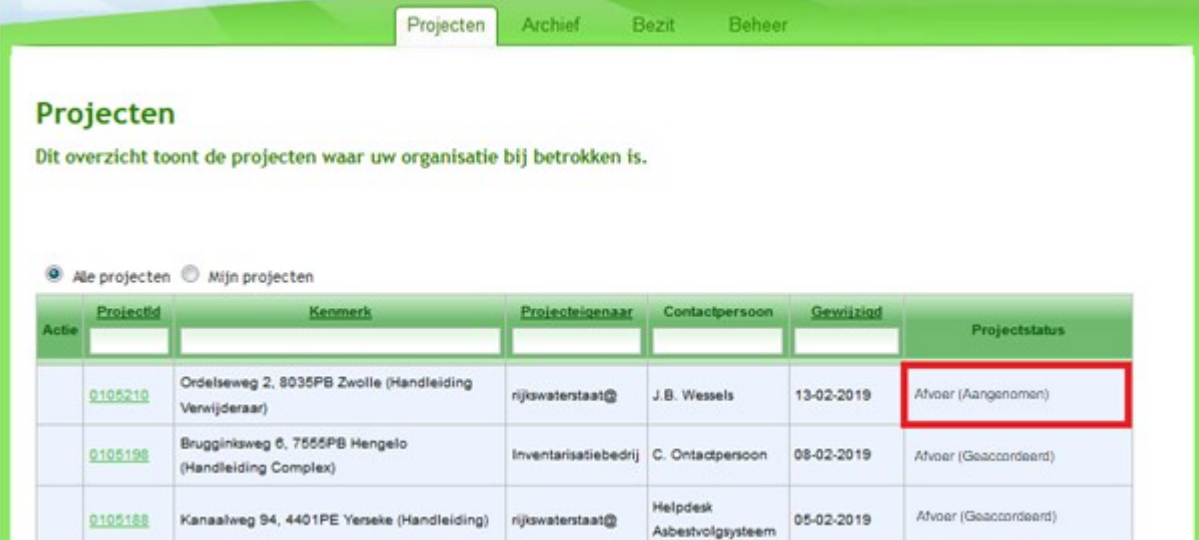

# <span id="page-21-0"></span>**1.7: AFVOER VAN HET ASBEST**

Bij het openen van het project in het projectenoverzicht ziet u het volgende scherm:

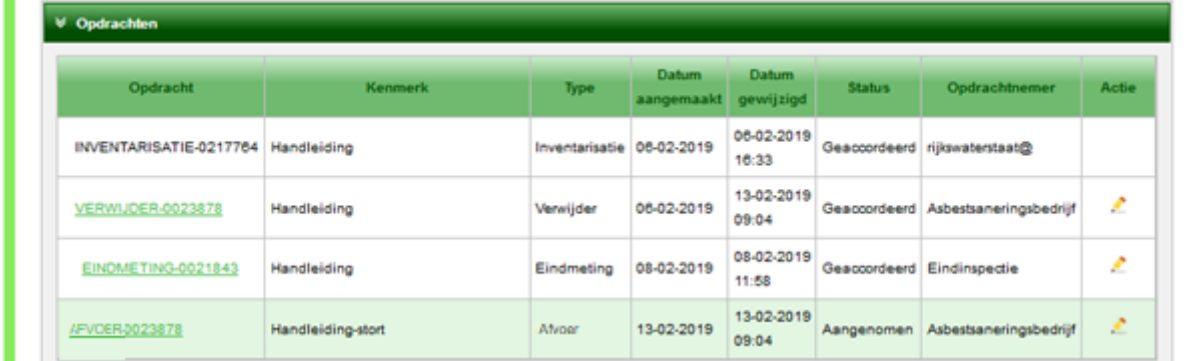

U ziet de geaccordeerde verwijderopdracht en een nieuwe opdracht namelijk de afvoeropdracht:

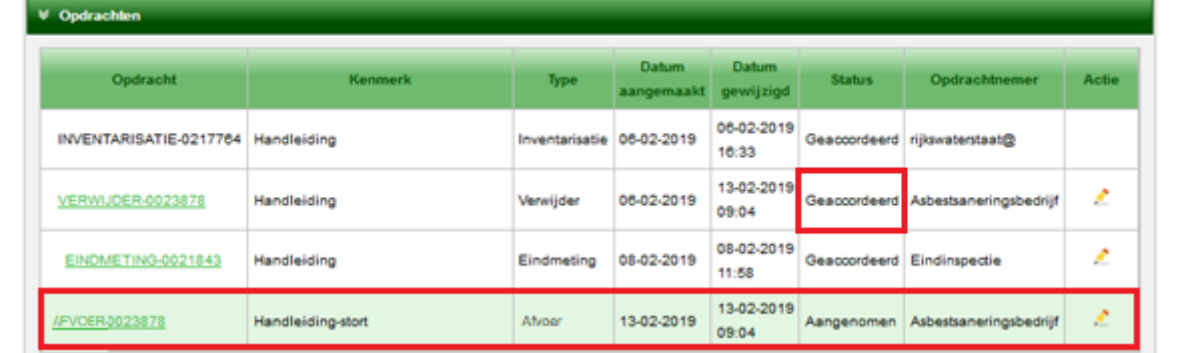

1. Klik op de balk onder 'Kenmerk' om de afvoeropdracht te openen. De status van deze opdracht staat automatisch op 'Aangenomen':

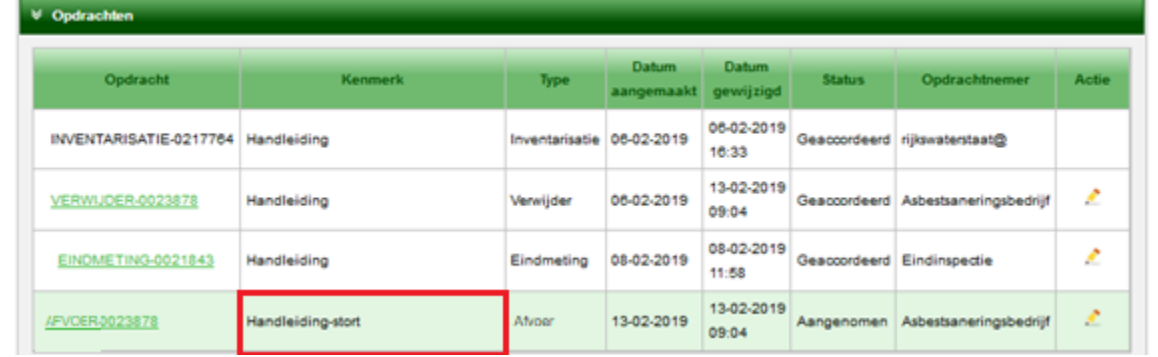

Het scherm verandert en u ziet dat er een tabblad 'Afvoer' is verschenen.

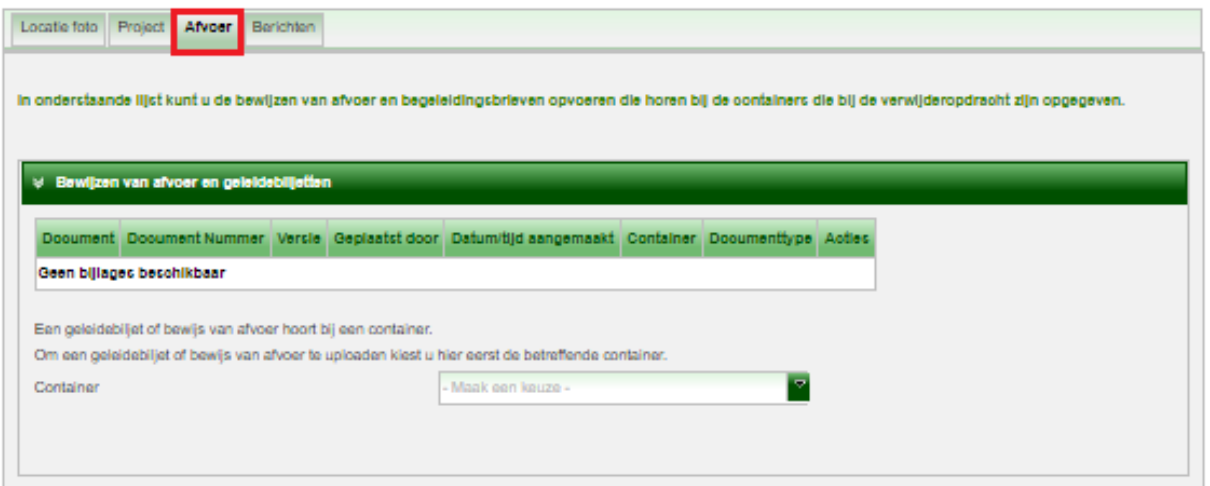

2. Selecteer via het uitklapscherm de container die u hebt gebruikt en in een eerder stadium aan het project in het LAVS hebt toegevoegd:<br>Ekspert Afvort Berichten

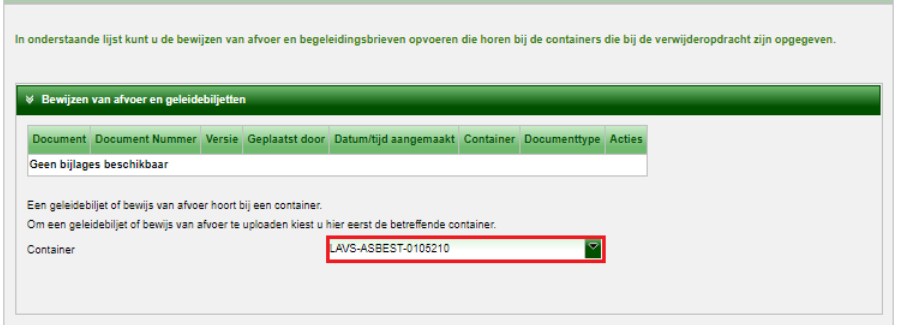

Het scherm verandert, het LAVS koppelt automatisch alle projecten aan deze container:

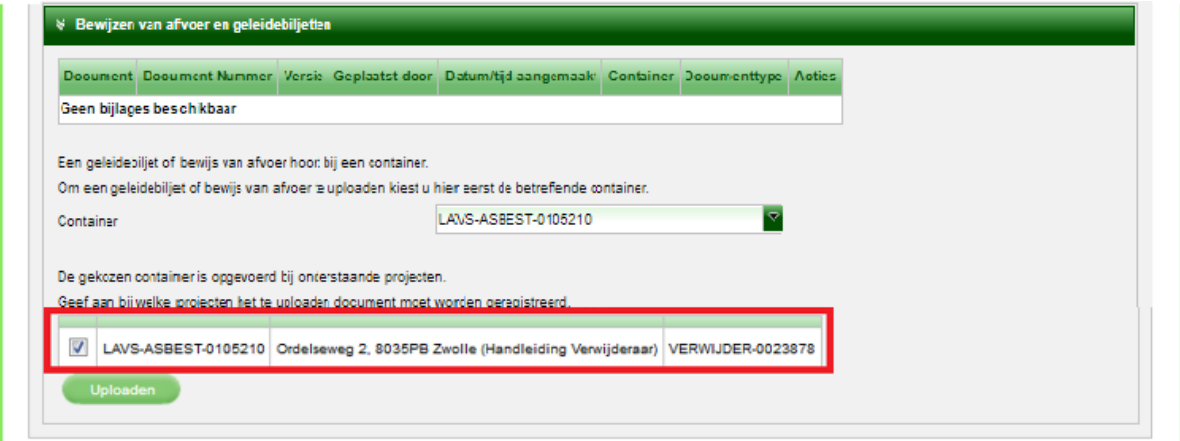

Als u in een eerder stadium niet hebt gekozen voor een unieke containernaam, dan koppelt het LAVS alle projecten aan deze container en zult u handmatig alle projecten moeten de-selecteren en vervolgens het juiste project moeten selecteren:

LAVS Januari 2024-2 23

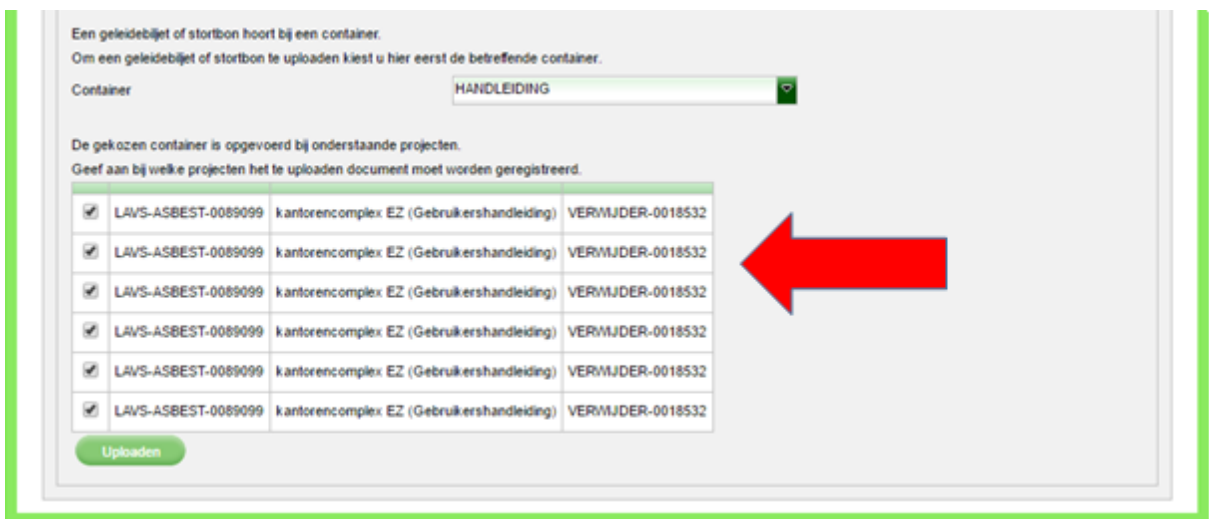

3. Klik op de knop 'Uploaden' om het bewijs van afvoer en het begeleidingsdocument vanuit uw eigen systeem te uploaden:

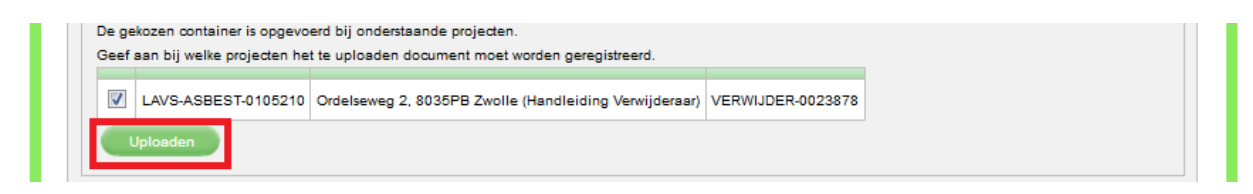

4. Het scherm verandert, selecteer met behulp van het uitklapscherm het documenttype:

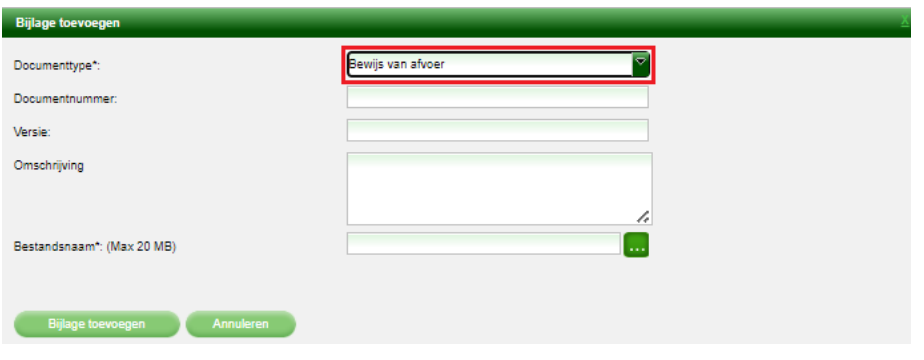

5. Klik op **b** om een document uit uw eigen systeem te kiezen:

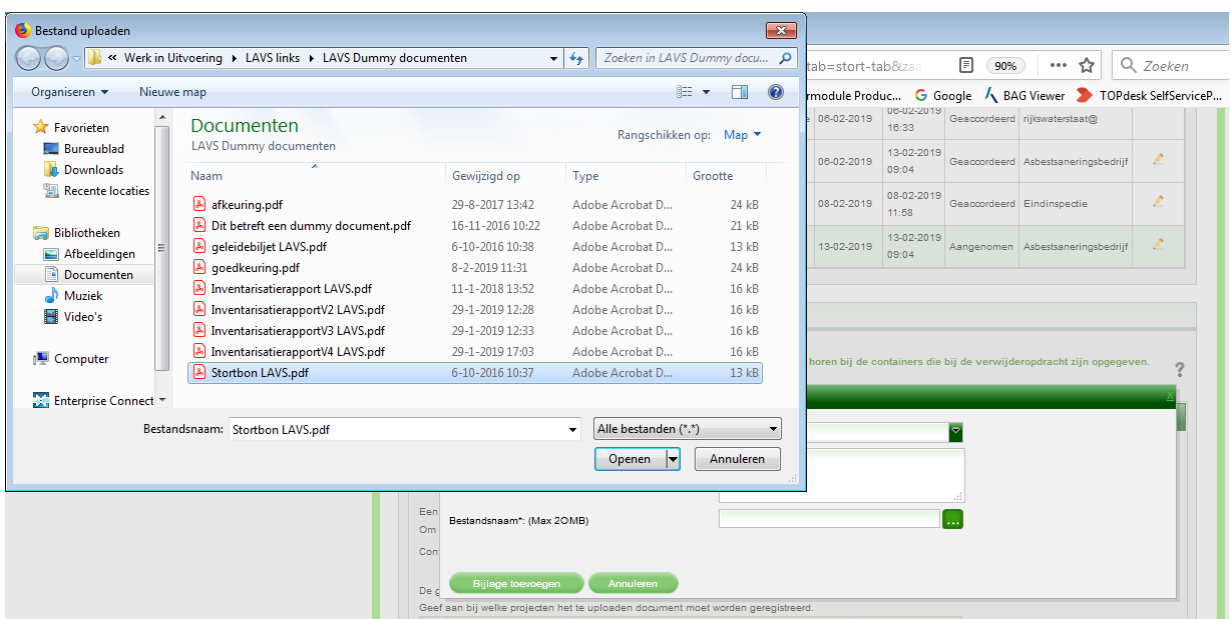

6. Klik op de knop 'Bijlage toevoegen':

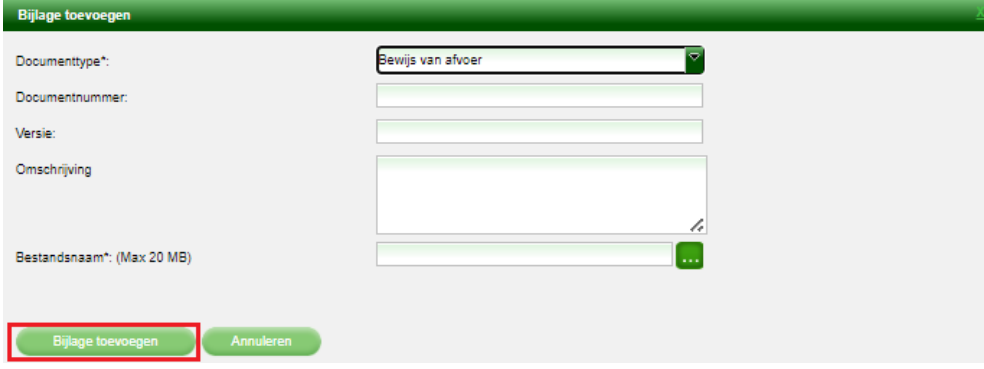

Het scherm verandert, bovenin het scherm ziet u de volgende mededeling:

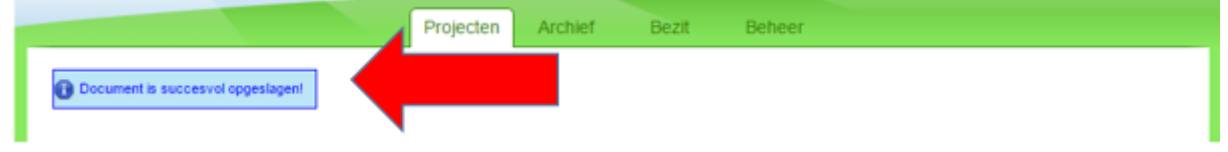

Als u naar beneden scrolt ziet u het volgende:

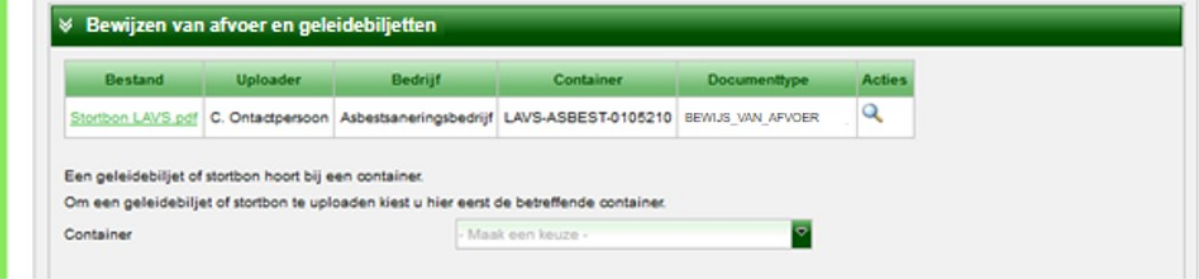

Herhaal de stappen 3, 4 en 5 om vervolgens een begeleidingsdocument toe te voegen, u krijgt weer de mededeling:

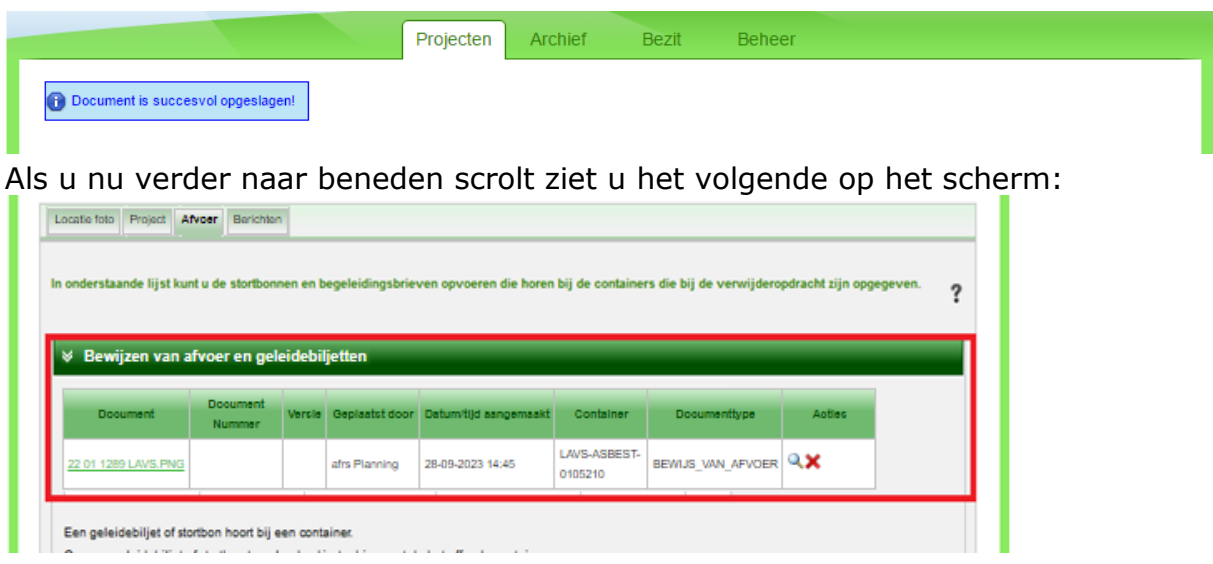

U hebt nu de verwijderopdracht in het LAVS volledig gevuld, u moet nu alleen nog de afvoeropdracht aan uw opdrachtgever opleveren.

# <span id="page-26-0"></span>**1.8: OPLEVEREN AFVOEROPDRACHT**

Klik om de afvoeropdracht op te leveren op de balk onder 'Opdracht':

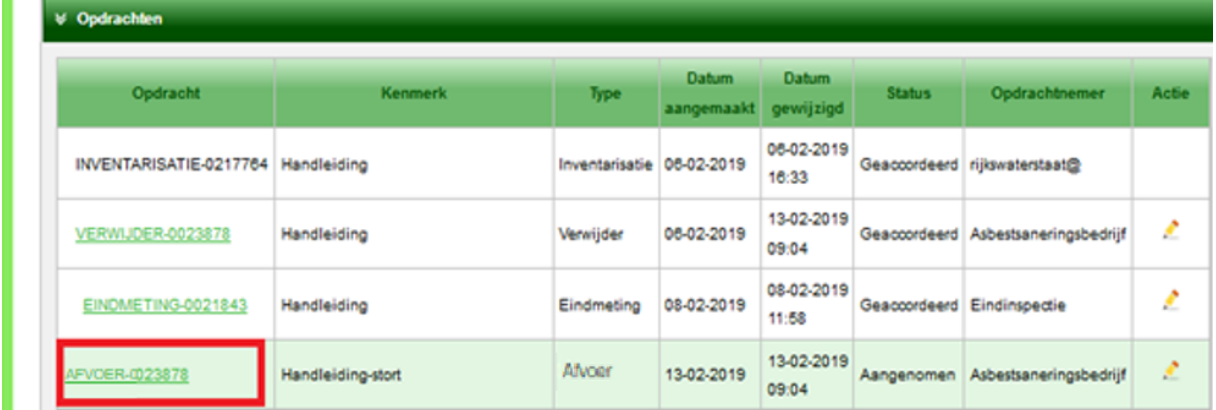

Het scherm verandert en klik op de knop 'Opleveren':

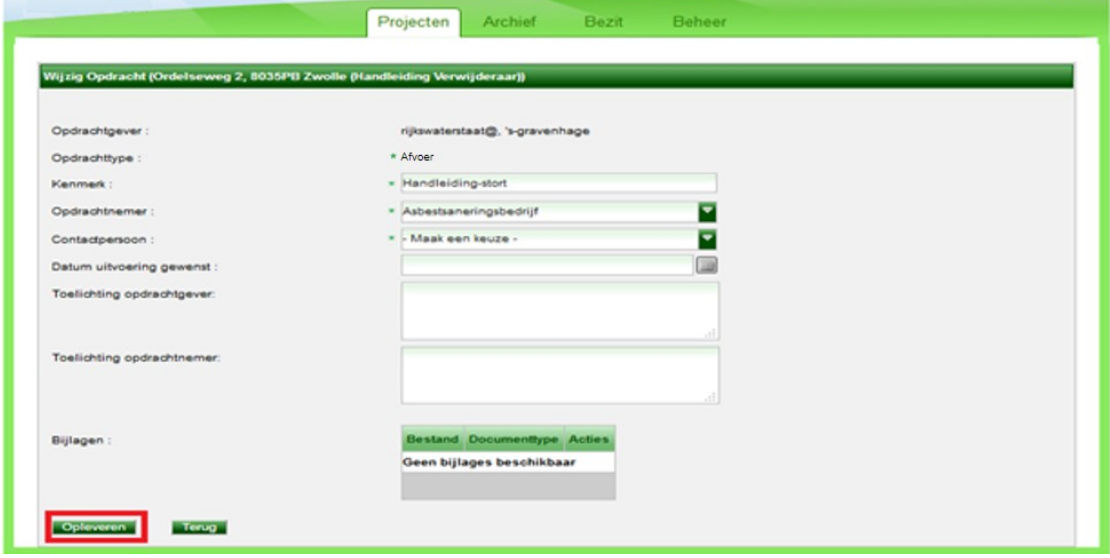

Het scherm verandert weer en u ziet dat de status van de afvoeropdracht op 'Opgeleverd' staat:

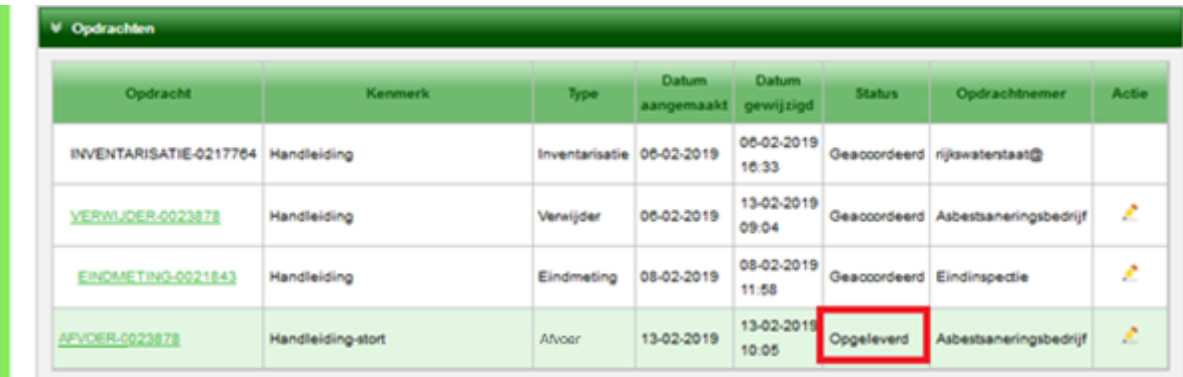

Uw opdrachtgever krijgt van het LAVS een mailbericht dat er een actie van hem wordt verwacht. Uw opdrachtgever zal op zijn beurt de opdracht accorderen als hij vindt dat de opdracht correct is uitgevoerd.

We gaan er in deze handleiding van uit dat uw opdrachtgever de afvoeropdracht heeft geaccordeerd. Als u dan uw projectenlijst opent ziet u in één oogopslag dat de afvoeropdracht is geaccordeerd:

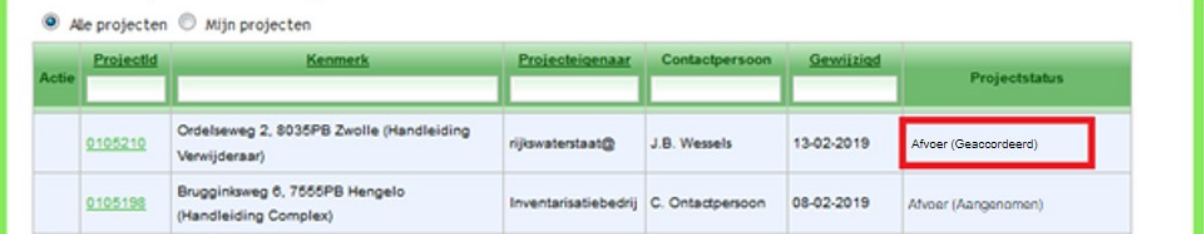

Pas op het moment dat uw opdrachtgever het project heeft afgesloten wordt het project verplaatst uit uw projectenlijst naar het tabblad 'Archief'

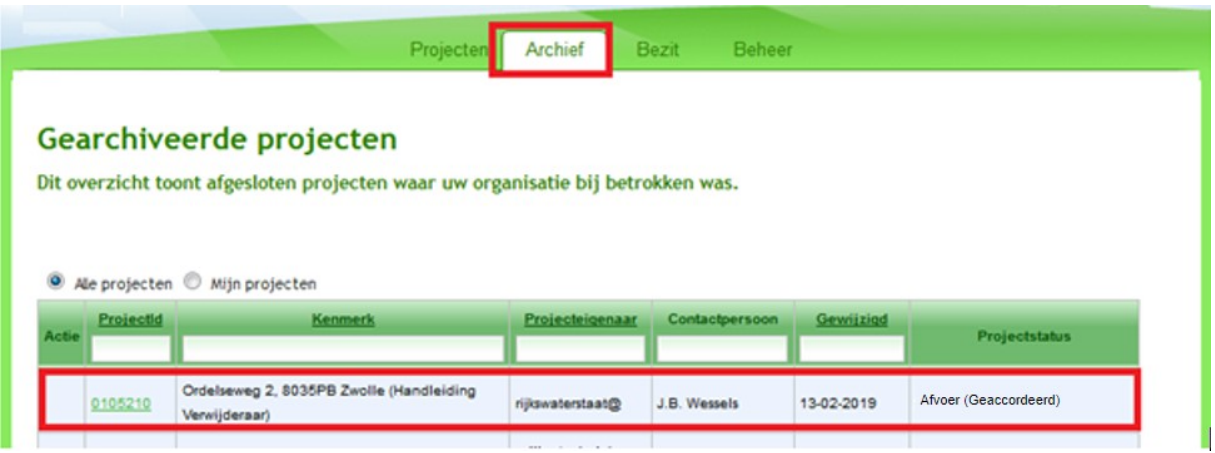

## <span id="page-28-0"></span>**HOOFDSTUK 2: U HEBT EEN VERWIJDERINGSOPDRACHT GEKREGEN VAN EEN PARTIJ DIE GEEN TOEGANG HEEFT TOT HET LAVS.**

U hebt een verwijderingsopdracht gekregen van een partij zonder toegang tot het LAVS. Denk hierbij aan particulieren of bedrijven uit een andere branche (agrariërs, loonwerkers, ZZP'ers, etc.). **Dit betekent dat u nu een dubbele rol in het LAVS vervuld; de rol van opdrachtgever en de rol van saneringsbedrijf**.

# <span id="page-28-1"></span>**2.1: AANMAKEN ASBESTOBJECT**

1. Als eerste moet een asbestobject worden aangemaakt. Klik op het tabblad

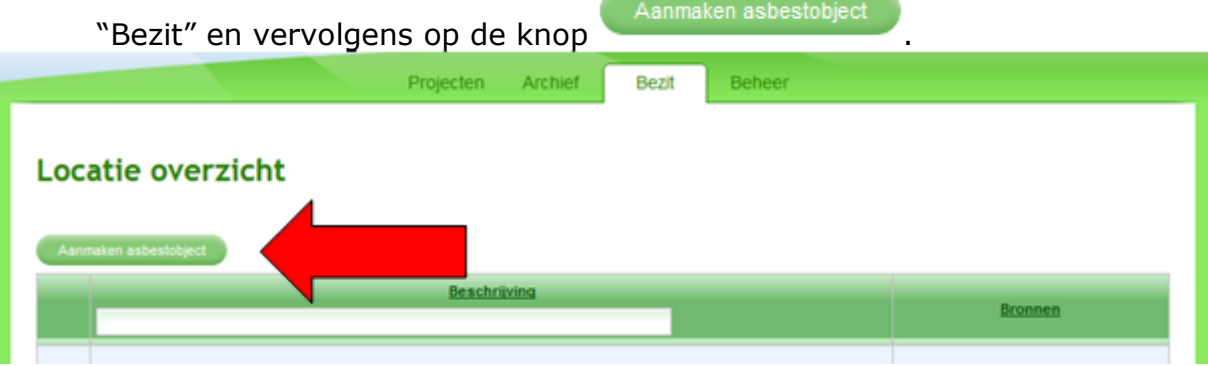

Het volgende scherm verschijnt:

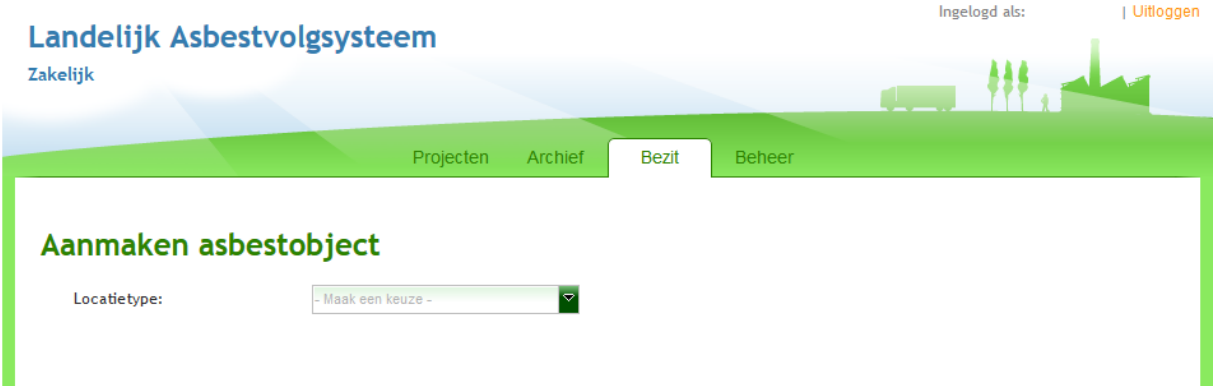

2. Selecteer een locatietype via het uitklapscherm:

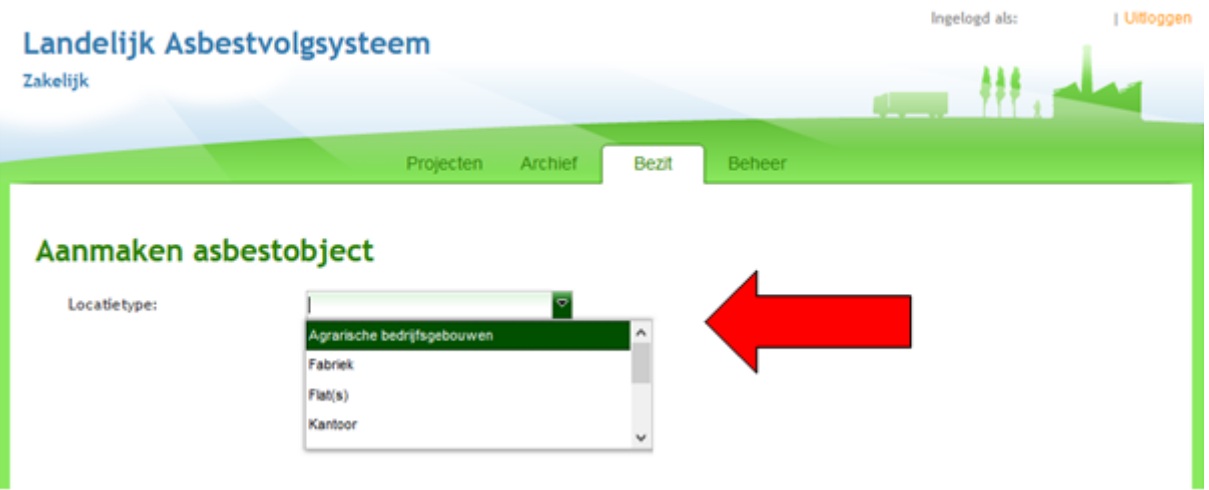

3. Geef met behulp van de radiobuttons aan wie de eigenaar van de gegevens is:

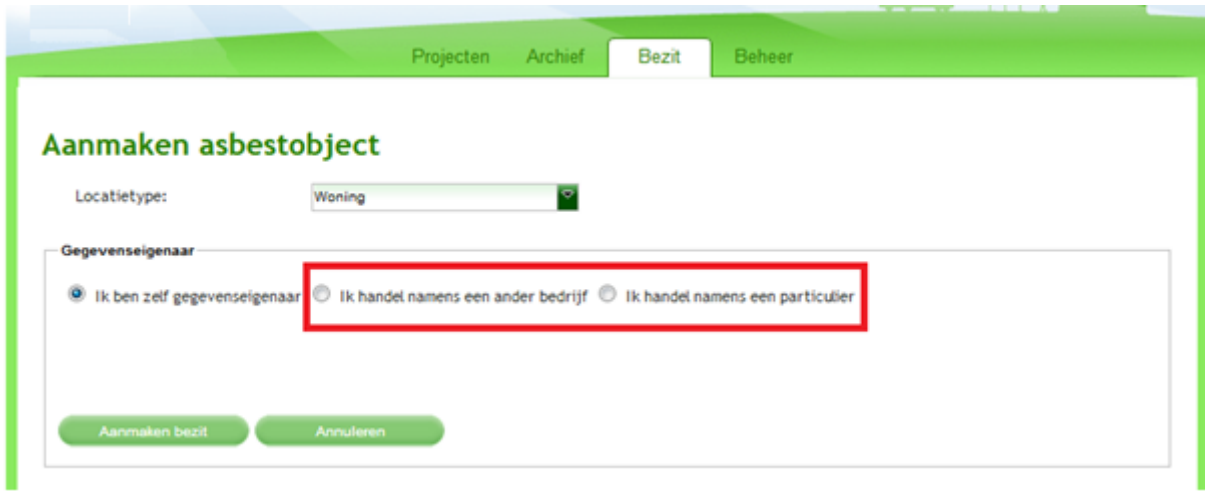

Alleen in het geval dat het asbestobject uw eigendom is kiest u voor de optie 'Ik ben zelf gegevenseigenaar'. Meestal werkt u in opdracht van een bedrijf of particulier. In dit geval handelt u namens een particulier, selecteer in dat geval de juiste button:

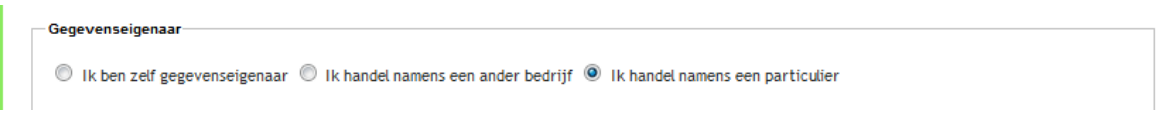

4. Het scherm verandert, vul alle verplichte velden in en klik op de knop 'Aanmaken bezit':

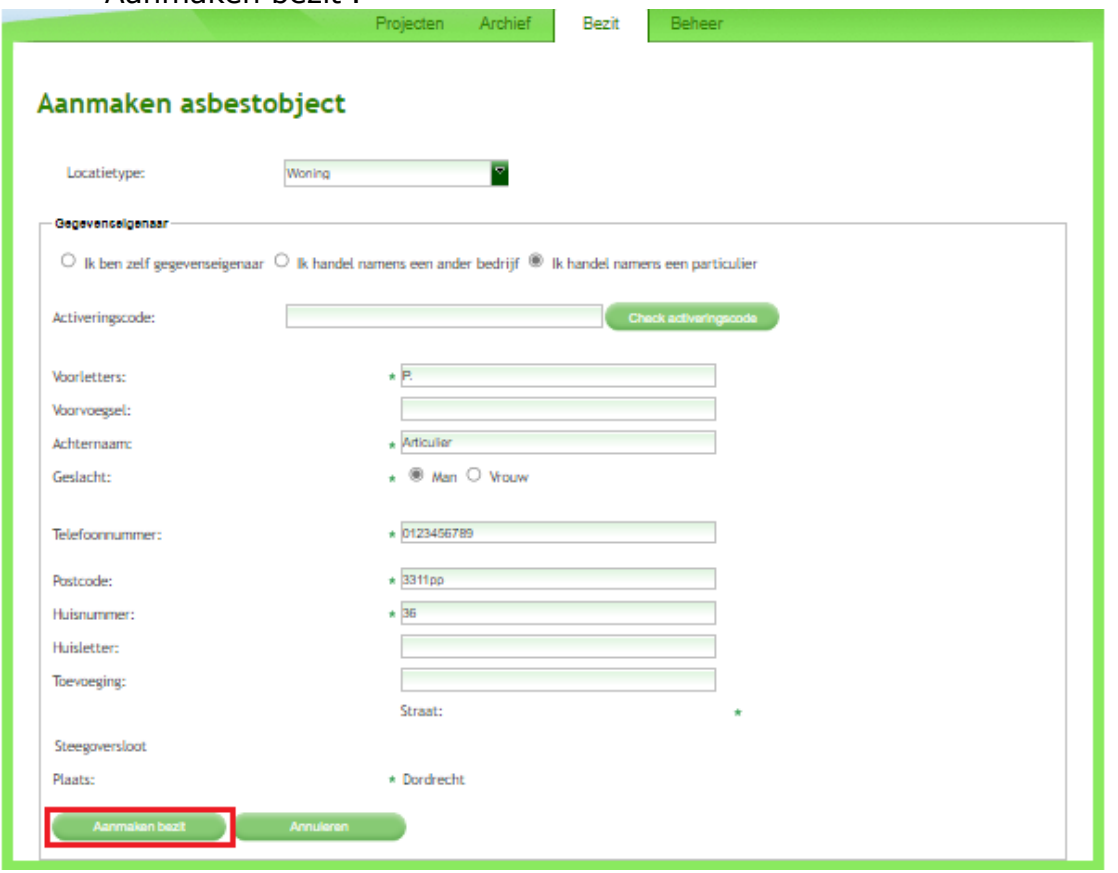

*(disclaimer: op grond van de AVG is het niet toegestaan om gegevens betreffende geslacht of telefoonnummer te vragen. Ten tijde van het schrijven van deze handleiding zijn deze velden nog als verplichte velden opgenomen. Een en ander wordt zo spoedig mogelijk aangepast.)*

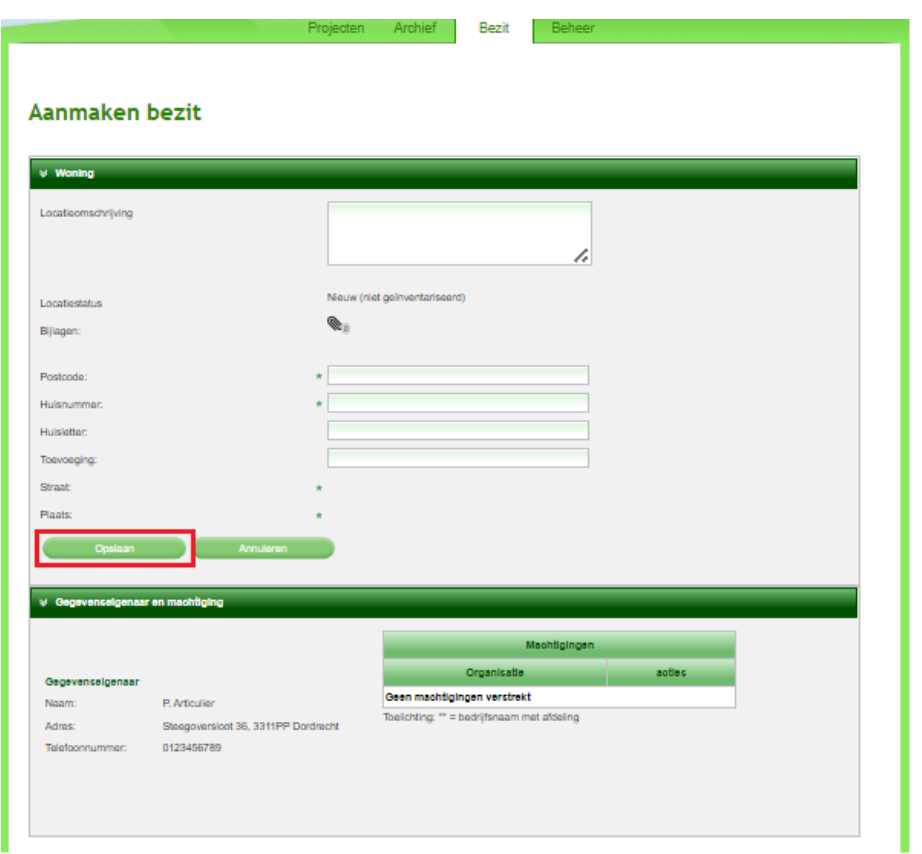

Vul in het volgende scherm de verplichte velden in en klik op de knop 'Opslaan':

U keert vervolgens terug in uw locatieoverzicht in het tabblad 'Bezit':

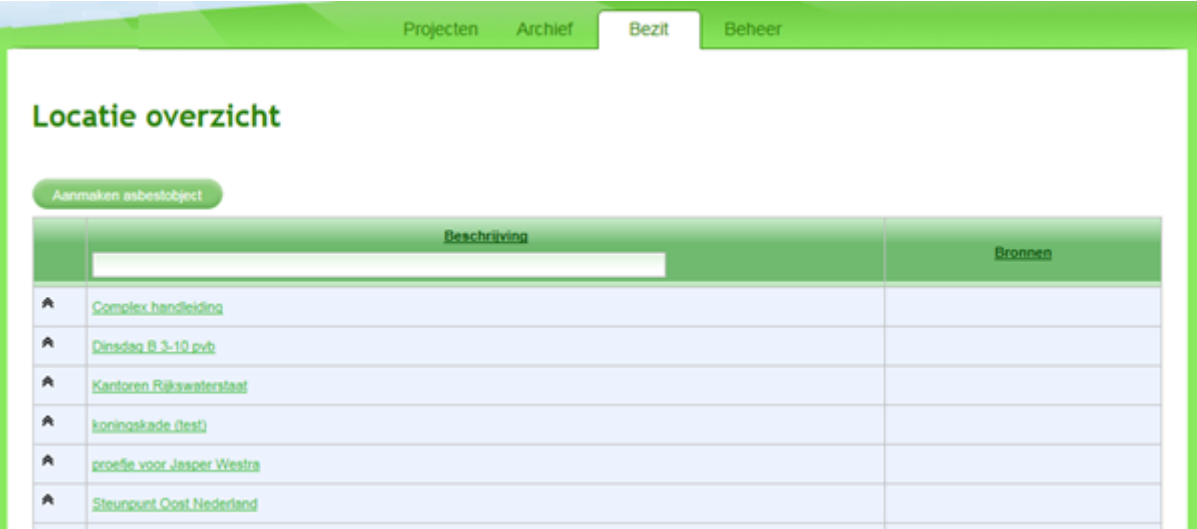

# <span id="page-32-0"></span>**2.2: WERKEN IN HET NIEUWE OBJECT**

U ziet hier een lijst van alle locaties van oudere projecten. Om het nieuw aangemaakte asbestobject te vinden kunt u in zoekveld onder de balk 'Beschrijving' bijvoorbeeld zoeken op (deel van) het adres:

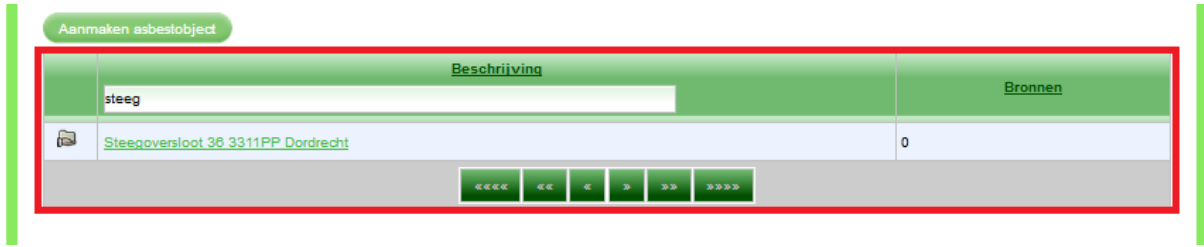

(deel van) de postcode:

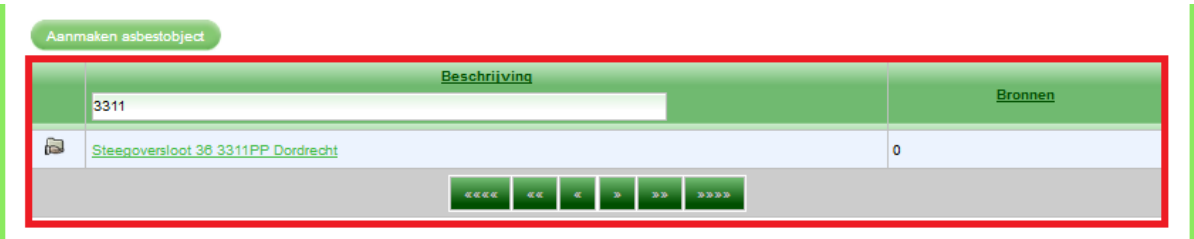

1. Klik om te werken in de locatie op de balk onder 'Beschrijving'.

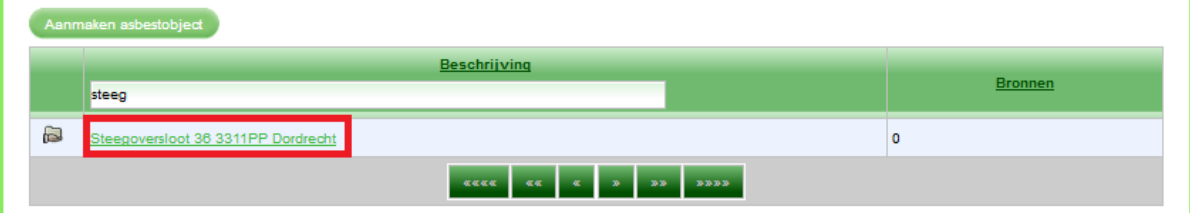

## Het volgende scherm verschijnt:

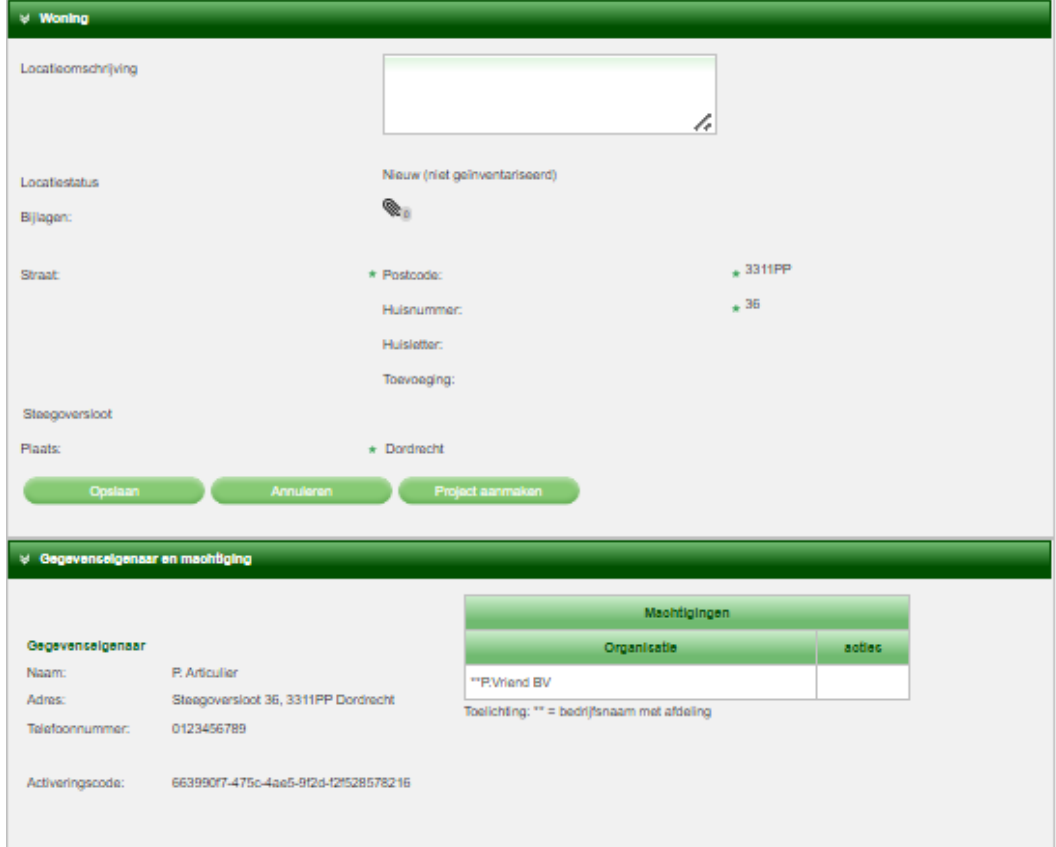

#### U ziet dat er nog geen inventarisatie van de locatie in het LAVS staat.

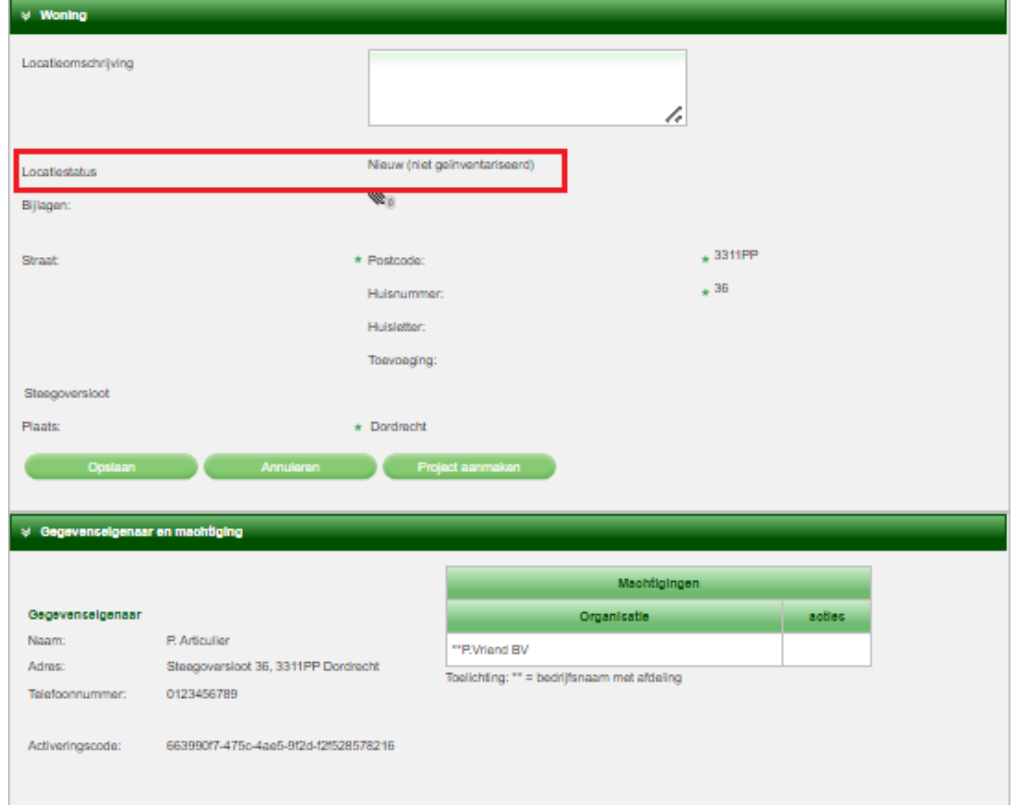

**De basis van een asbestverwijdering is een asbestinventarisatierapport. U moet dus eerst een inventarisatieopdracht in het LAVS verstrekken. Deze opdrachten kunt u alleen geven aan inventarisatiebedrijven die zich in het LAVS hebben geregistreerd.** 

2. Om nu daadwerkelijk een inventarisatieopdracht via het LAVS te verstrekken klikt u eerst op de knop 'Project aanmaken':

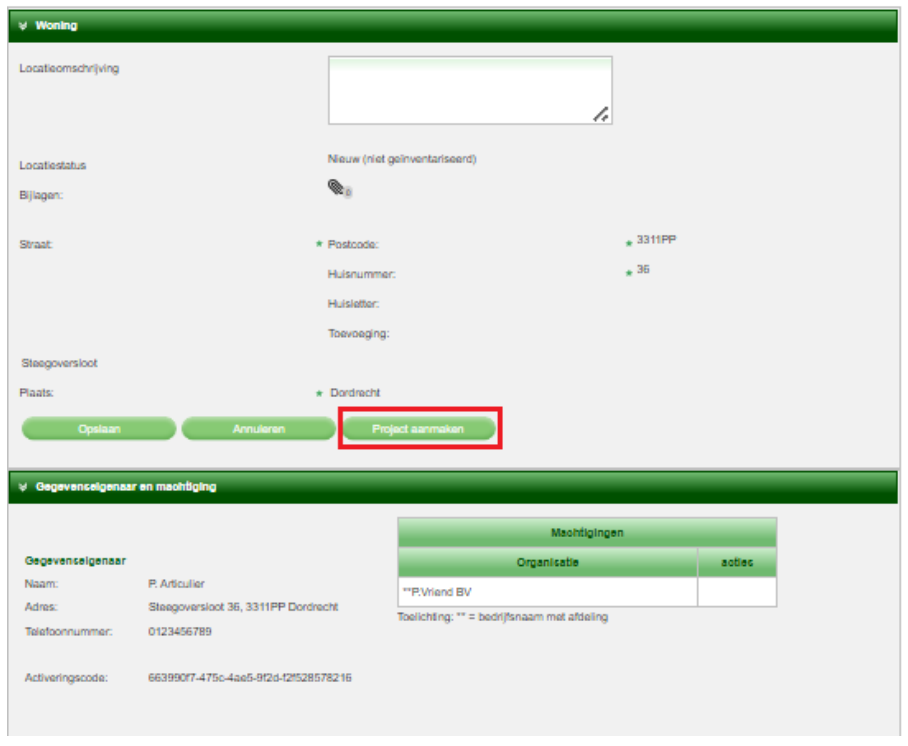

3. Vul in het volgende scherm de verplichte velden in en klik op de knop 'Project aanmaken':

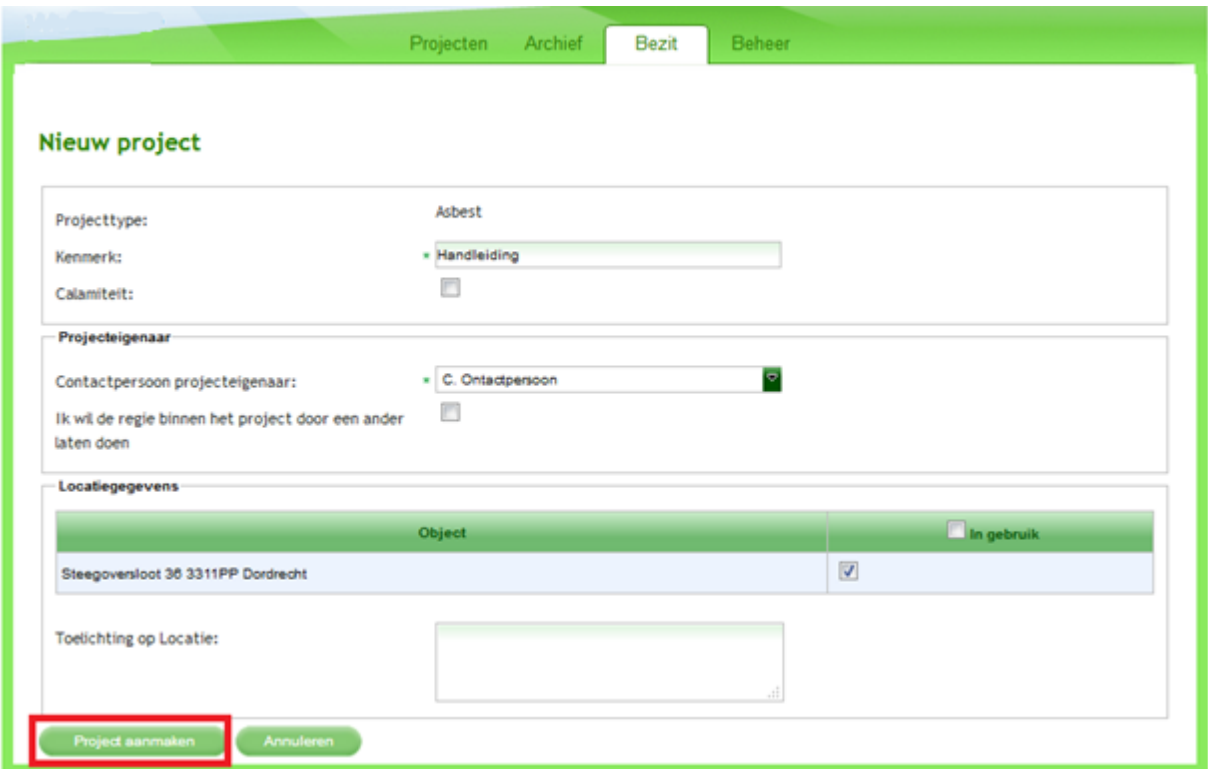

#### Het scherm verandert:

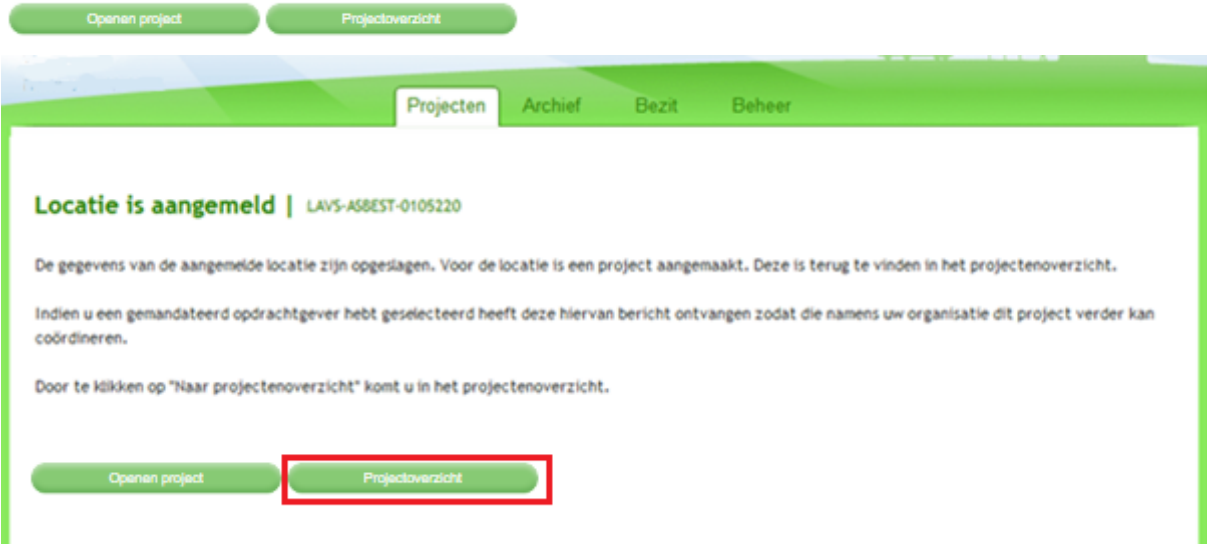

Indien u vragen voor de helpdesk hebt die betrekking hebben op dit project is het LAVS-ASBEST **nummer** van belang. Geef dit nummer door via het helpdeskformulier of aan de helpdesk.

4. Klik om te werken in het project op de knop 'Naar projectenoverzicht':

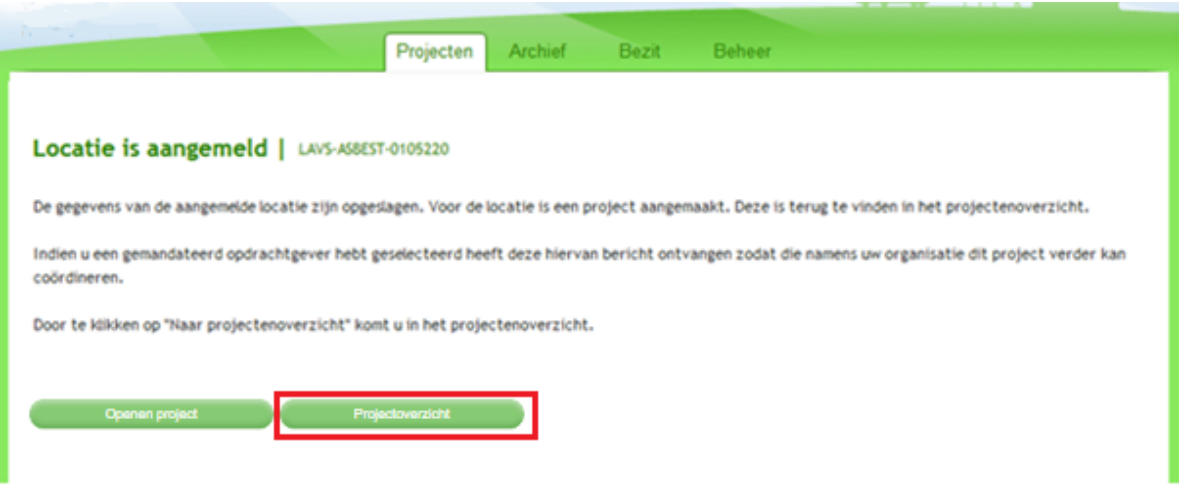

## Het volgende scherm verschijnt:

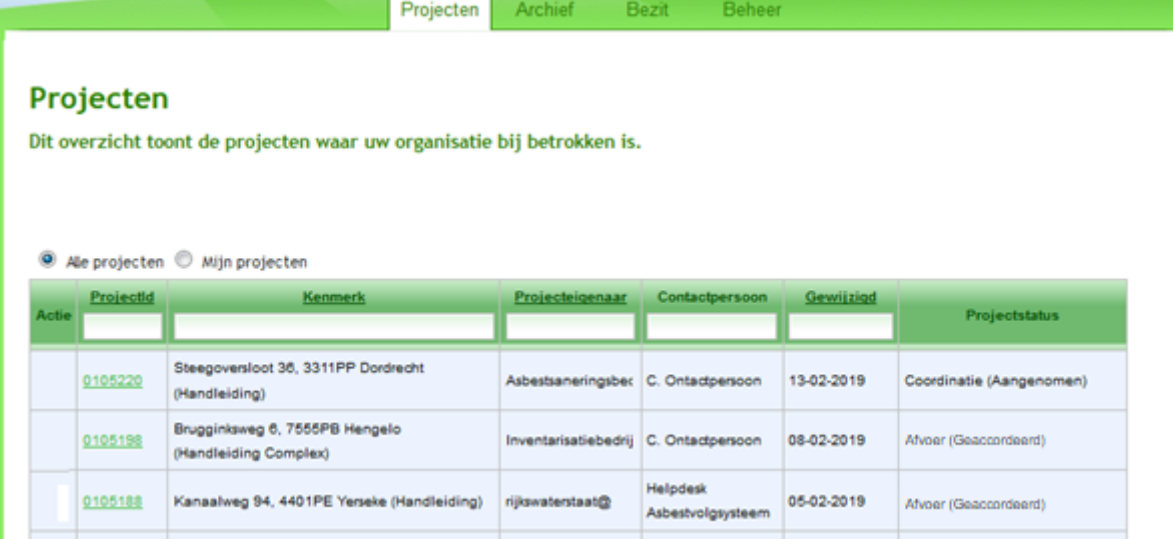

## 5. Klik op de regel onder kolom 'ProjectId', hiermee opent u het project:

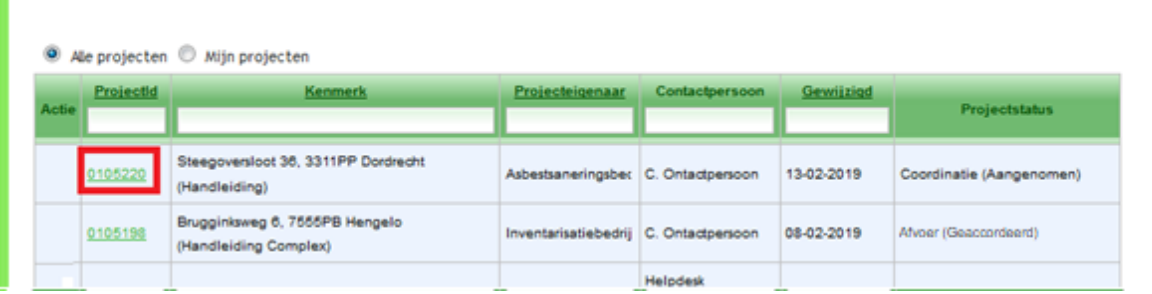

Het volgende scherm verschijnt:

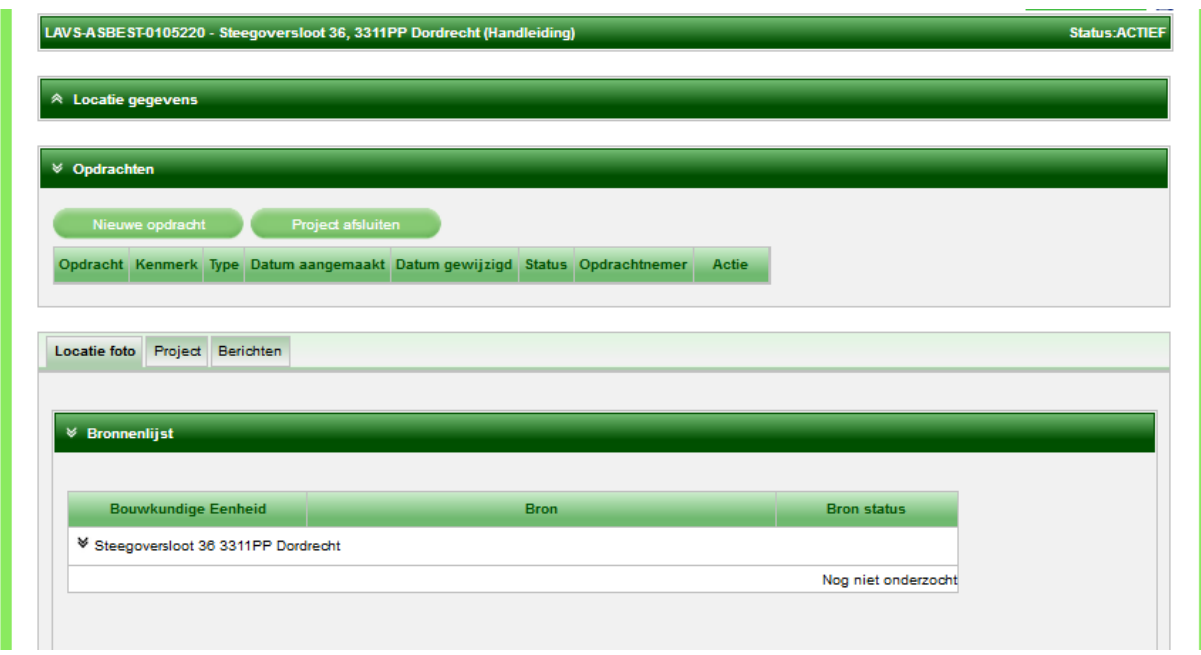

U ziet dat in de tab 'Locatiefoto' in de 'Bronnenlijst' is aangegeven dat de locatie nog niet onderzocht is. Als eerste moet u een inventarisatieopdracht verstrekken.

# <span id="page-38-0"></span>**2.3: OPDRACHT VERSTREKKEN IN HET LAVS**

1. Klik op de knop Nieuwe opdracht om in het LAVS een

<u>sentiment propon the</u>

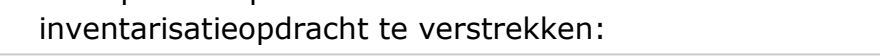

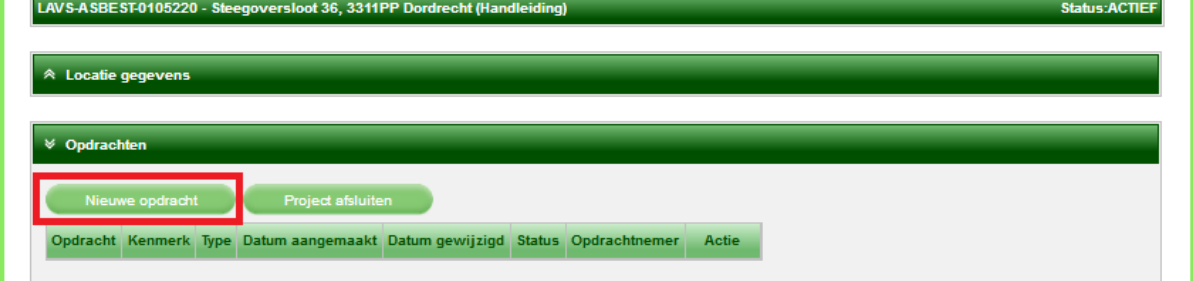

#### Het scherm verandert:

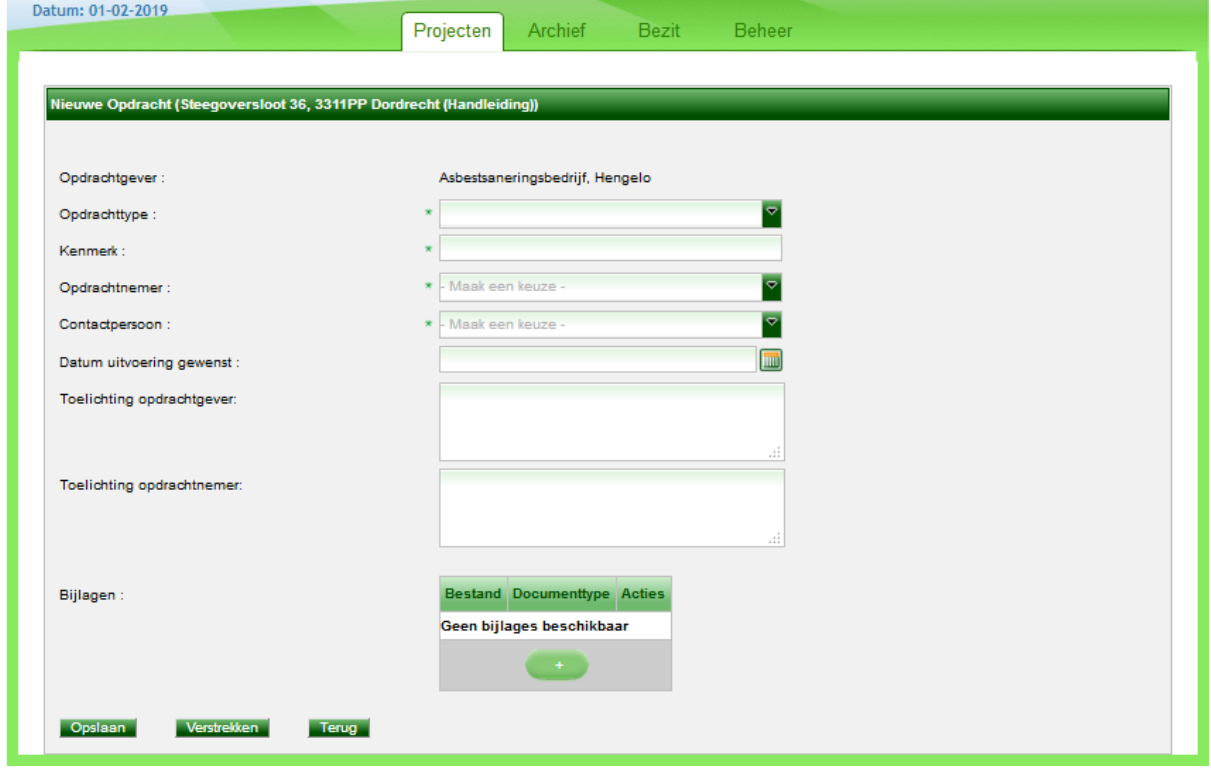

#### U kunt bij 'Opdrachttype' alleen kiezen uit Inventarisatie:

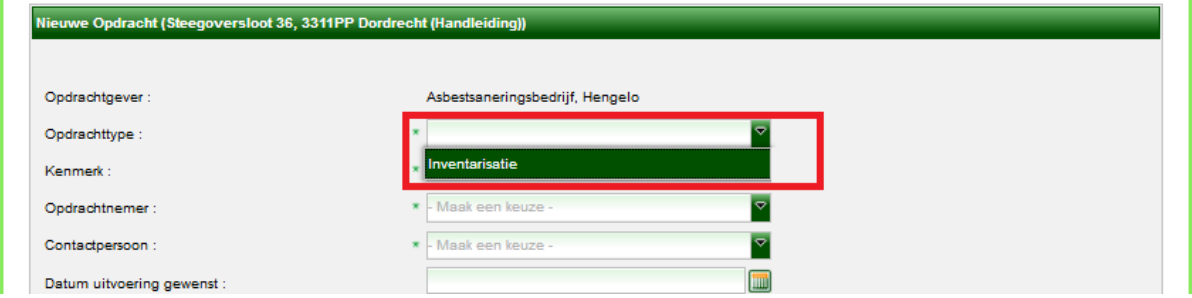

2. Vul een kenmerk in, kies bij 'Opdrachtnemer' een partij uit het LAVS en vul de verplichte velden in. Klik daarna op de knop 'Verstrekken':

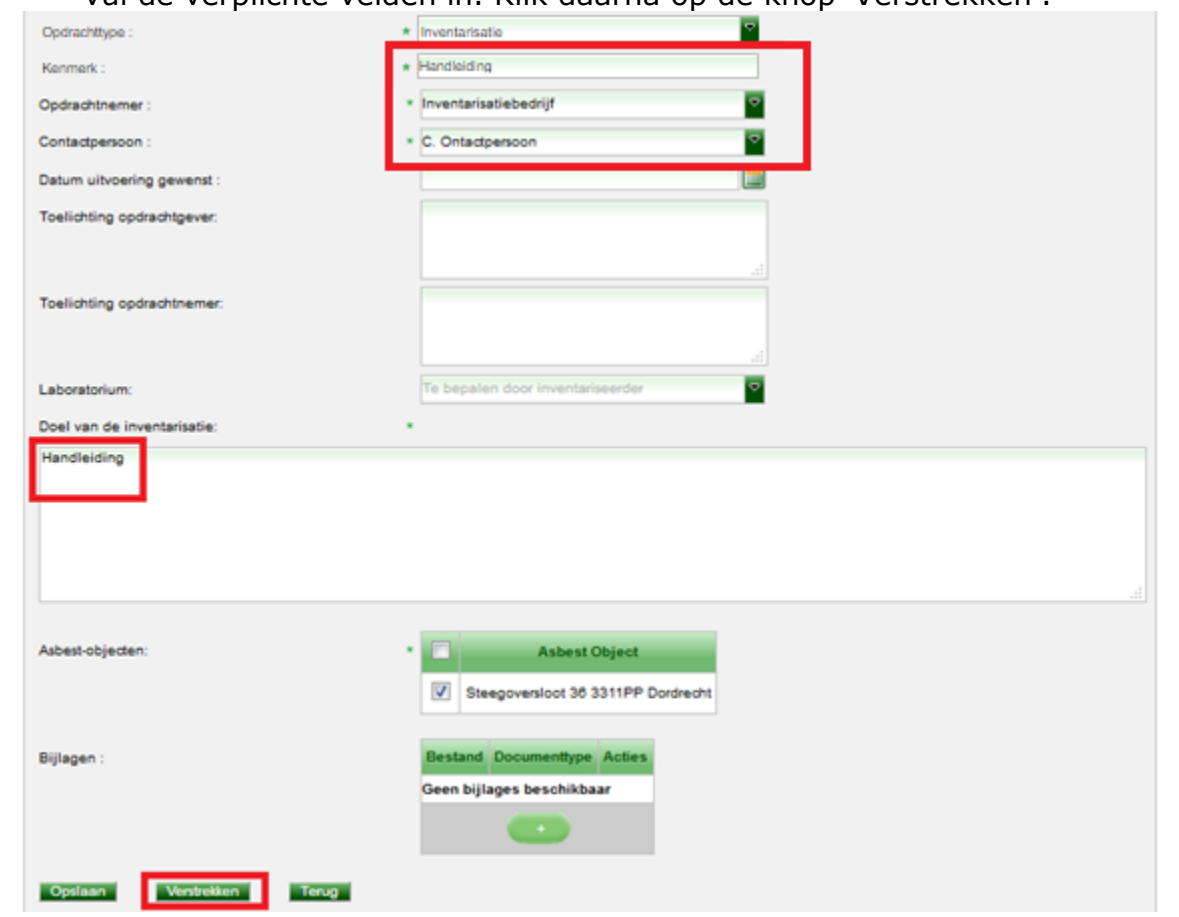

Het scherm verandert en u ziet in het volgende scherm dat in de kolom 'Status' de opdracht op "Verstrekt" staat:

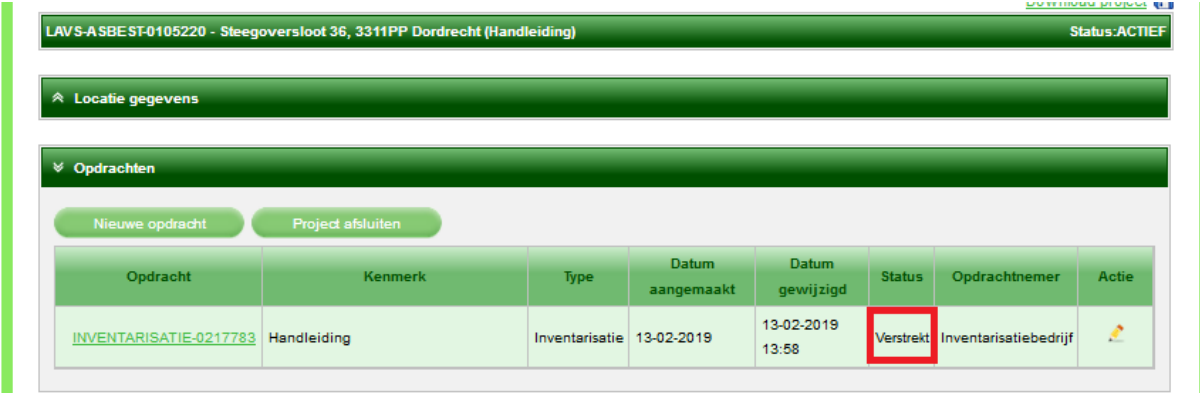

U moet nu wachten totdat het inventarisatiebedrijf de opdracht heeft aangenomen. Zodra dat is gebeurd, ontvangt u een e-mail bericht van het LAVS en verandert de status van de opdracht in 'Aangenomen' in uw projectenoverzicht:

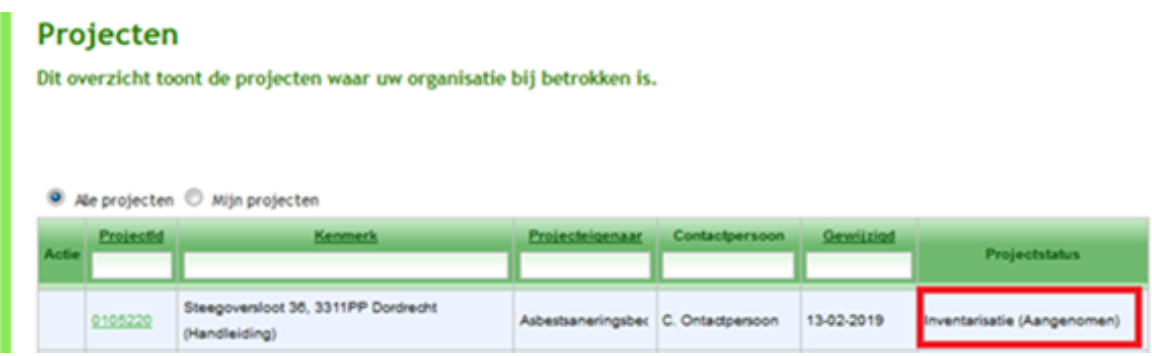

## <span id="page-40-0"></span>**2.4: Opgeleverde inventarisatieopdracht**

U ontvangt een e-mailbericht zodra de inventariseerder de opdracht heeft opgeleverd. Als u dan het LAVS opent ziet u het volgende scherm:

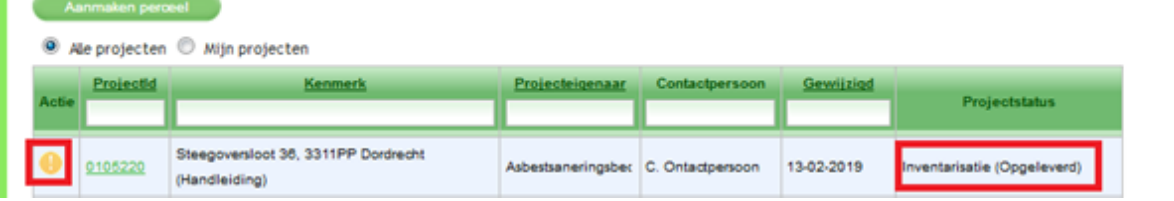

In de kolom 'Actie' ziet u een **D**. Dit betekent dat er een actie van uw kant wordt verwacht in het LAVS.

1. Klik op de regel onder de kolom 'ProjectId', hiermee opent u het project:

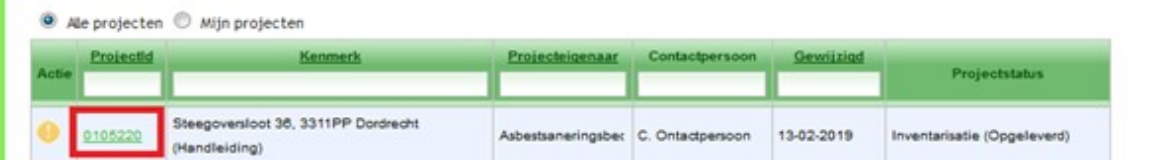

#### Het volgende scherm opent:

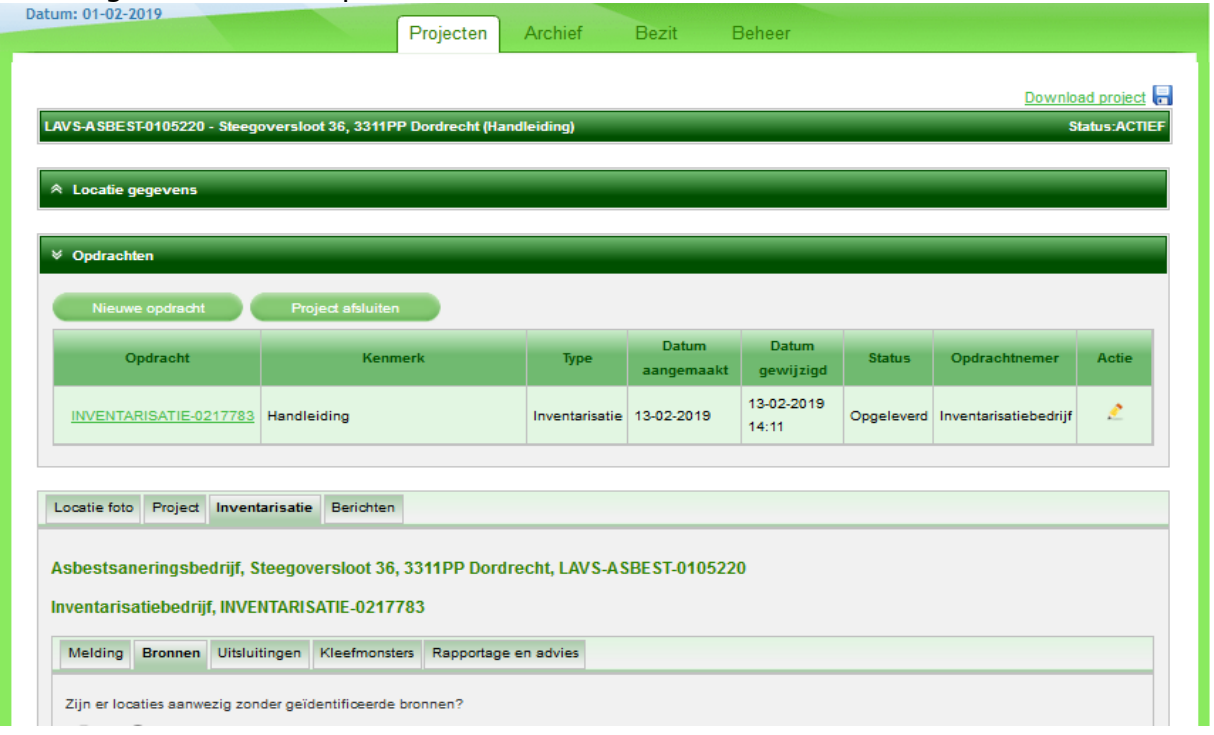

Door het klikken op de verschillende sub tabbladen kunt u de inhoud bekijken. Klik op 'Rapportage en advies' om het asbestinventarisatierapport te downloaden:

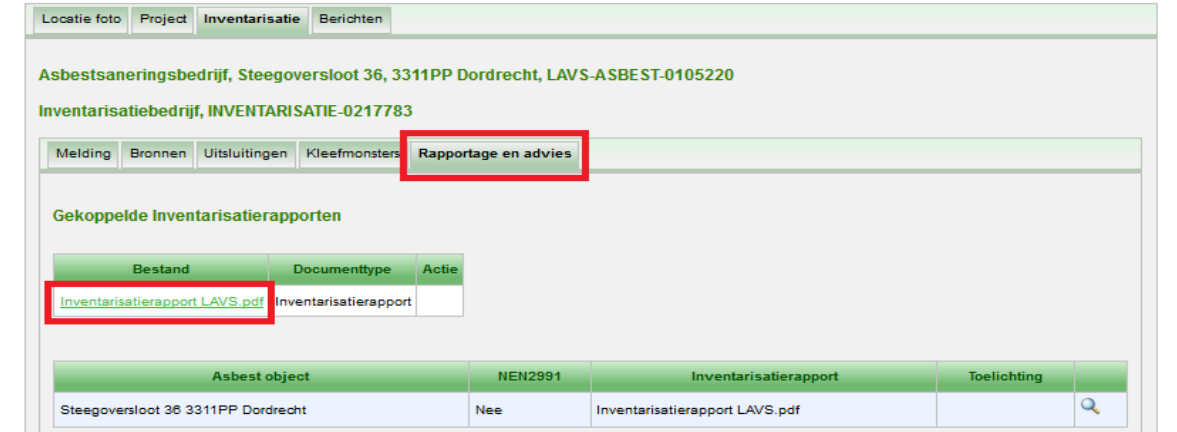

2. Klik op de regel onder kolom 'Opdracht' om de inventarisatieopdracht te openen.

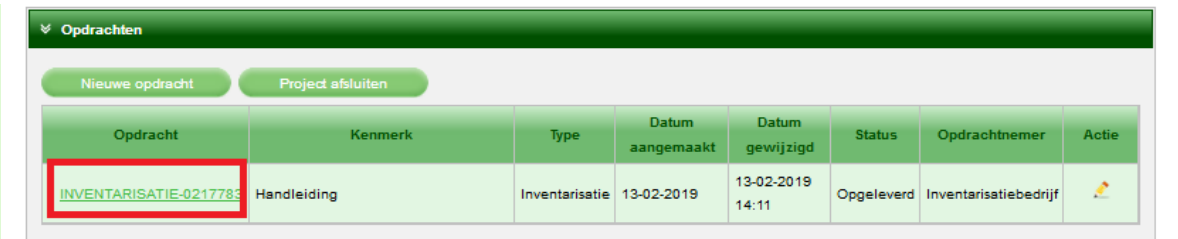

## Het volgende scherm verschijnt:

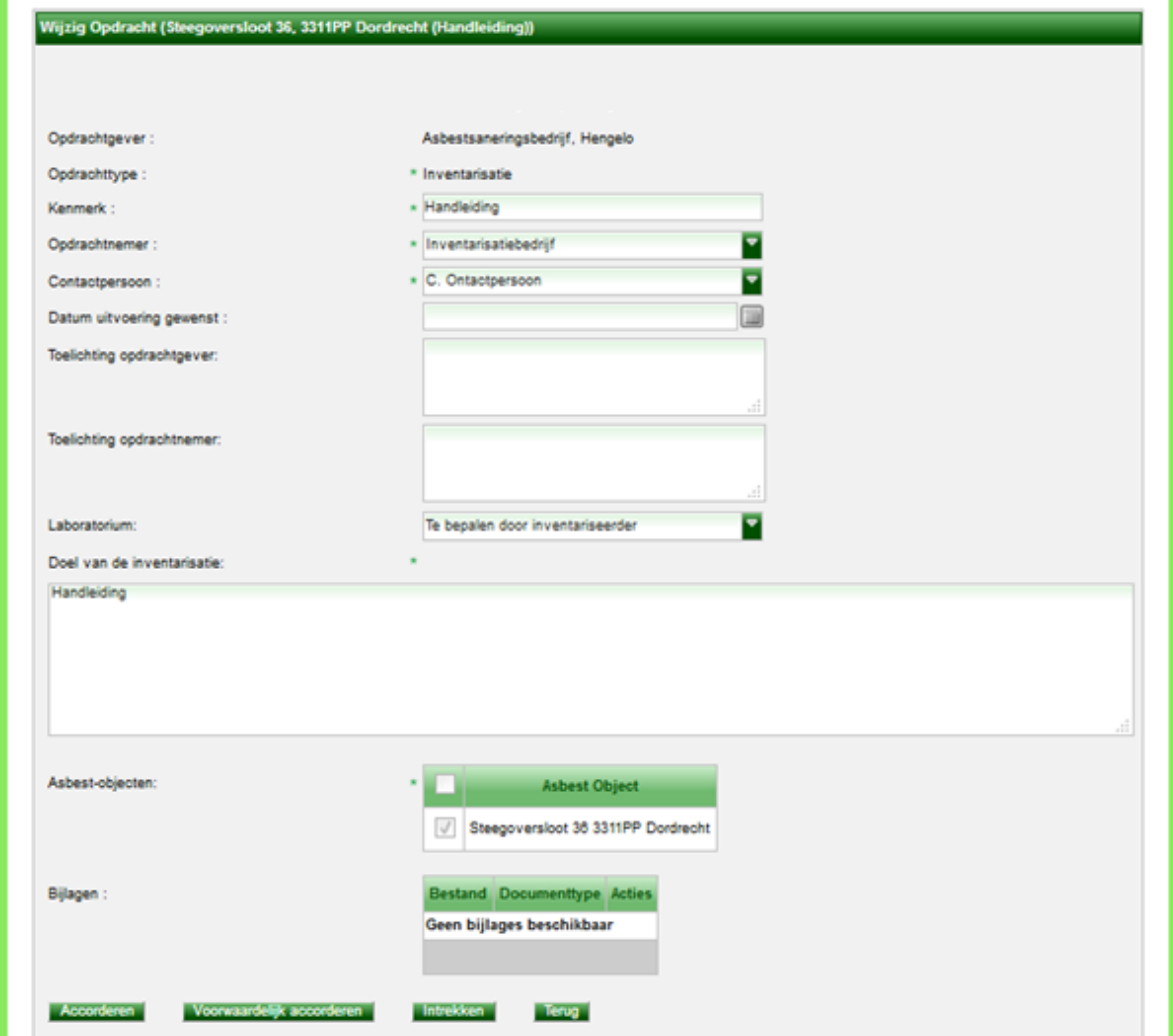

3. Klik op **Accorderen** als u vindt dat de opdracht correct is uitgevoerd. Let op: een eenmaal geaccordeerde opdracht is naderhand niet meer aan te passen. Accordeer een opdracht alleen als u deze volledig hebt gecontroleerd.

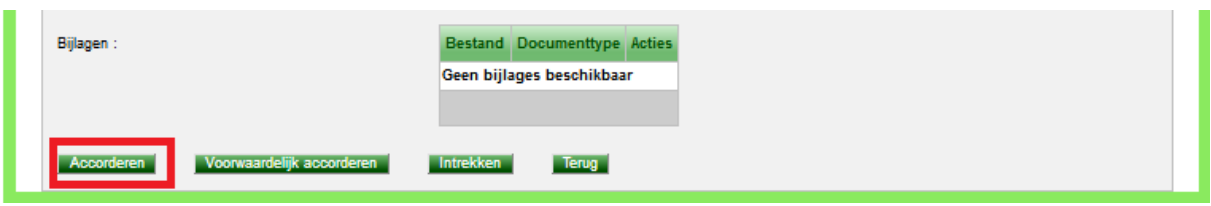

Klik op voorwaardelijk accorderen als u vindt dat de opdracht deels correct is uitgevoerd maar dat er nog wat aan moet gebeuren, u mist bijvoorbeeld bepaalde zaken.

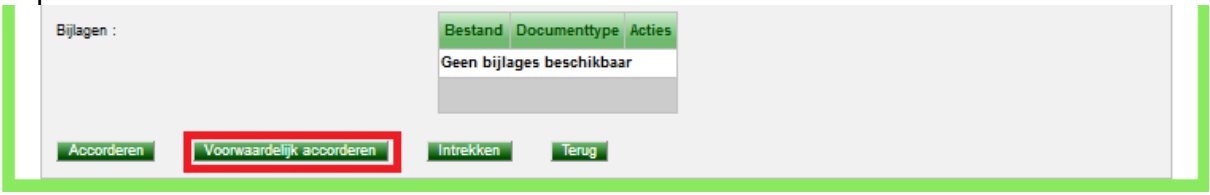

De inventariseerder wordt door het LAVS op de hoogte gesteld en hij heeft de mogelijkheid om de inventarisatie aan te passen. Als de inventariseerder de aangepaste inventarisatie opnieuw aan u oplevert, en u bent akkoord, kunt u de opdracht accorderen.

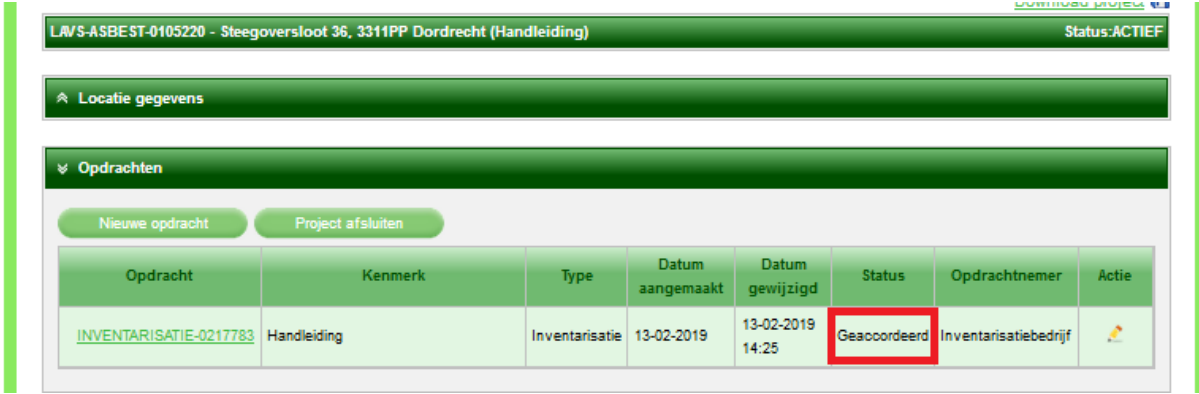

Pas na dit punt hebt u de mogelijkheid om een 'Verwijderopdracht' in het LAVS te zetten. Er moet altijd een geaccordeerde inventarisatie in het LAVS staan voordat een 'Verwijderopdracht' gegeven kan worden.

## <span id="page-44-0"></span>**2.5: VERSTREKKEN VAN VERWIJDEROPDRACHT**

Omdat het LAVS met een opdrachtmechanisme werkt moet er een verwijderopdracht gegeven worden. Deze opdracht geeft u aan uzelf.

1. Klik op 'Nieuwe opdracht' om een verwijderopdracht te verstrekken:

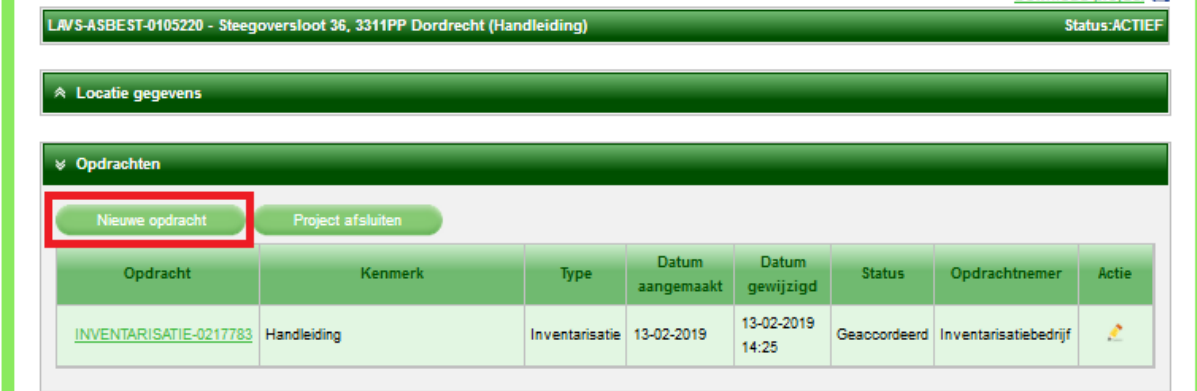

Het scherm verandert en u hebt de mogelijkheid om met behulp van het uitklapscherm een vervolgopdracht te selecteren:

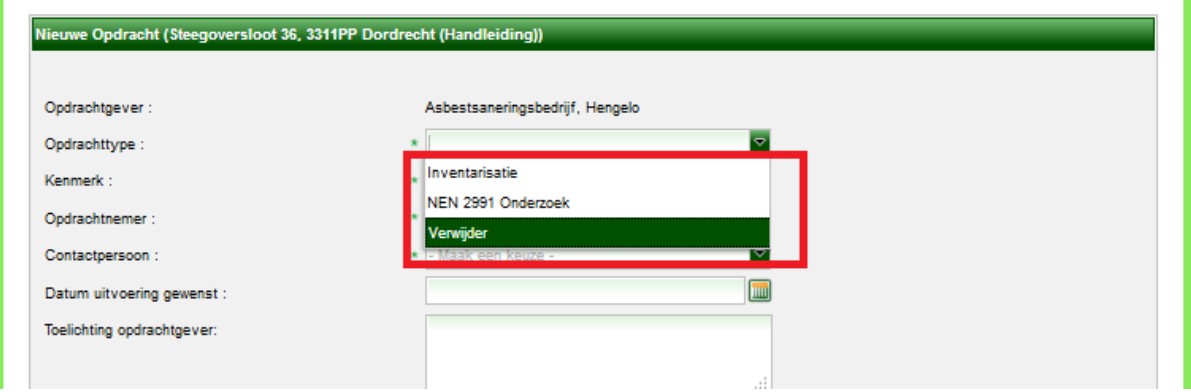

Kies een 'Verwijder' als opdrachttype en vul verder alle verplichte velden in (kies uw eigen bedrijf en een contactpersoon via het uitklapveld):

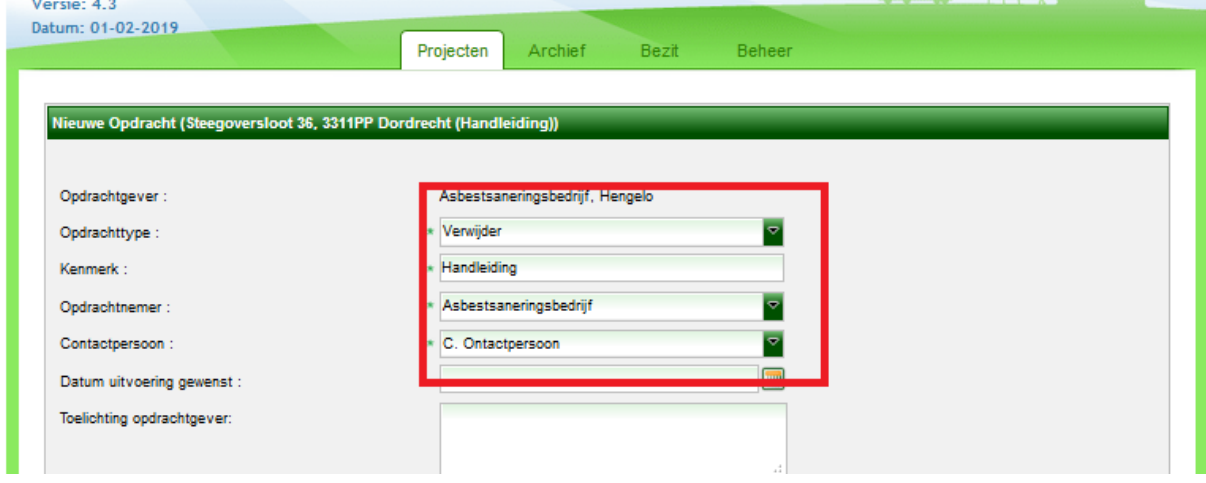

2. Vink de te verwijderen bronnen aan. Door het aanvinken van de checkbox in de groene balk selecteert u in één keer alle aanwezige asbestbronnen en klik op de knop 'Aanmaken' om de verwijderopdracht aan uzelf te verstrekken:

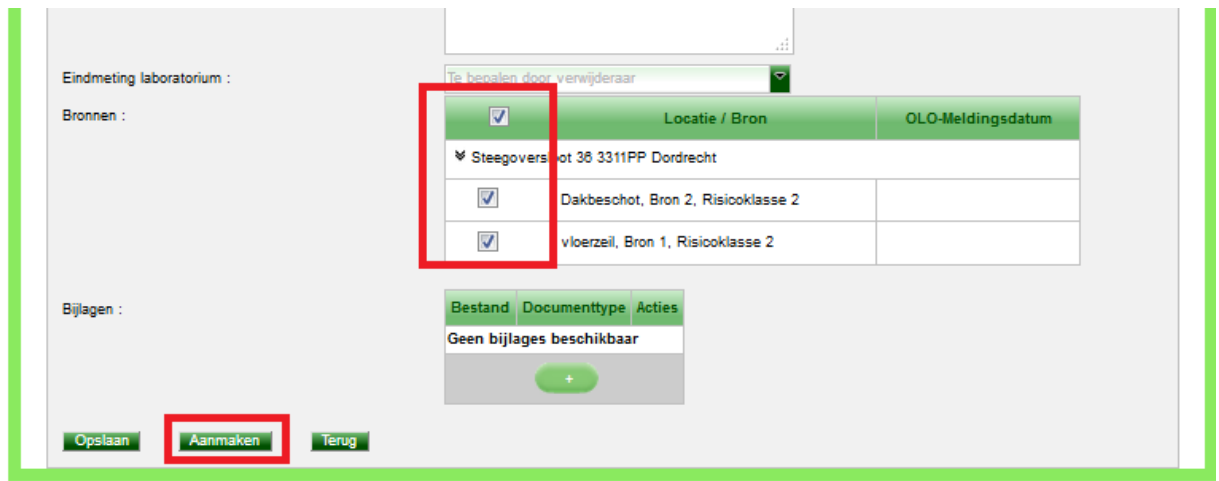

Het scherm verandert en u ziet dat de status van de opdracht op 'Aangenomen' staat in het 'Opdrachtenpaneel'. Dit gebeurt automatisch als u een opdracht aan u zelf verstrekt.

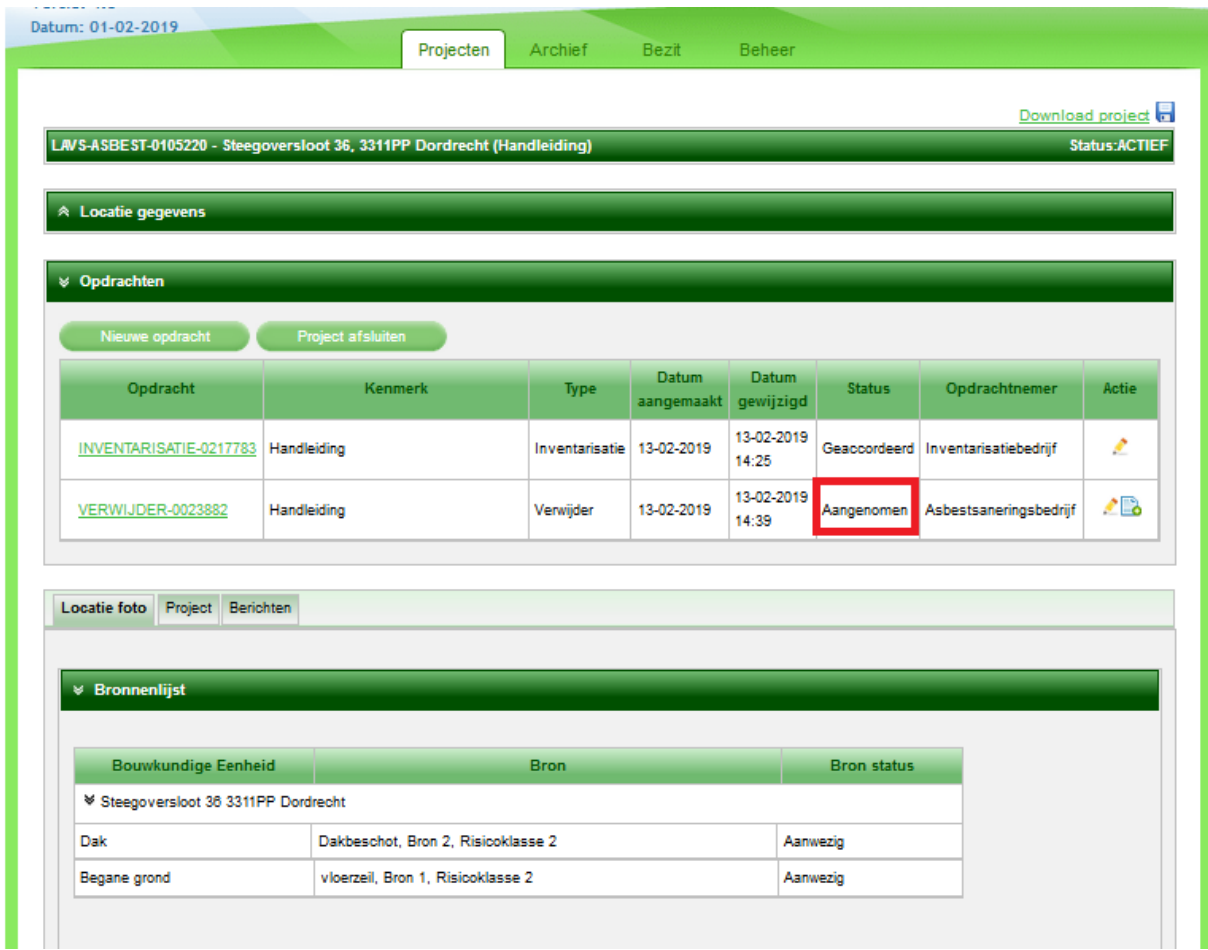

Om in de opdracht te werken volgt u de stappen vanaf het hoofdstuk ['Meldingen'](#page-7-0)

## <span id="page-46-0"></span>**2.6 AFRONDEN VAN DE VERWIJDEROPDRACHT**

De verwijdering is afgerond, wat nog rest is het afronden van de verwijderopdracht. Deze stap is eigenlijk hetzelfde als het opleveren van een opdracht, u levert de opdracht aan uzelf op.

1. Klik op de balk onder de kop 'Opdracht':

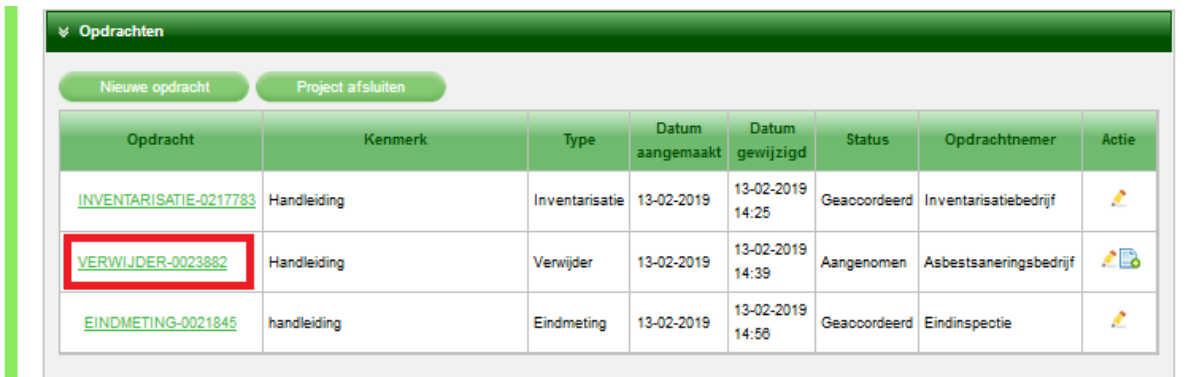

#### Het scherm verandert:

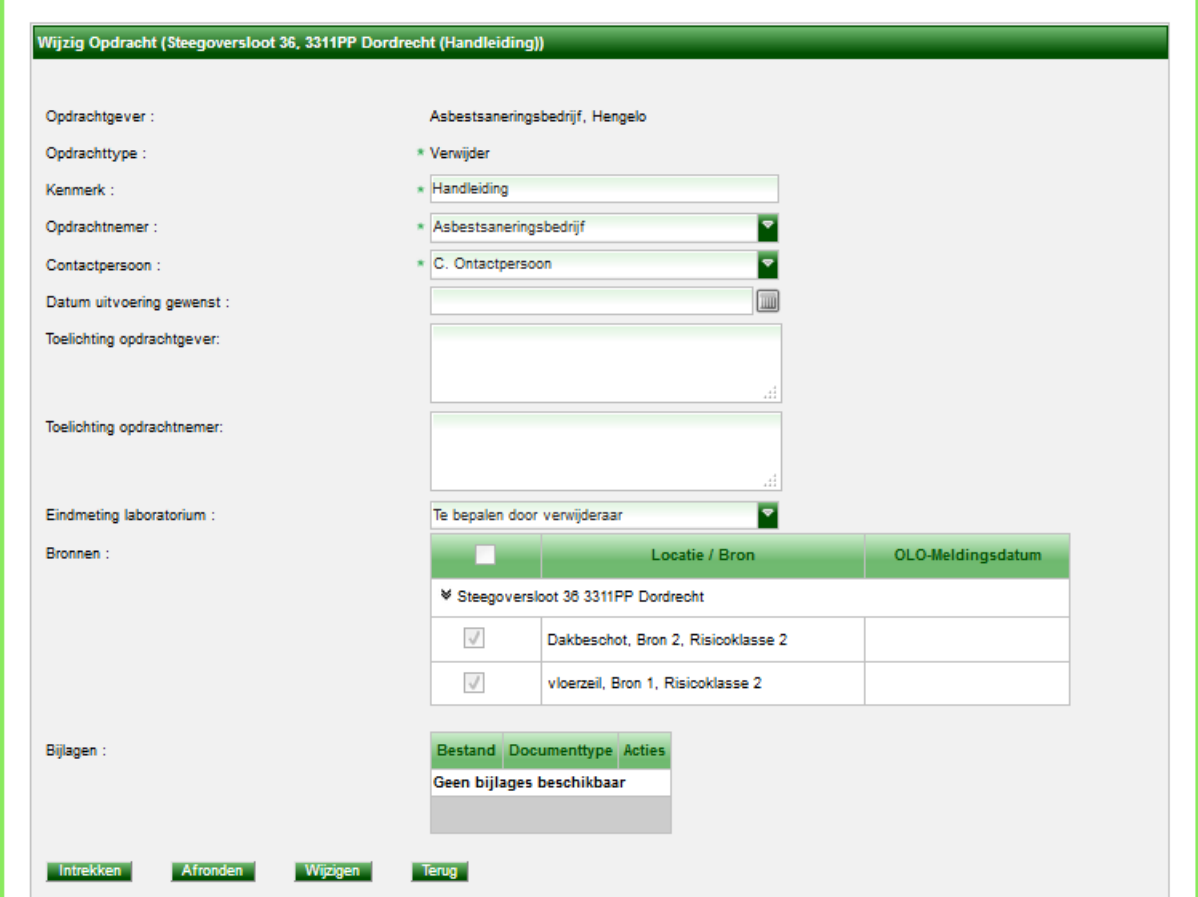

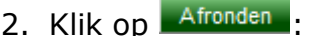

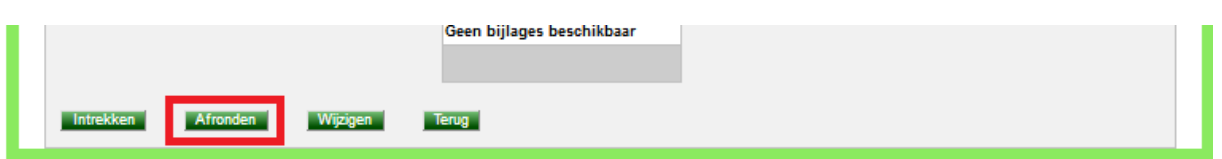

Het scherm verandert en u ziet dat de status van de verwijderopdracht automatisch op 'Geaccordeerd' staat en dat de afvoeropdracht is verschenen:

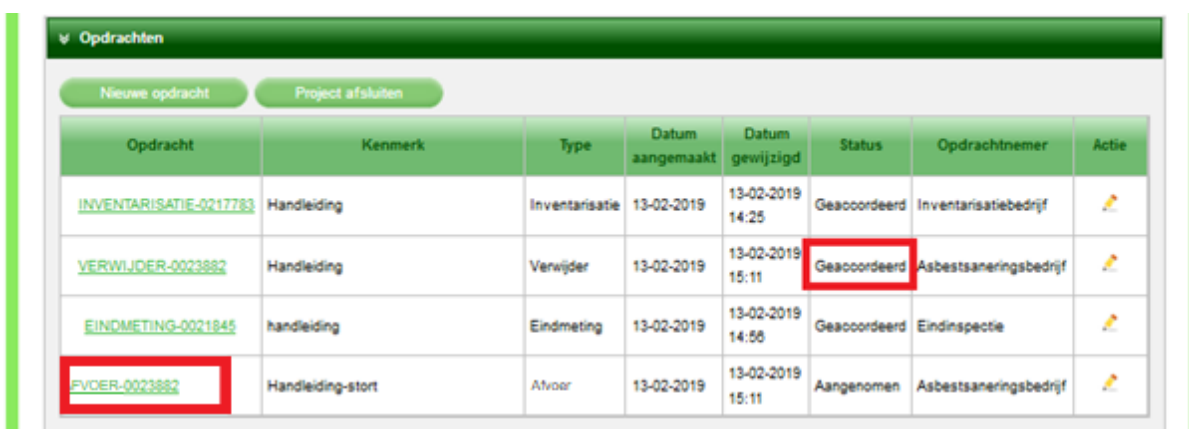

Voor het vullen van de afvoeropdracht volgt u de stappen vanaf [hoofdstuk](#page-20-0) 1.7: Afvoer [van het asbest.](#page-20-0)

Er is een klein verschil bij de oplevering van de afvoeropdracht, aangezien u uzelf de verwijderopdracht in het LAVS hebt gegeven ziet u het volgende scherm:

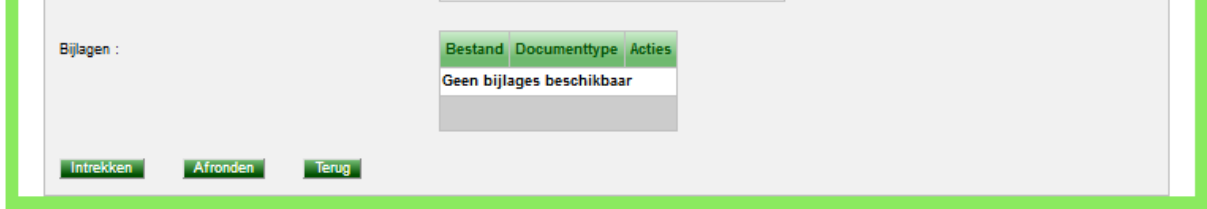

Klik op Afronden om de afvoeropdracht op te leveren aan uzelf:

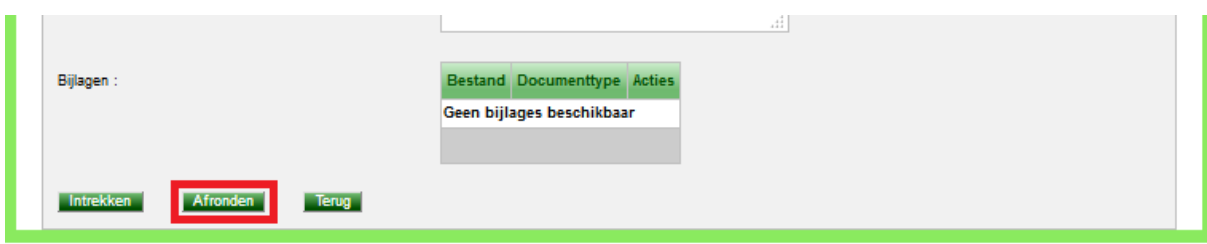

Het scherm verandert en u ziet dat de statussen van alle opdrachten op 'Geaccordeerd' staan:

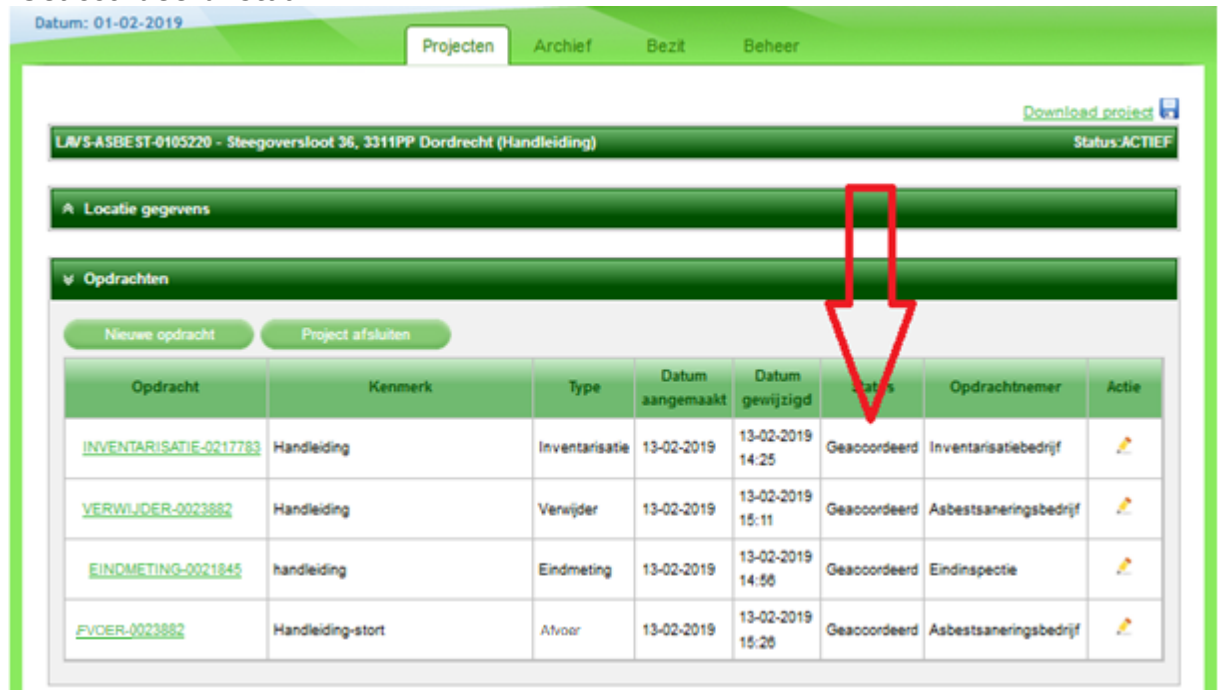

Als u klikt op **Warehouse Project afsluiten** wordt het project naar het 'Archief' verplaatst en verdwijnt deze uit uw Projectenlijst.

3. Klik op <sup>Project afsluiten</sup>, er verschijnt een scherm waarop u moet bevestigen dat u het project wilt afsluiten:

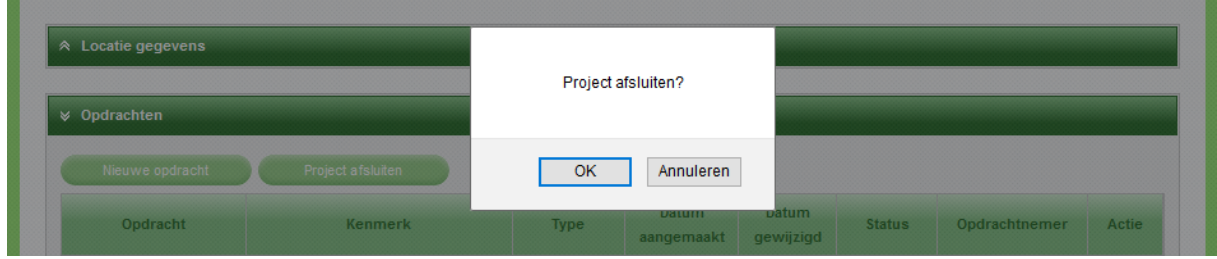

4. Klik op 'Ok', een nieuw scherm verschijnt en u ziet dat het project is afgesloten en is verplaatst naar het 'Archief':

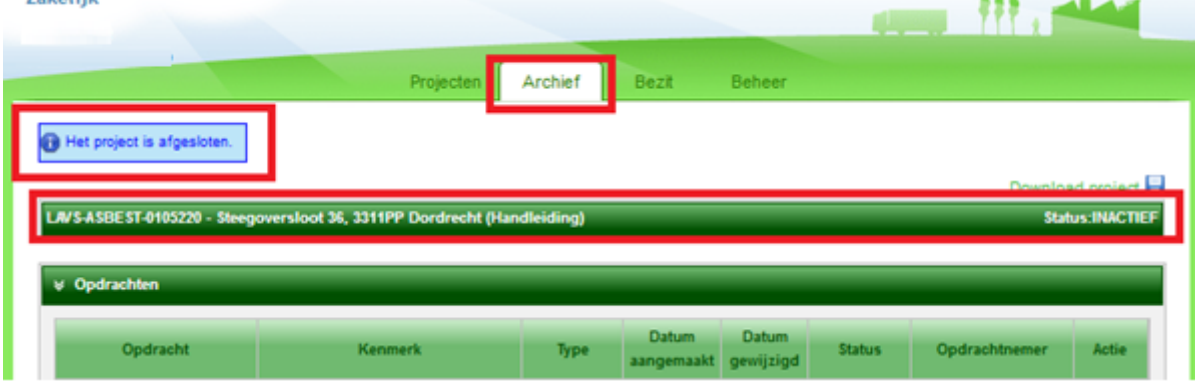

Klik op 'Archief' en u ziet het volgende scherm:

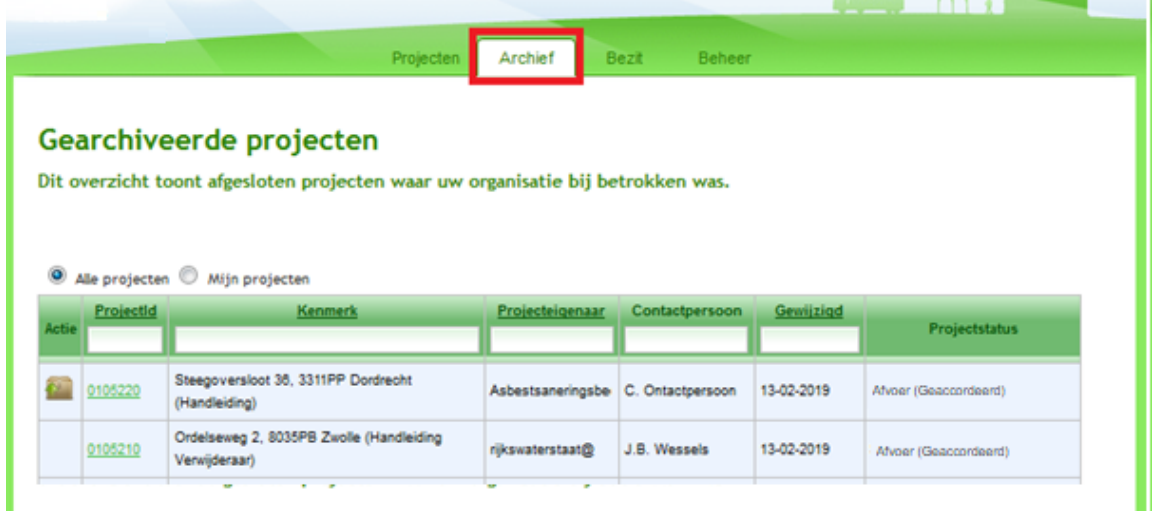

Het is mogelijk om het gearchiveerde project te heropenen om bijvoorbeeld een vervolgopdracht uit te voeren.

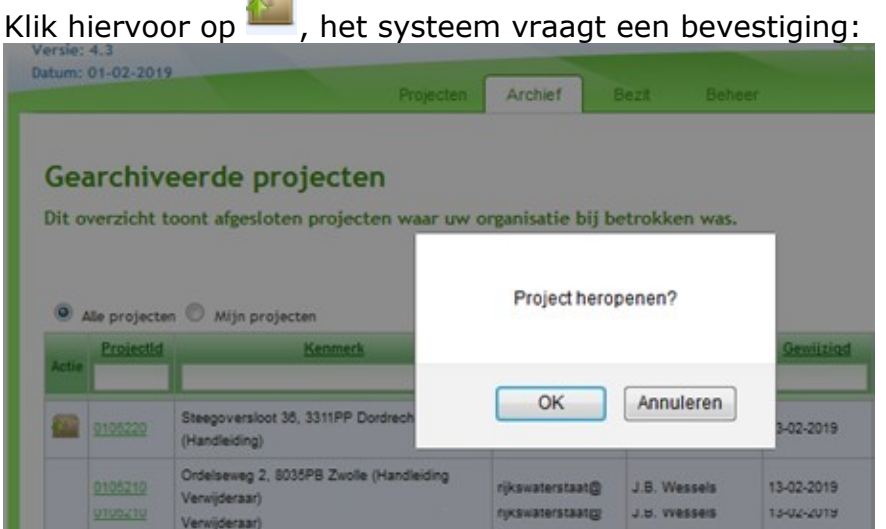

5. Klik op 'Ok', een nieuw scherm verschijnt en u ziet dat het project is heropend en is verplaatst naar 'Projecten'. U hebt vervolgens de mogelijkheid voor het verstrekken van een nieuwe opdracht.

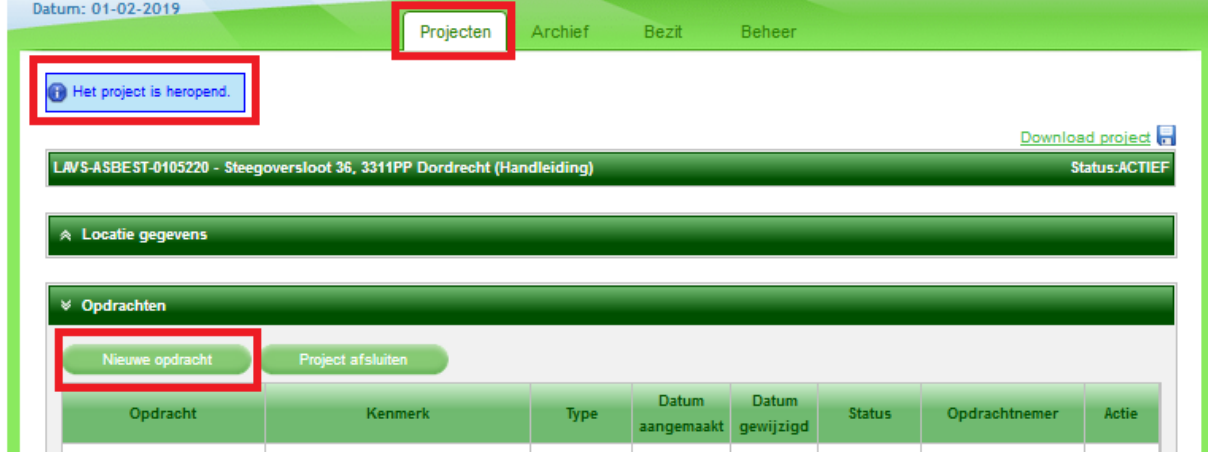

# **GEBRUIKEN VAN EEN ACTIVERINGSCODE**

<span id="page-50-0"></span>Het is mogelijk dat u van een partij een activeringscode krijgt. Voor het gebruik hiervan verwijzen wij u graag onze handleidingen op [www.iplo.nl/lavs.](http://www.iplo.nl/lavs)

De activeringscode is bedoeld om een particulier bezit als het ware door te geven aan een volgende partij in de asbestverwijderingsketen. Als het om bedrijfsmatig bezit gaat probeer dan om van de gegevenseigenaar een zogenaamde Machtiging te krijgen. De locatie wordt dan automatisch in uw bezitslijst gekopieerd.

## <span id="page-50-1"></span>**INVOEREN VAN EEN BESTAANDE INVENTARISATIE IN HET LAVS**

Deze optie is in versie 4.7 van het LAVS uitgezet. Het is niet meer mogelijk om een bestaande inventarisatie in het LAVS te zetten.

# <span id="page-51-0"></span>**TOT SLOT**

Deze handleiding is specifiek geschreven voor de asbestverwijderaar. Voor de andere rollen zoals de toezichthouder, het eindinspectielaboratorium en de inventariseerder zijn er ook [handleidingen](file://///ad.rws.nl/p-dfs01/afdeling/wvl/LO_IM/Algemeen/OpdrachtenKR/Asbest%20LAVS/Gebruikersondersteuning%20-%20Op%20Sharepoint/2023%20Handleidingen/Gebruikshandleidingen%20LAVS%20|%20Informatiepunt%20Leefomgeving%20(iplo.nl)) beschikbaar.

Voor aanvullende vragen kun terecht bij de Helpdesk LAVS. De helpdesk is bereikbaar via het [vragenformulier.](https://iplo.nl/formulieren/vragenformulier-lavs/)

Wilt u liever telefonisch contact? Bel ons dan op 088 797 07 90 (bereikbaar op werkdagen van 09.00 tot 17.00 uur).